# **Ørobustel** | User Guide

# M1200

User Guide

Smart Industrial IoT Gateway 2 SIM + 2 DI + 1 DO + 1 RS-232 + 1 RS-485 + 1 Mini USB

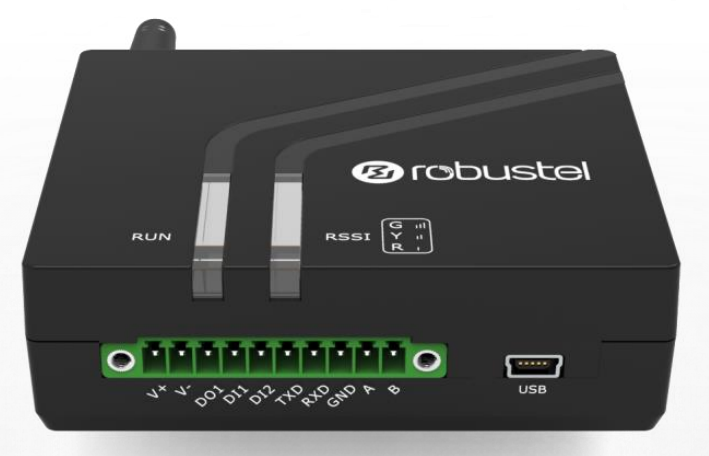

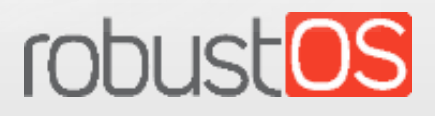

Guangzhou Robustel LTD www.robustel.com

#### **About This Document**

This document provides hardware and software information of the Robustel M1200, including introduction, installation, configuration and operation.

## **Copyright© 2019 Guangzhou Robustel LTD**

**All rights reserved.**

#### **Trademarks and Permissions**

**2** [ODUSCE | CODUSCOS are trademarks of Guangzhou Robustel LTD. All other trademarks and

trade names mentioned in this document are the property of their respective owners.

#### **Disclaimer**

No part of this document may be reproduced in any form without the written permission of the copyright owner. It is the customer's responsibility to review the advice provided in this document and its suitability for the system. Robustel makes no representations about the specific knowledge of the customer's system or the specific performance of the system. The contents of this document are subject to change without notice due to continued progress in methodology, design and manufacturing. Robustel shall have no liability for any error or damage of any kind resulting from the use of this document.

## **Technical Support**

Tel: +86-20-29019902 Fax: +86-20-82321505 Email: [support@robustel.com](mailto:support@robustel.com) Web: [www.robustel.com](http://www.robustel.com/)

#### **Important Notice**

Due to the nature of wireless communications, transmission and reception of data can never be guaranteed. Data may be delayed, corrupted (i.e., have errors) or be totally lost. Although significant delays or losses of data are rare when wireless devices such as the gateway is used in a normal manner with a well-constructed network, the gateway should not be used in situations where failure to transmit or receive data could result in damage of any kind to the user or any other party, including but not limited to personal injury, death, or loss of property. Robustel accepts no responsibility for damages of any kind resulting from delays or errors in data transmitted or received using the gateway, or for failure of the gateway to transmit or receive such data.

#### **Safety Precautions**

#### **General**

- The gateway generates radio frequency (RF) power. When using the gateway, care must be taken on safety issues related to RF interference as well as regulations of RF equipment.
- Do not use your gateway in aircraft, hospitals, petrol stations or in places where using cellular products is prohibited.
- Be sure that the gateway will not be interfering with nearby equipment. For example: pacemakers or medical equipment. The antenna of the gateway should be away from computers, office equipment, home appliance, etc.
- An external antenna must be connected to the gateway for proper operation. Only uses approved antenna with the gateway. Please contact authorized distributor on finding an approved antenna.
- Always keep the antenna with minimum safety distance of 20 cm or more from human body. Do not put the antenna inside metallic box, containers, etc.
- RF exposure statements
	- 1. For mobile devices without co-location (the transmitting antenna is installed or located more than 20cm away from the body of user and nearby person)
- FCC RF Radiation Exposure Statement
	- 1. This Transmitter must not be co-located or operating in conjunction with any other antenna or transmitter.
	- 2. This equipment complies with FCC RF radiation exposure limits set forth for an uncontrolled environment. This equipment should be installed and operated with a minimum distance of 20 centimeters between the radiator and human body.

**Note**: Some airlines may permit the use of cellular phones while the aircraft is on the ground and the door is open. Gateway may be used at this time.

#### **Using the gateway in Vehicle**

- Check for any regulation or law authorizing the use of cellular devices in vehicle in your country before installing the gateway.
- The driver or operator of any vehicle should not operate the gateway while driving.
- Install the gateway by qualified personnel. Consult your vehicle distributor for any possible interference of electronic parts by the gateway.
- The gateway should be connected to the vehicle's supply system by using a fuse-protected terminal in the vehicle's fuse box.
- Be careful when the gateway is powered by the vehicle's main battery. The battery may be drained after extended period.

#### **Protecting Your Gateway**

To ensure error-free usage, please install and operate your gateway with care. Do remember the following:

- Do not expose the gateway to extreme conditions such as high humidity / rain, high temperature, direct sunlight, caustic / harsh chemicals, dust, or water.
- Do not try to disassemble or modify the gateway. There is no user serviceable part inside and the warranty would be void.
- Do not drop, hit or shake the gateway. Do not use the gateway under extreme vibrating conditions.
- Do not pull the antenna or power supply cable. Attach/detach by holding the connector.
- Connect the gateway only according to the instruction manual. Failure to do it will void the warranty.
- In case of problem, please contact authorized distributor.

## **Regulatory and Type Approval Information**

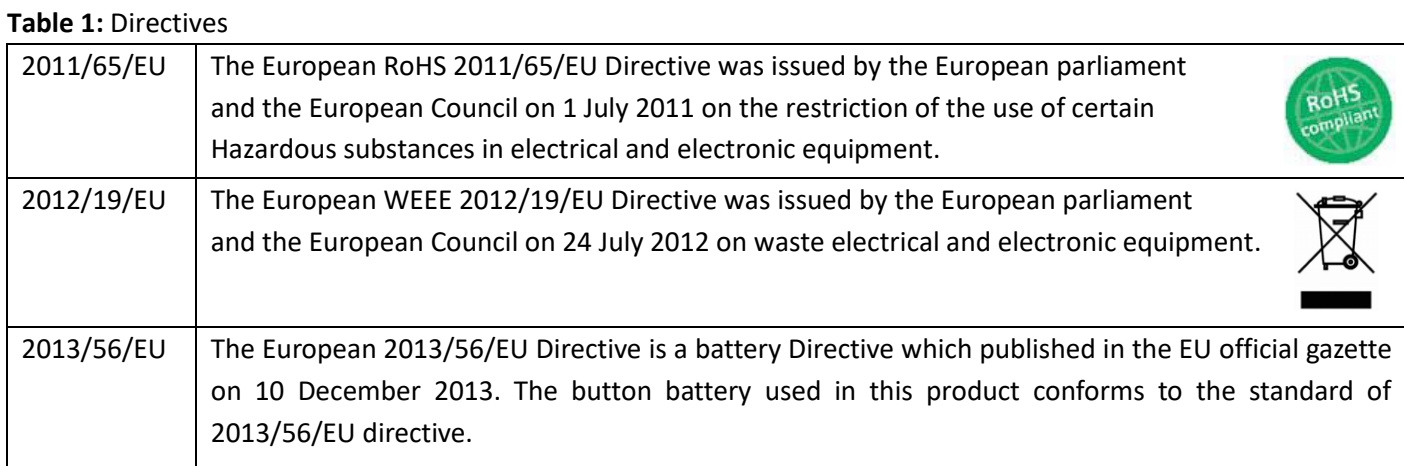

## **Table 2:** Standards of the electronic industry of the People's Republic of China

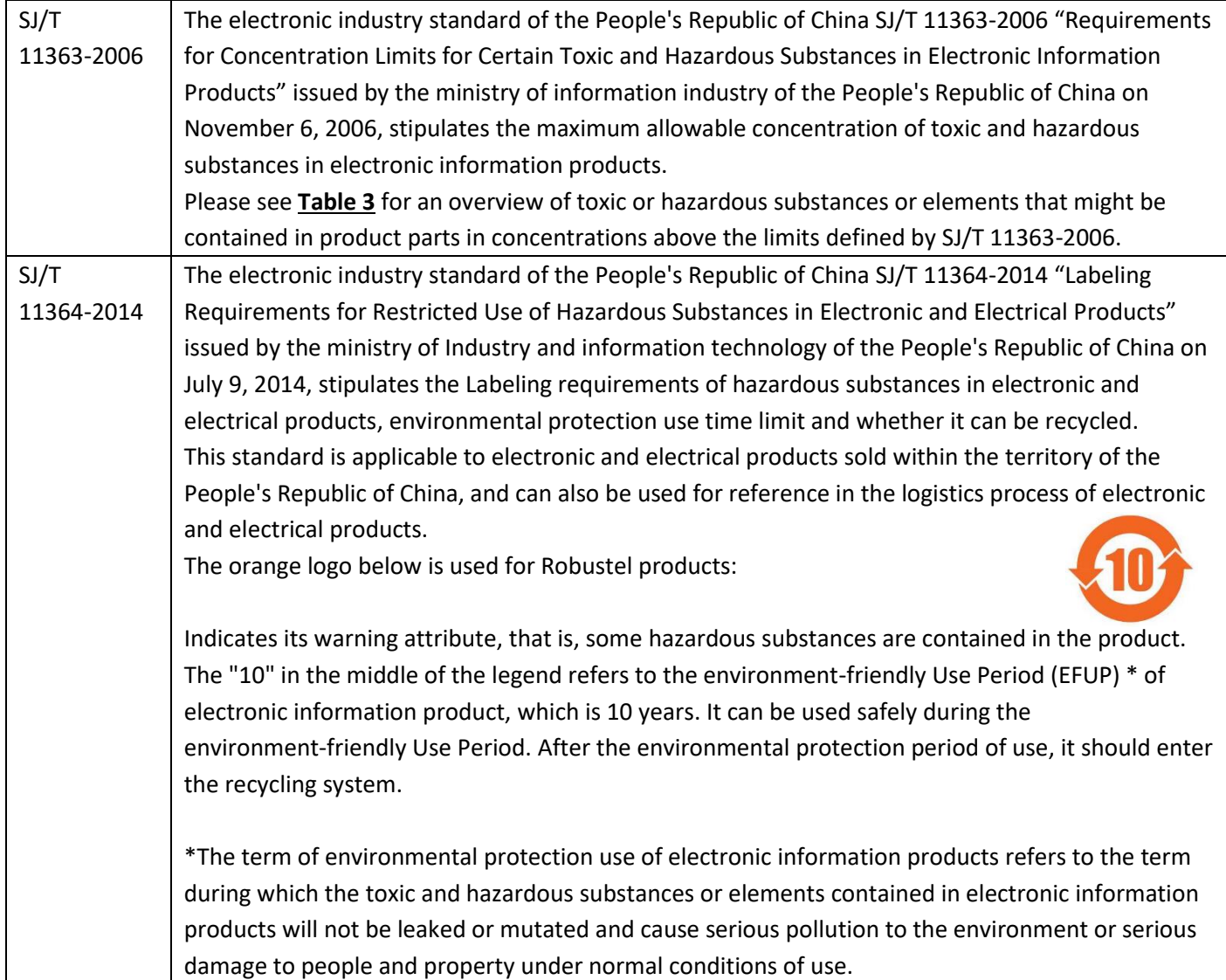

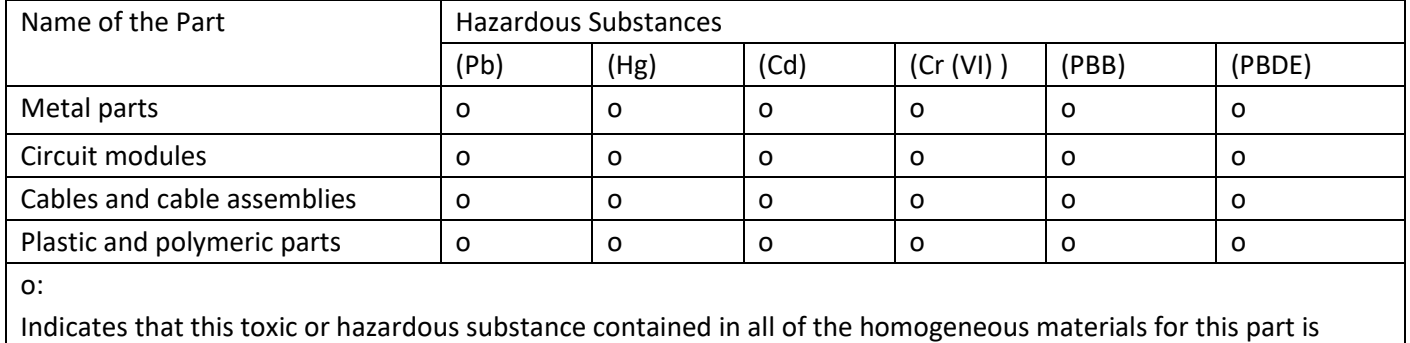

## <span id="page-5-0"></span>**Table 3:** Toxic or Hazardous Substances or Elements with Defined Concentration Limits

below the limit requirement in 2011/65/EU and SJ/T11363-2006.

x:

Indicates that this toxic or hazardous substance contained in at least one of the homogeneous materials for this part *might exceed* the limit requirement in 2011/65/EU and SJ/T11363-2006.

#### **Document History**

Updates between document versions are cumulative. Therefore, the latest document version contains all updates made to previous versions.

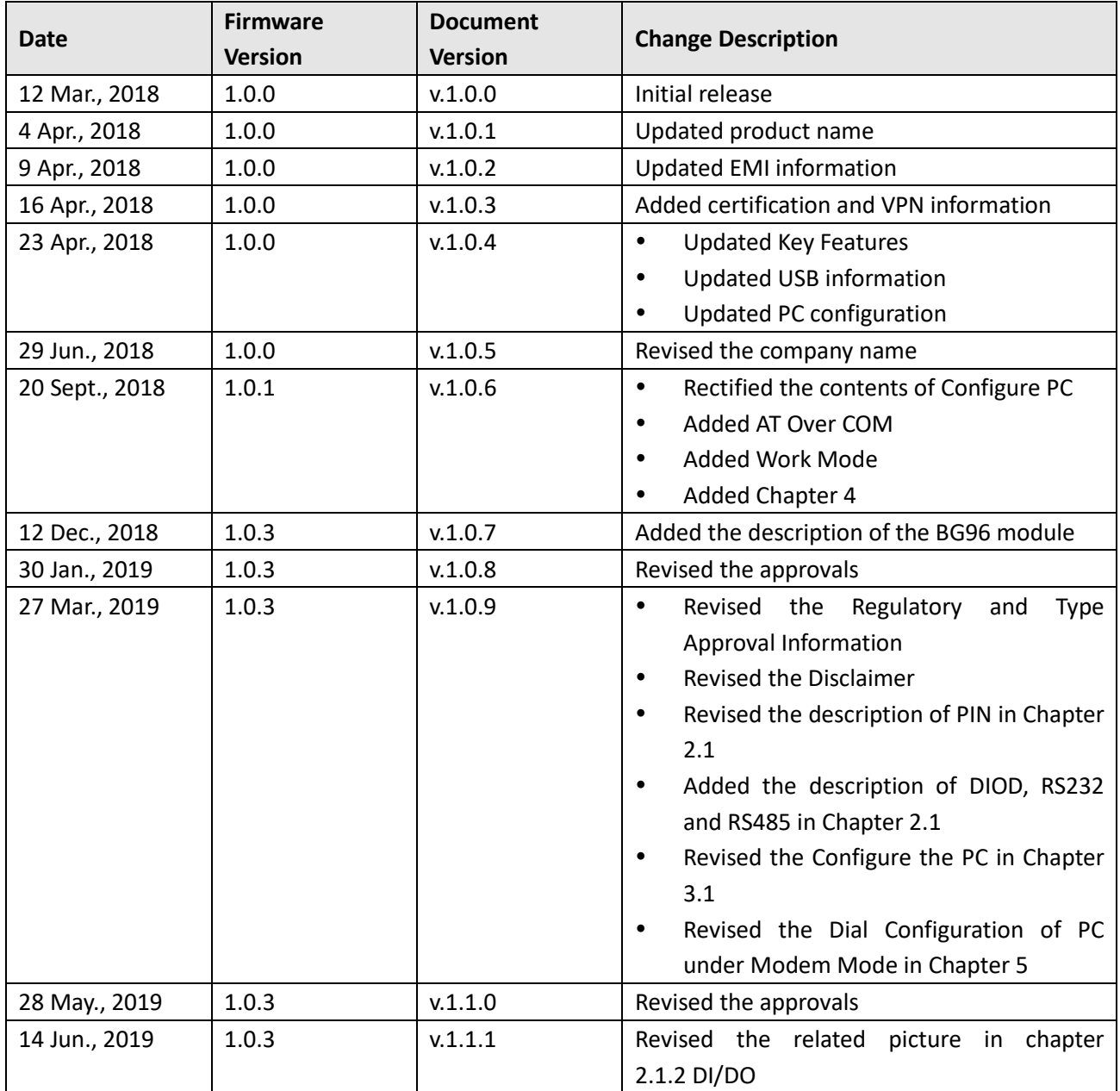

## **Contents**

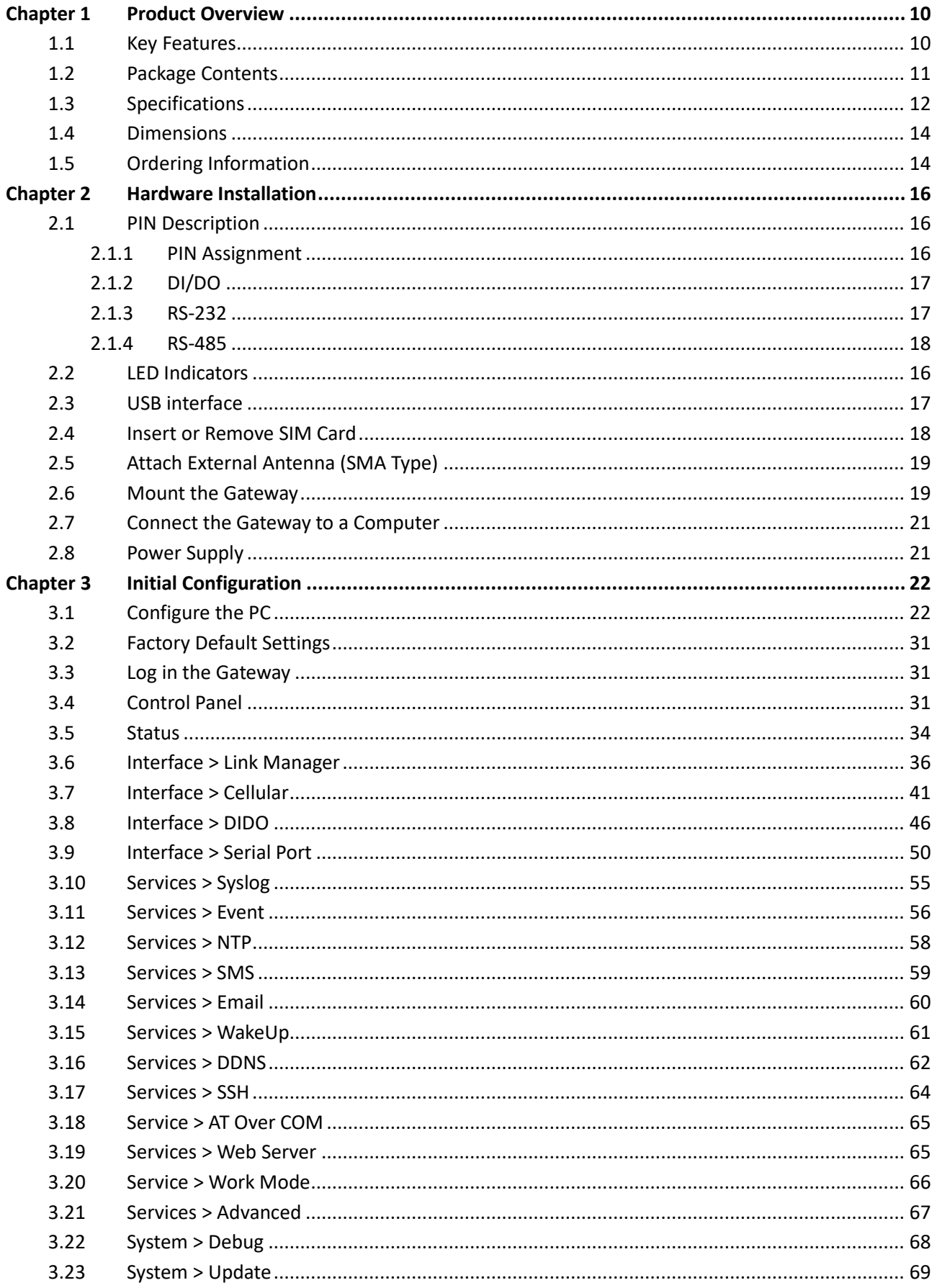

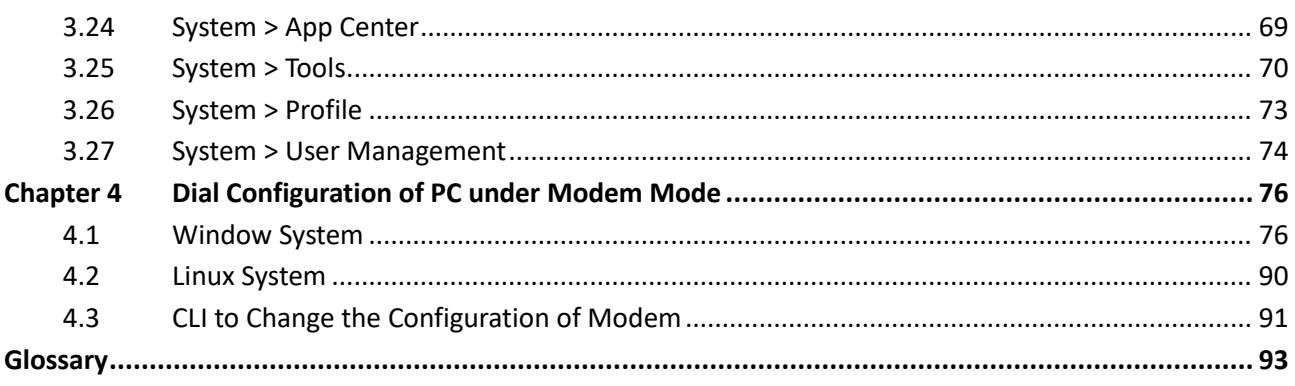

## <span id="page-9-0"></span>**Chapter 1 Product Overview**

## <span id="page-9-1"></span>**1.1 Key Features**

The Robustel Smart Industrial IoT Gateway M1200 is a compact cellular gateway based on GSM/GPRS/ EDGE/UMTS/WCDMA/HSDPA/HSUPA/HSPA+/FDD LTE/TDD LTE/Cat.M1/Cat.NB1 networks. This dual-SIM gateway enables remote data transmission of local serial ports and I/O, and supports such interfaces as RS-232, RS-485 and mini-USB. M1200 provides users with stable network connectivity and data transmission. It is available to meet industrial application demands for its standards-compliant industrial designs. As a universal gateway, it can be applied in many scenarios such as Energy, Transportation and Agriculture, etc.

- Auto GSM/GPRS/EDGE/UMTS/WCDMA/HSDPA/HSUPA/HSPA+/FDD LTE/TDD LTE/Cat.M1/Cat.NB1 connections (No AT command required)
- Dual-SIM backup (push-push or MFF type optional)
- IPsec/OpenVPN/GRE/L2TP/PPTP
- Transparent TCP and UDP protocol connections
- ICMP, DDNS, SNTP and Telnet
- Modbus RTU to TCP
- Auto rebooting via SMS and Timer
- Configuration and firmware upgrading via USB and RobustLink
- Sending SMS if DI is triggered (optional)
- Robust industrial design (9 to 36V DC, -40 to +75 °C extended operating temperature, desktop or wall mounting or DIN rail mounting)

## <span id="page-10-0"></span>**1.2 Package Contents**

Before installing your M1200, verify the kit contents as following. **Note**: The following pictures are for illustration purposes only, not based on their actual sizes.

1 x Robustel Smart Industrial IoT Gateway M1200

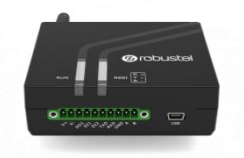

1 x 10-pin 3.5 mm RP female terminal block with lock for DI/DO connections

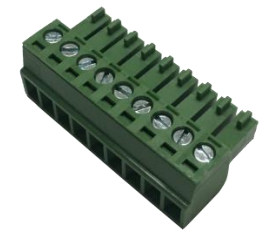

1 x *Quick Start Guide* with download link of other documents or tools

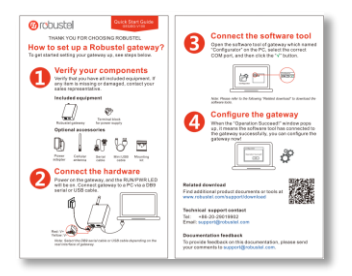

**Note:** If any of the above items is missing or damaged, please contact your Robustel sales representative.

#### **Optional Accessories** (sold separately)

 3G/4G SMA cellular antenna (stubby/magnet optional) Stubby antenna 1 Stubby antenna 2

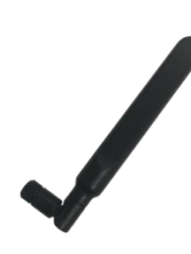

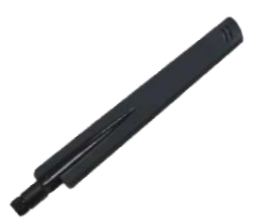

Wall mounting kit

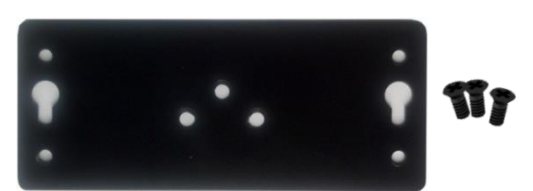

35 mm DIN rail mounting kit

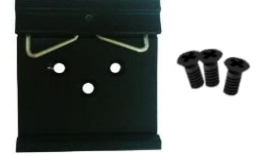

• Mini USB converter

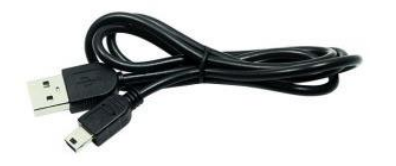

AC/DC power adapter (12V DC, 1.5 A; EU/US/UK/AU plug optional)

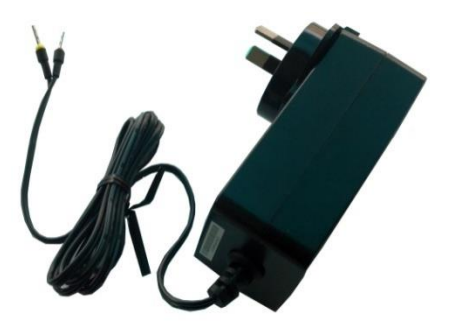

## <span id="page-11-0"></span>**1.3 Specifications**

#### **Cellular Interface**

- Number of antennas: 1
- Connector: SMA, female
- SIM slot: 2 (3.0 V & 1.8 V)
- Standards: GSM/GPRS/EDGE/UMTS/WCDMA/HSDPA/HSUPA/HSPA+/FDD LTE/TDD LTE/Cat.M1/Cat.NB1 GSM: max DL/UL = 9.6/2.7 Kbps GPRS: max DL/UL = 86 Kbps EDGE: max DL/UL = 236.8 Kbps UMTS: max DL/UL = 384/128 Kbps WCDMA: max DL/UL = 2.8 Mbps/384 Kbps HSDPA: max DL/UL = 14.4 Mbps/384 Kbps

HSPA+: max DL/UL = 21/5.76 Mbps, fallback to 2G FDD LTE: max DL/UL = 100/50 Mbps, fallback to 2G/3G TDD LTE: max DL/UL = 100/50 Mbps, fallback to 2G/3G

#### **Serial Interface**

- Number of ports:  $1 \times$  RS-232 +  $1 \times$  RS-485
- Connector: 10-pin 3.5 mm RP female socket with lock
- Baud rate: 300 bps to 115200 bps
- RS-232: TxD, RxD, GND
- RS-485: A (Data+), B (Data-)

#### **Digital Input / Digital Output**

- Number of ports: 2 x DI (wet contact) + 1 x DO (wet contact)
- Connector: 10-pin 3.5 mm RP female socket with lock
- ESD withstand level: contact: ±6 K, air: ±8 K
- Absolute maximum VDC: "V+" +5V DC (DI), 30V DC (DO)

#### **USB Port**

- Number of ports: 1 x Mini USB for configuration
- Connector: Mini Female
- Speed: 2.0 high speed up to 480 Mbit/s

#### **Others**

- LED indicators: 1 x RUN + 1 x RSSI (red/green bi-color light)
- Built-in: RTC, Watchdog, Timer

**Software** (Basic features of RobustOS)

- Network protocols: PPP, TCP, UDP, ICMP, HTTP, HTTPs, DNS, NTP, SMTP, Telnet, SSH2, DDNS, etc.
- VPN tunnel: IPsec, OpenVPN, GRE
- Management: Web, CLI, SMS
- Serial port: Transparent, TCP Client/Server, UDP, Modbus RTU Gateway

#### **App Center** (Available Apps for RobustOS)

Apps\*: Language, RobustLink

*\*Request on demand. For more Apps please visit www.robustel.com.*

#### **Power Supply and Consumption**

- Connector: 10-pin 3.5 mm RP female socket with lock
- Input voltage: 9 to 36V DC
- Power consumption: Idle: 50 to 70 mA@12 V
	- Data link: 300 mA (peak) @12 V

#### **Physical Characteristics**

- Ingress protection: IP30
- Housing & Weight: Plastic, 106 g
- $\bullet$  Dimensions: 85 x 75 x 28.5 mm
- Installations: Desktop, wall mounting and 35 mm DIN rail mounting

#### **Approvals**

- Regulatory: CE ,RCM,FCC,PTCRB
- Carrier: AT&T
- Environmental: RoHS, WEEE
- EMI:EN 55032: 2015 (CE) Class B EN 55032: 2015 (RE) Class B
- EMS: IEC 61000-4-2 2009 (ESD) Contact Level 3; Air Level 3

IEC 61000-4-3 (RS) Level 2

IEC 61000-4-4 (EFT) Level 2

IEC 61000-4-5 (Surge) Level 2

IEC 61000-4-6 (CS) Level 2

## <span id="page-13-0"></span>**1.4 Dimensions**

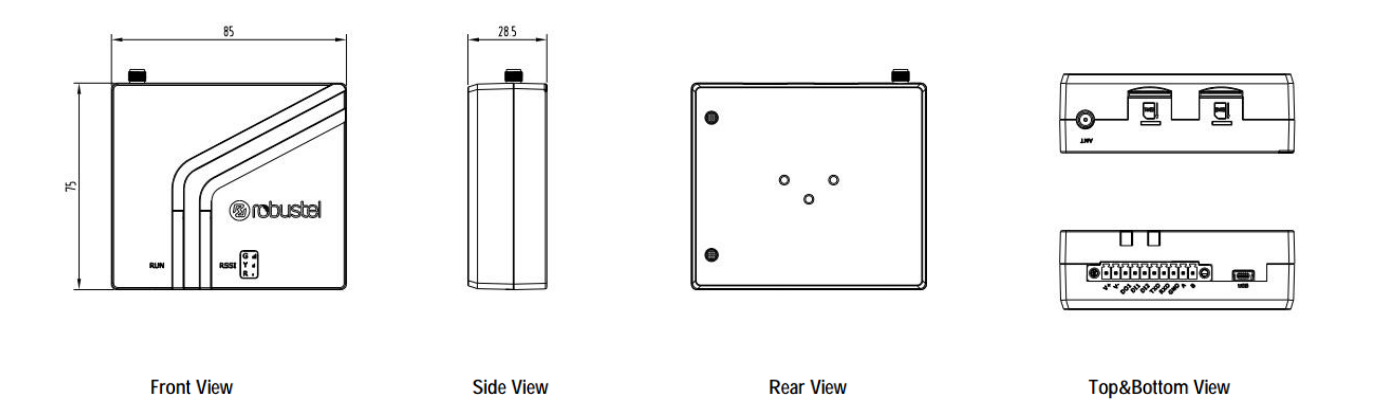

## <span id="page-13-1"></span>**1.5 Ordering Information**

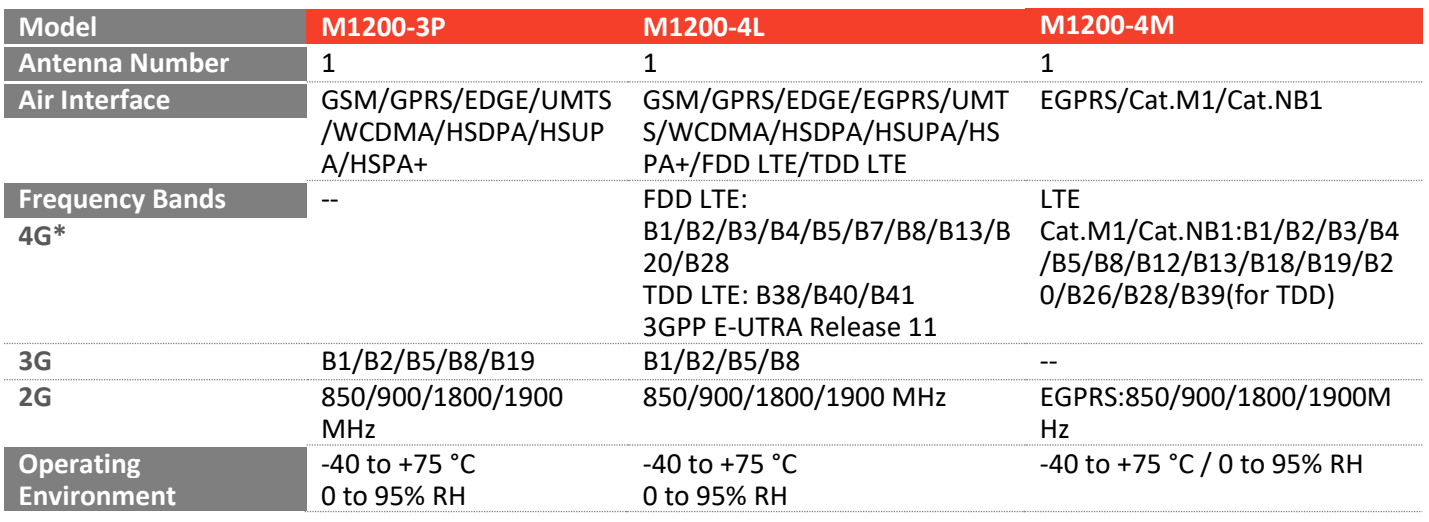

*\*For more information about frequency bands in different countries, please contact your Robustel sales* 

#### *representative.*

# <span id="page-15-0"></span>**Chapter 2 Hardware Installation**

## <span id="page-15-1"></span>**2.1 PIN Description**

## <span id="page-15-2"></span>**2.1.1 PIN Assignment**

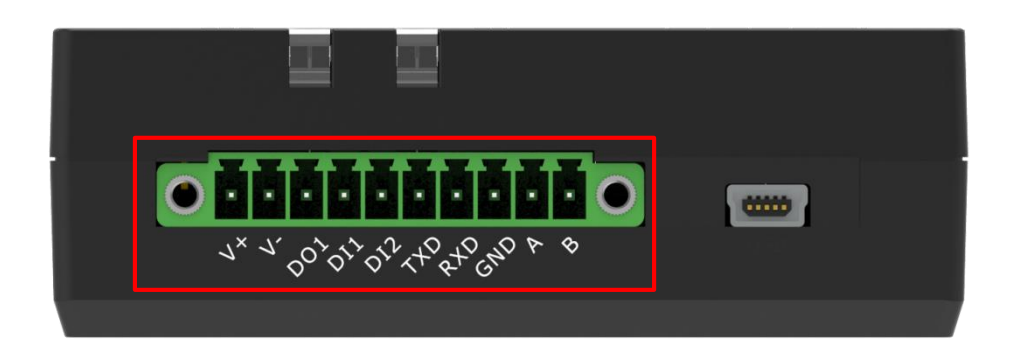

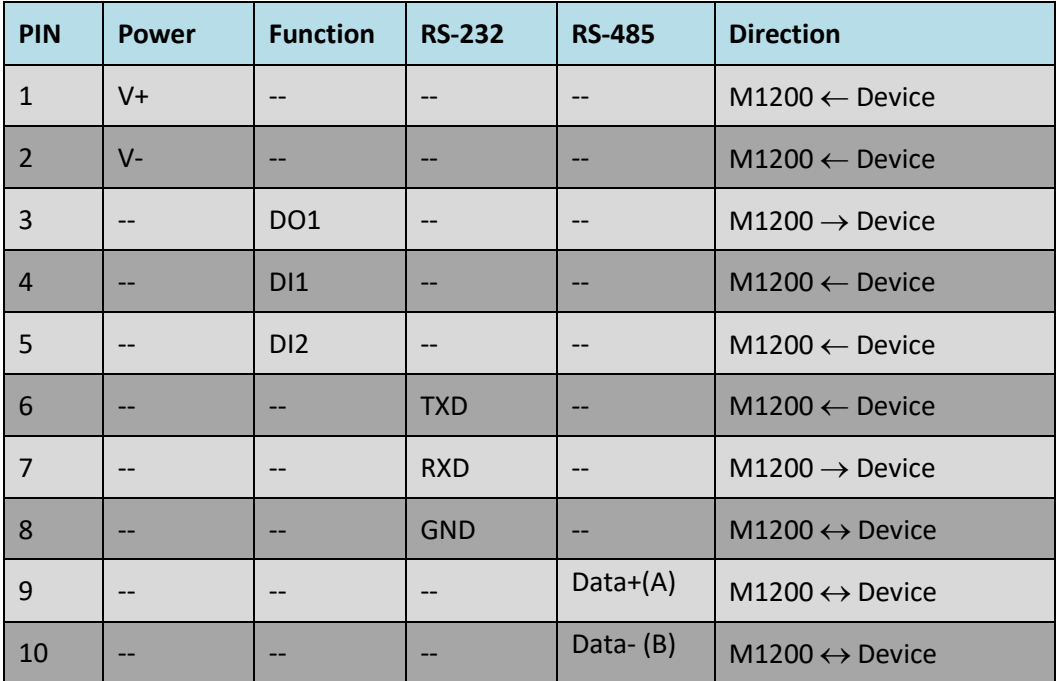

## <span id="page-16-0"></span>**2.1.2 DI/DO**

The M1200 has two digital input connectors and one digital output connector. Please refer to the wiring diagram on the right

DI supports two inputs, the default state is 1.

- $(1)$  NPN sensor open collector (OC) input, the emitter of the NPN sensor must be connected to the V- of the M1200.
- $(2)$  Switch signal input, one end of the switch is connected to DI, and the other end must be connected to V- of M1200.

DO is an open collector (OC) output and must limit the current on DO to no more than 10 mA. The negative pole of the DC power supply should be connected to the "GND" port.

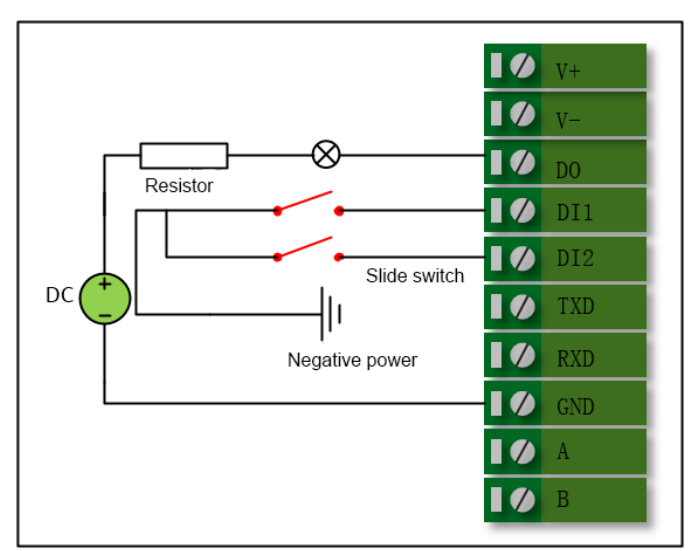

## <span id="page-16-1"></span>**2.1.3 RS-232**

The M1200 supports an RS-232 serial communication. Please refer to the wiring diagram on the right.

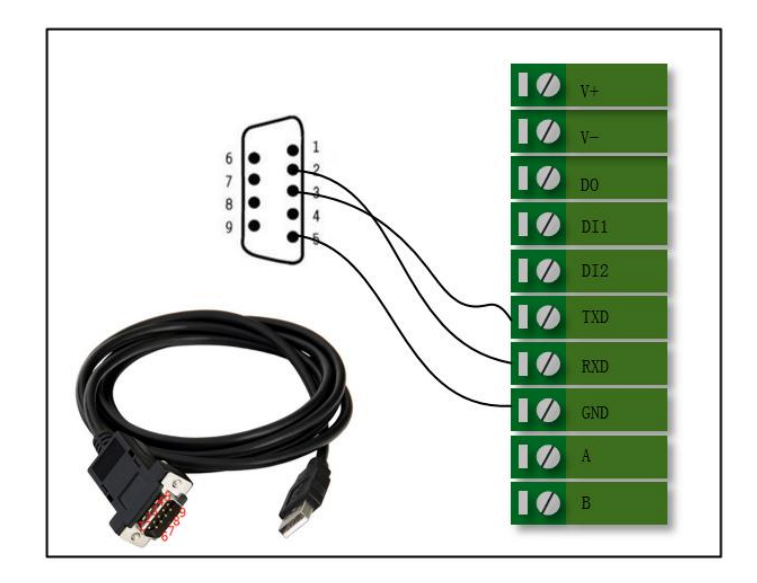

## <span id="page-17-0"></span>**2.1.4 RS-485**

The M1200 supports an RS-485 serial communication. Please refer to the wiring diagram on the right.

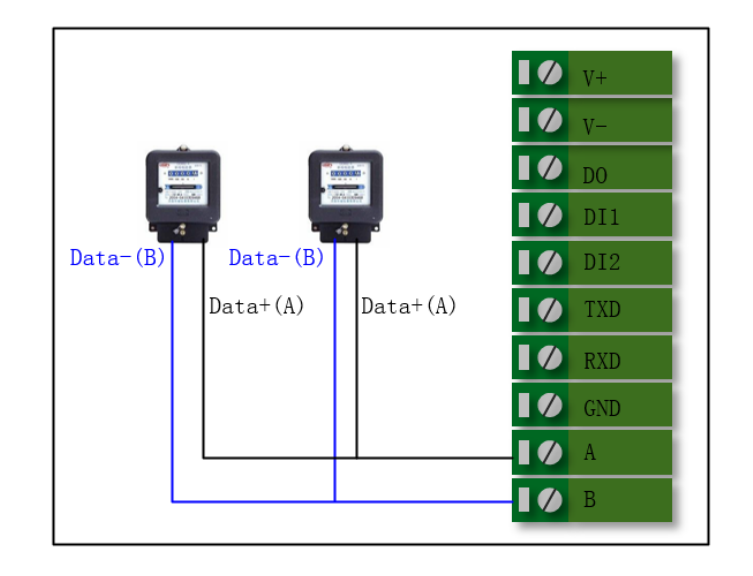

## <span id="page-18-0"></span>**2.2 LED Indicators**

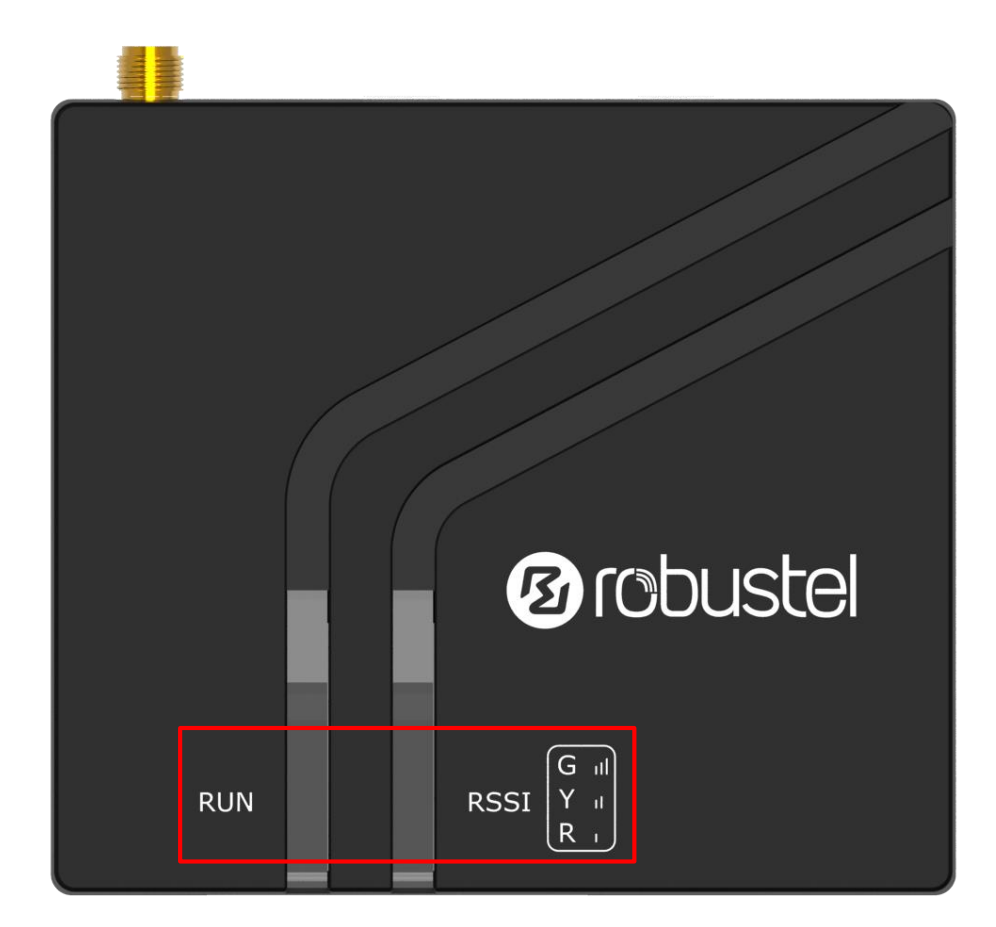

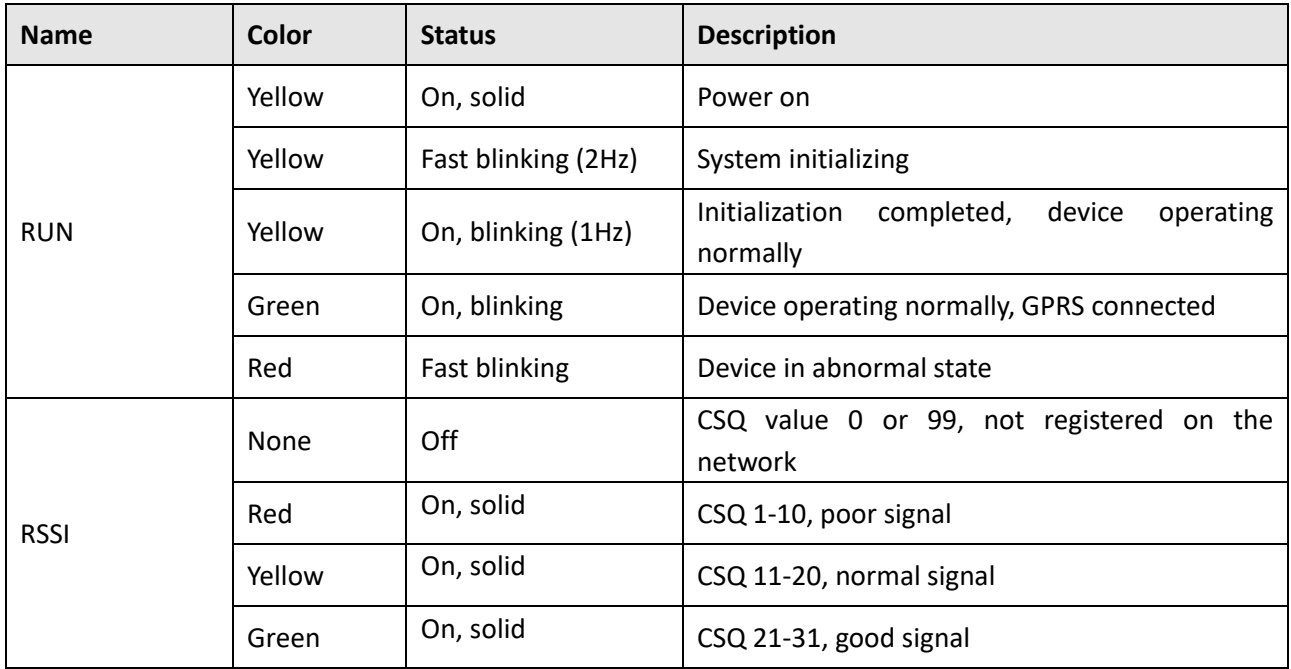

## <span id="page-19-0"></span>**2.3 USB interface**

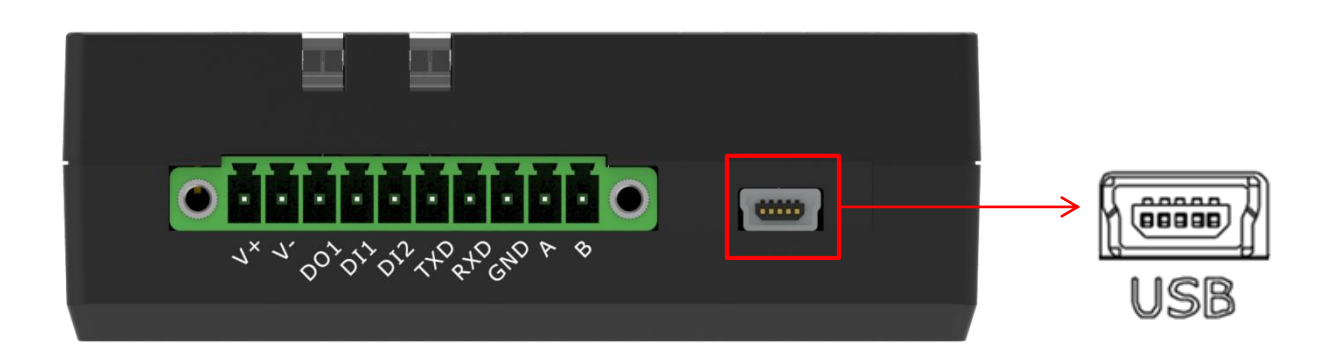

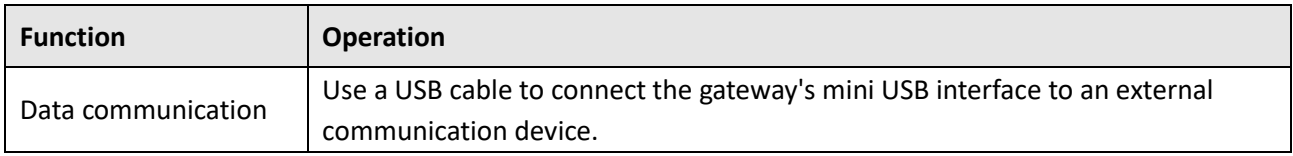

## <span id="page-20-0"></span>**2.4 Insert or Remove SIM Card**

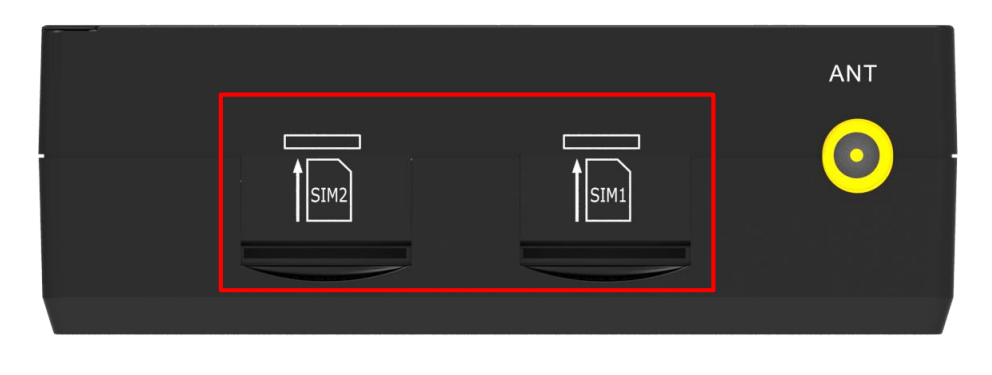

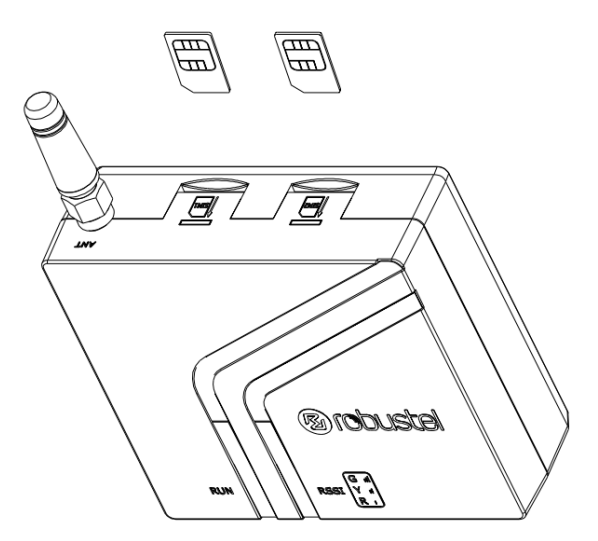

Please confirm before inserting the SIM card. When the SIM card is turned on and the device is configured without the correct PIN, the SIM card is unavailable.

#### **Insert SIM card**

- 1. Make sure gateway is powered off.
- 2. To insert SIM card, press the card with finger until you hear a click

#### **Remove SIM card**

- 1. Make sure gateway is powered off.
- 2. To remove SIM card, press the card with finger until it pops out and then take out the card.

#### **Note:**

- 1. Recommended torque for inserting is 0.5 N.m, and the maximum allowed is 0.7 N.m.
- 2. Use the specific card when the device is working in extreme temperature (temperature exceeding 40 °C), because the regular card for long-time working in harsh environment will be disconnected frequently.
- 3. Do not touch the metal of the card surface in case information in the card will lose or be destroyed.
- 4. Do not bend or scratch the card.
- 5. Keep the card away from electricity and magnetism.
- 6. Make sure gateway is powered off before inserting or removing the card.

## <span id="page-21-0"></span>**2.5 Attach External Antenna (SMA Type)**

Attach an external SMA antenna to the gateway's antenna connector and twist tightly. Make sure the antenna is within the correct frequency range provided by the ISP and with 50 Ohm impedance. **Note:** Recommended torque for tightening is 0.35 N.m.

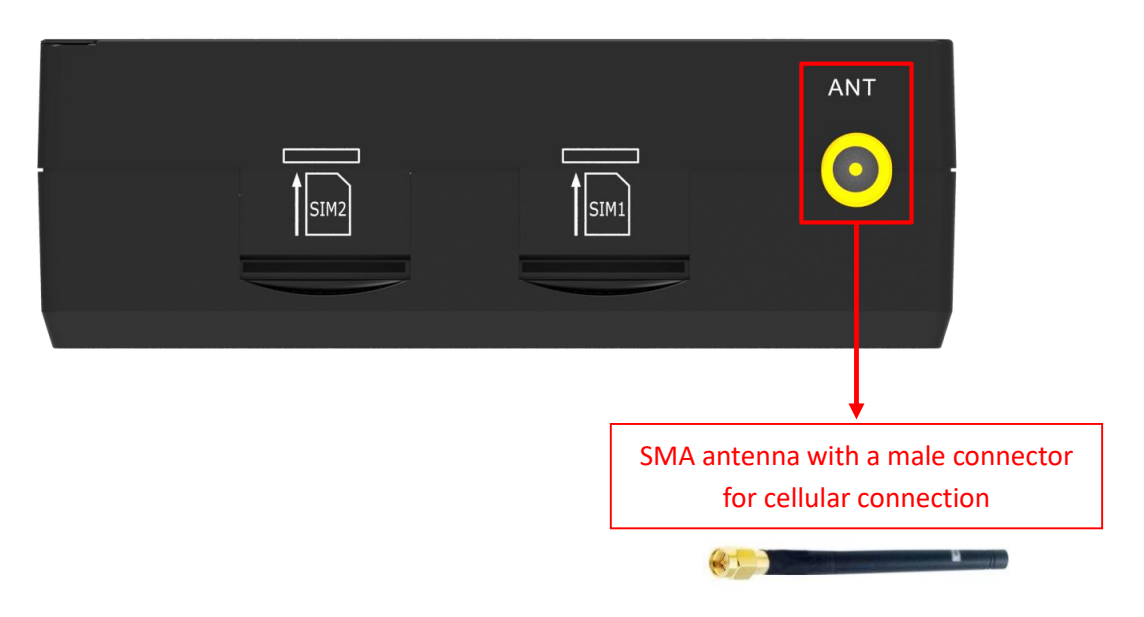

## <span id="page-21-1"></span>**2.6 Mount the Gateway**

The gateway can be placed on a desktop or mounted to a wall or a 35 mm DIN rail.

## **Two methods for mounting the gateway**

Wall mounting (measured in mm)

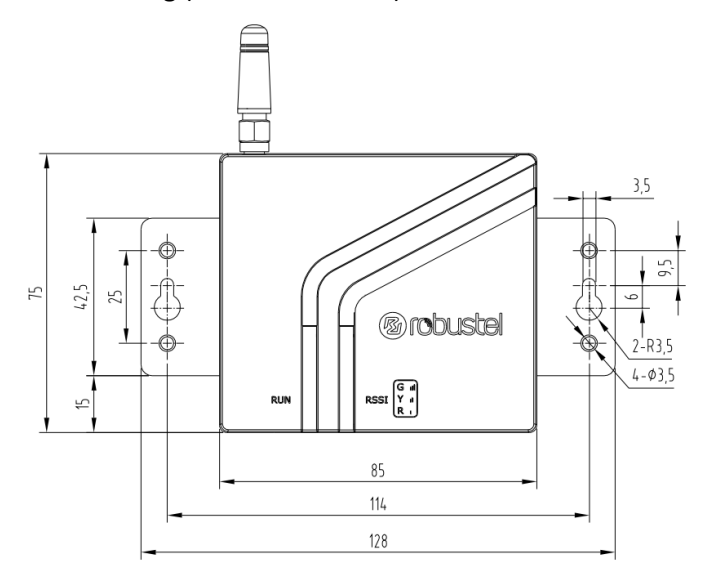

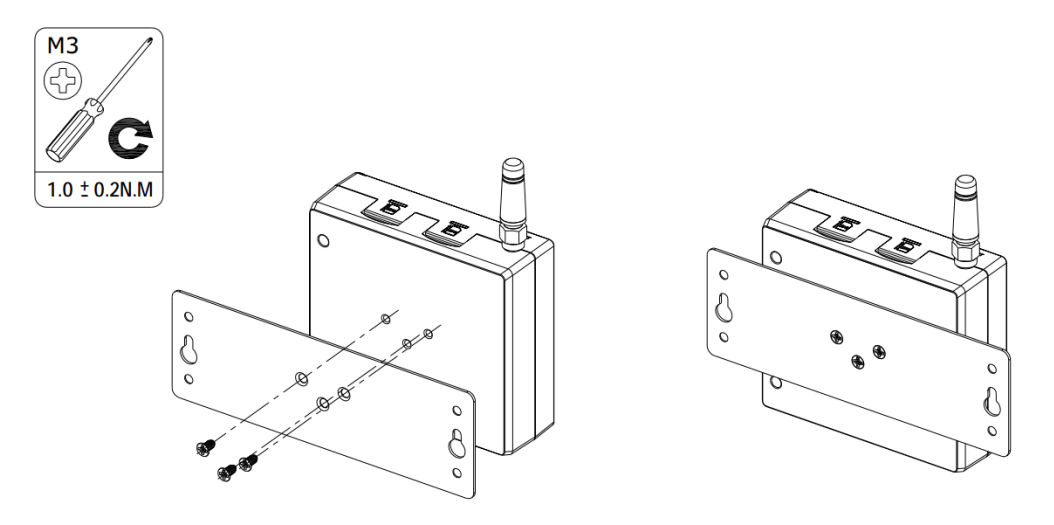

Use 3 pcs of ST2.9\*6 flat head self-tapping Phillips screws to fix the wall mounting kit to the gateway, and then use 2 pcs of M3 drywall screws to mount the gateway associated with the wall mounting kit on the wall. **Note:** Recommended torque for mounting is 1.0 N.m, and the maximum allowed is 1.2 N.m.

DIN rail mounting (measured in mm)

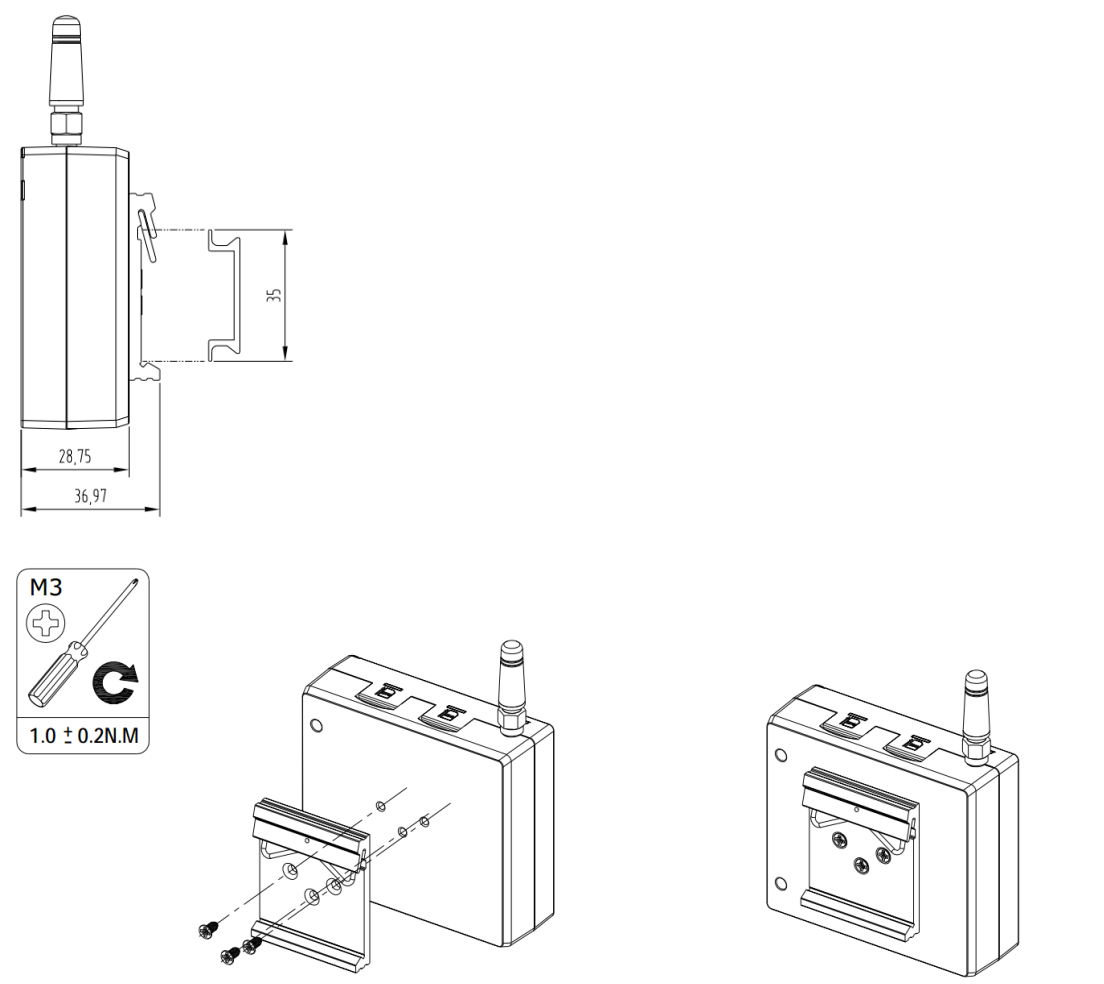

Use 3 pcs of ST3\*8 flat head self-tapping Phillips screws to fix the DIN rail to the gateway, and then hang the DIN rail on the mounting bracket. It is necessary to choose a standard bracket.

**Note:** Recommended torque for mounting is 1.0 N.m, and the maximum allowed is 1.2 N.m.

## <span id="page-23-0"></span>**2.7 Connect the Gateway to a Computer**

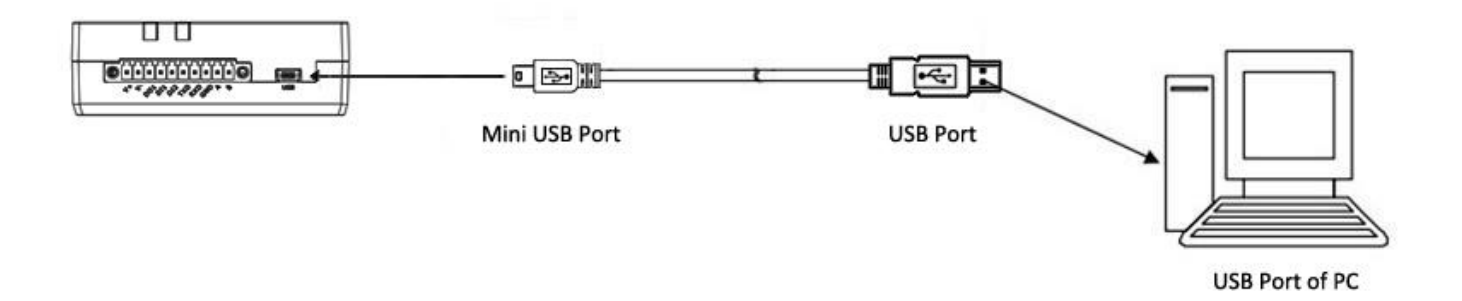

Connect a USB cable to the gateway's mini USB interface to an external controller or computer's USB port

## <span id="page-23-1"></span>**2.8 Power Supply**

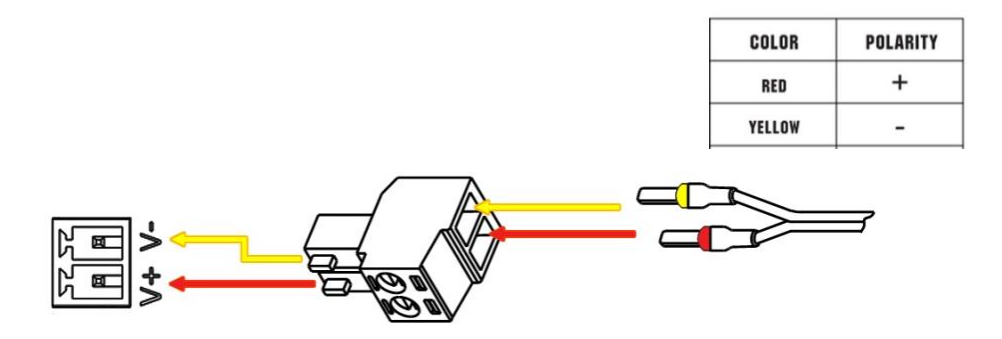

M1200 supports reverse polarity protection, but always refers to the figure above to connect the power adapter correctly. There are two cables associated with the power adapter. Following to the color of the head, connect the cable marked red to the positive pole through a terminal block, and connect the yellow one to the negative in the same way.

**Note:** The range of power voltage is 9 to 36V DC.

# <span id="page-24-0"></span>**Chapter 3 Initial Configuration**

The DTU supports webpage configuration. The supported browsers are IE8.0 or above, Google Chrome, Firefox, etc. The supported operating system is Windows 7 and Windows 10. For M1200, the method of connecting to the gateway is that the device connects to the PC through the USB port, so that users can configure it on the web page through the mini usb port.

## <span id="page-24-1"></span>**3.1 Configure the PC**

M1200 connects to the PC through the USB port. The PC automatically obtains the IP address of the same network segment as the M1200 to access the device page.

## **3.1.1 Windows 7 System**

This part takes **the Windows 7** as the example; the configuration of Windows system is similar.

1. Click "Start > Control Panel > Device Manager". After the device USB is connected to the computer, check the identified serial port and attempt to install the driver;

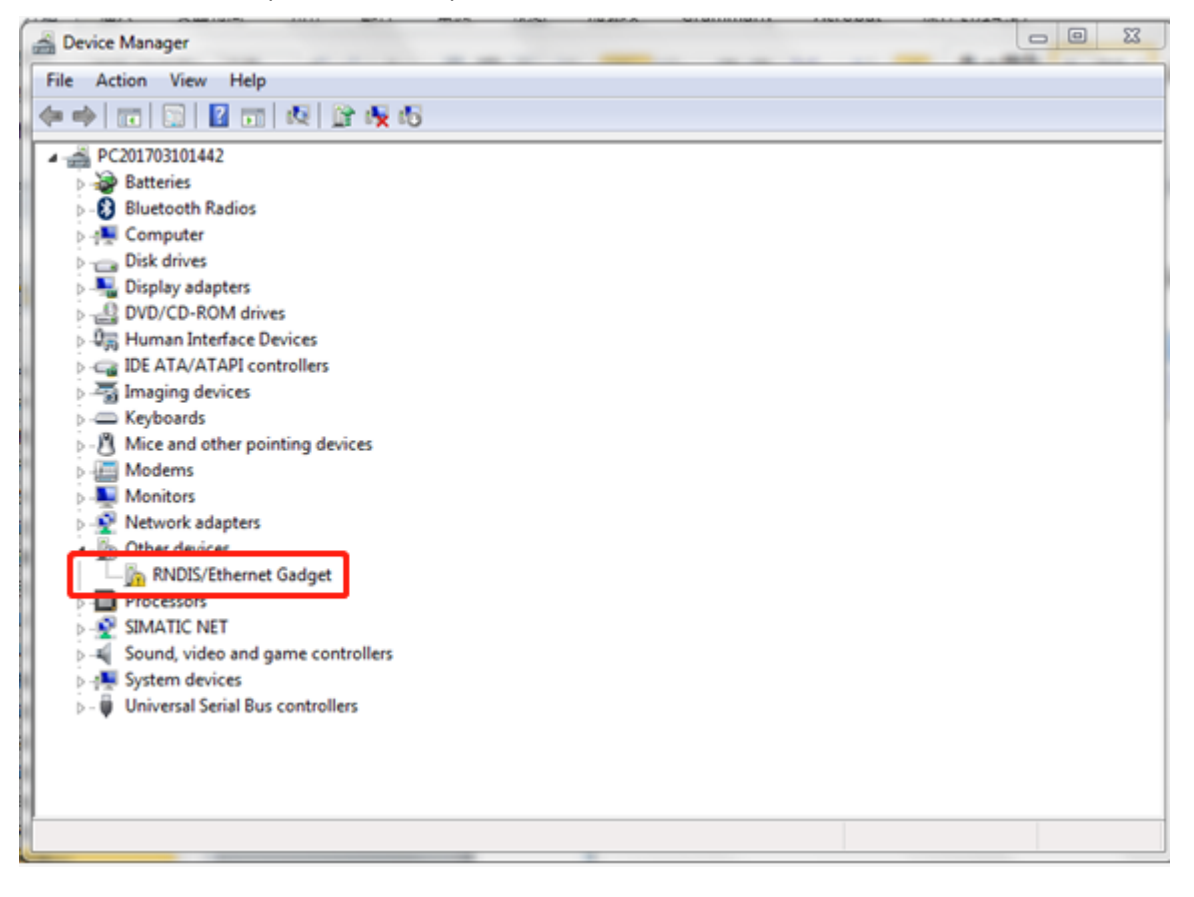

2. Press the right button to select "Update Driver Software", and select "Browse my computer for driver software";

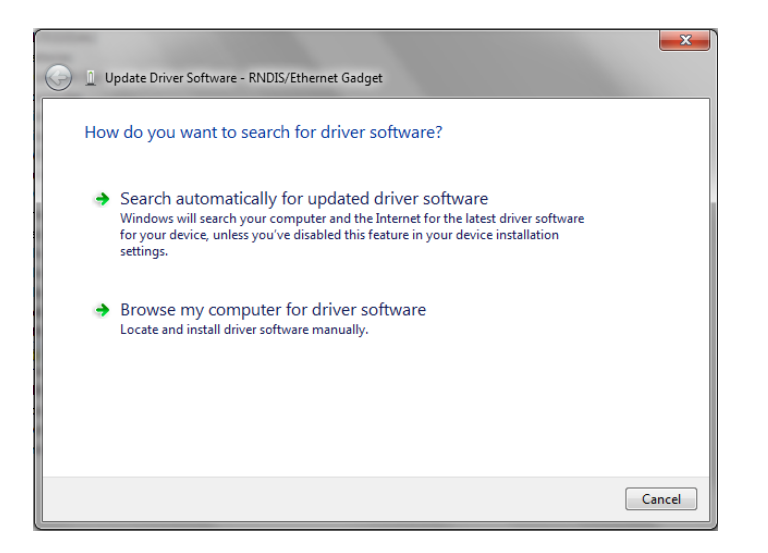

3. Select "Let me pick from a list of device drivers on my computer";

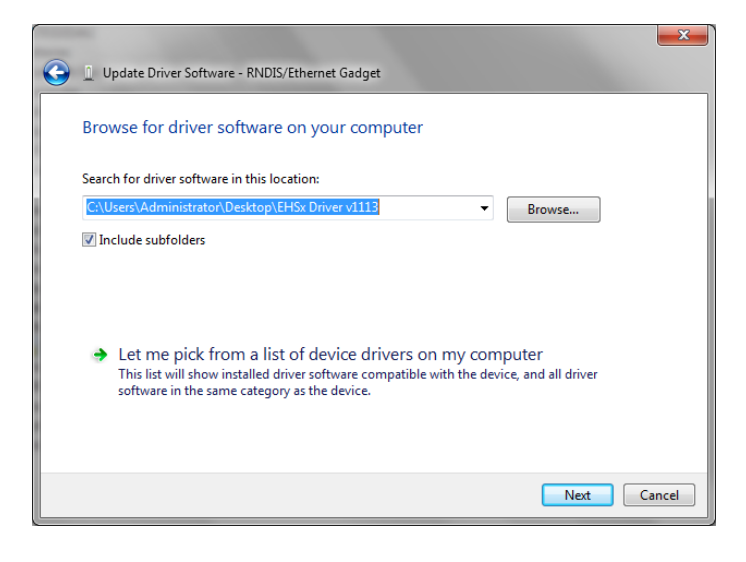

4. Select "Network Adapter" in the list and click "Next";

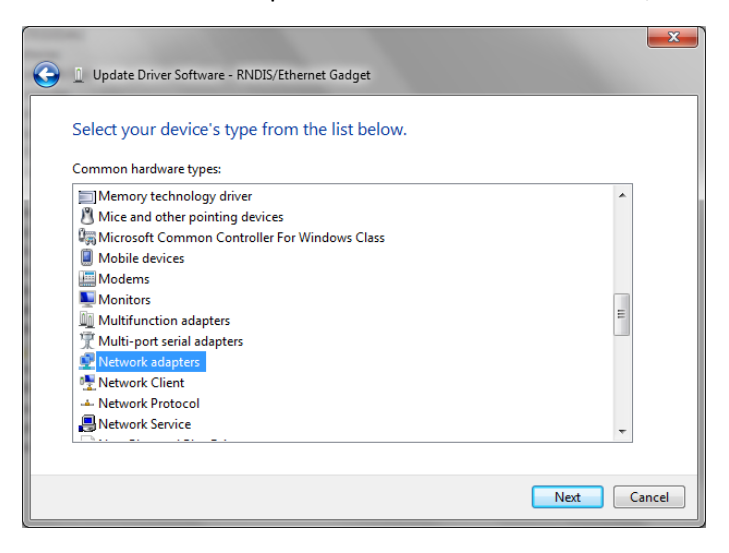

5. Find "Microsoft Corporation" on the left Manufacture, and select "Remote NDIS Compatible Device" on the right Network Adapter, then click "Next";

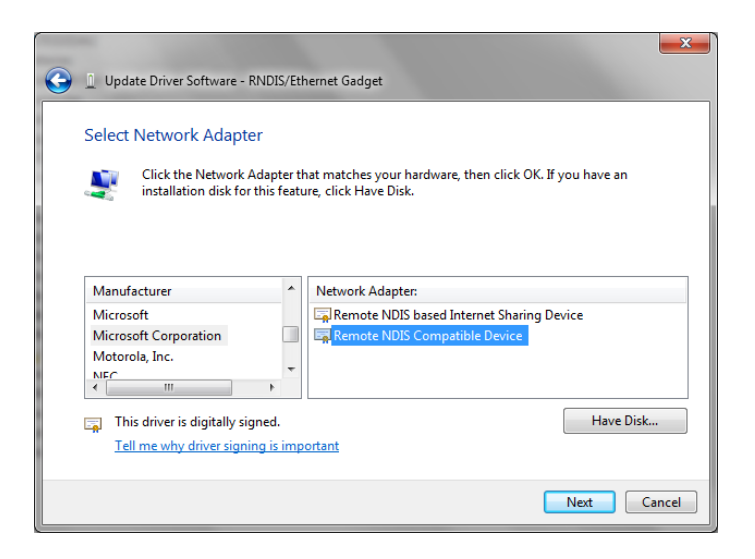

6. After installation, the newly added network adapter as shown below;

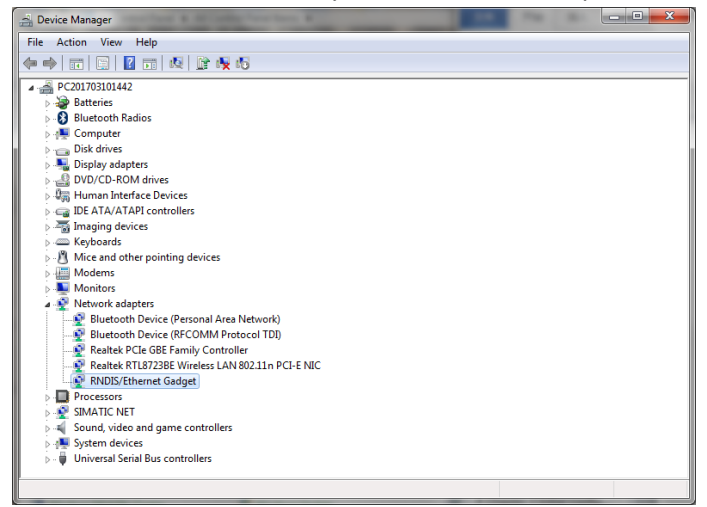

7. Click "Start > Control Panel > Network and Sharing Center> Change Adapter Settings" to view the new network;

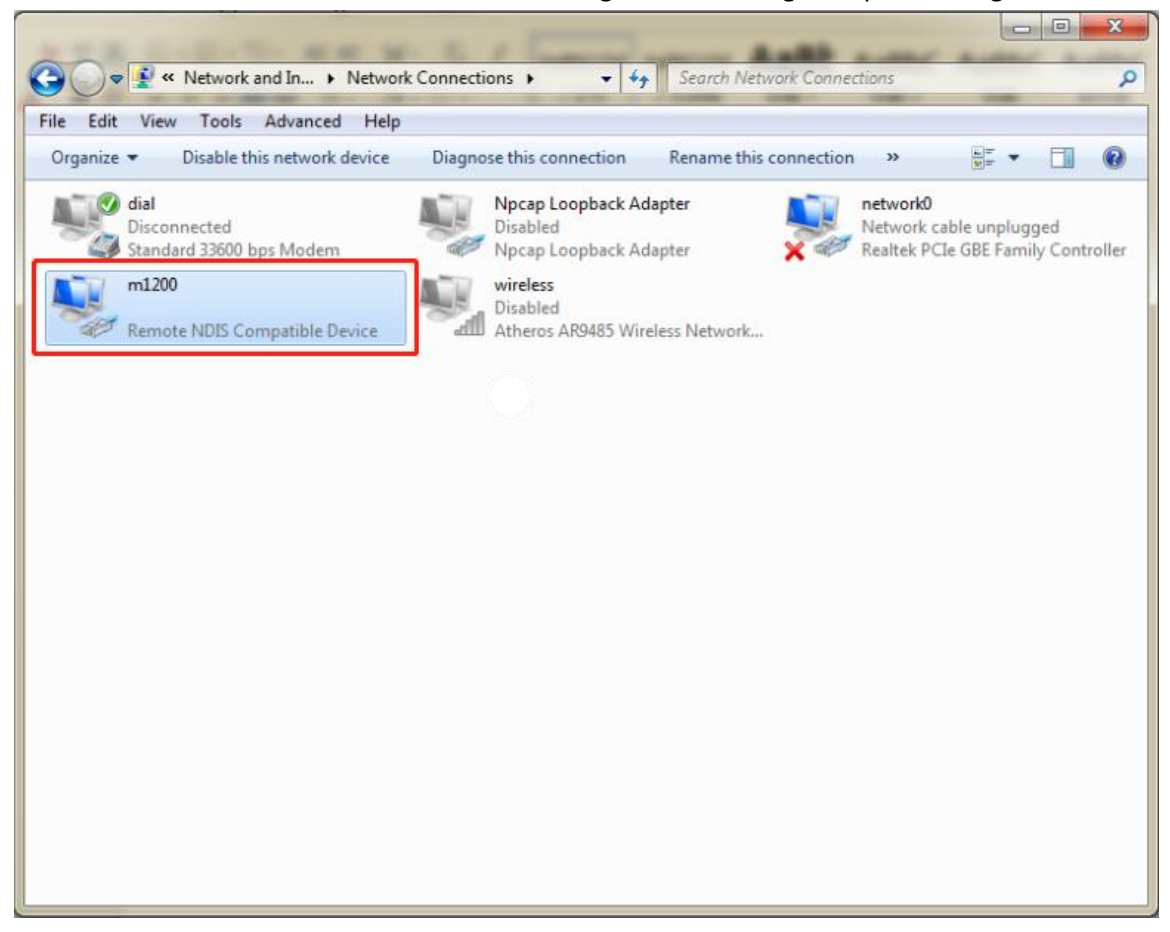

8. Double-click on the newly added network to view the "Details";

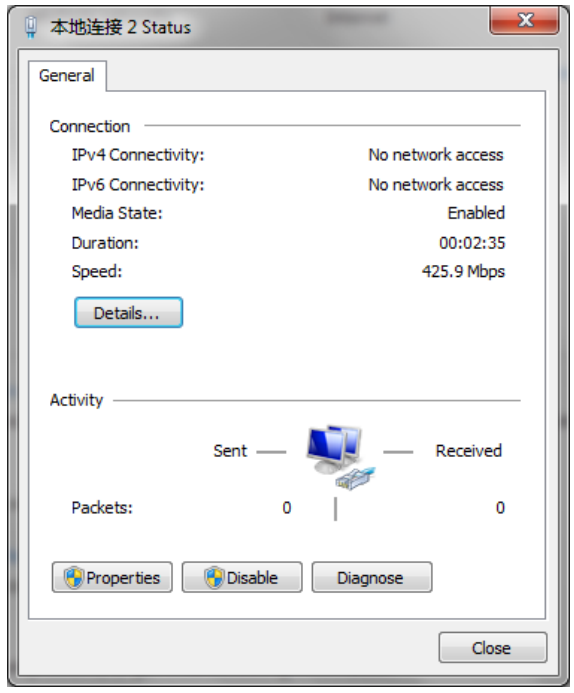

9. The default gateway is the device login page address when you see the automatically acquired IP address in network connection details (different MAC addresses get different IP addresses).

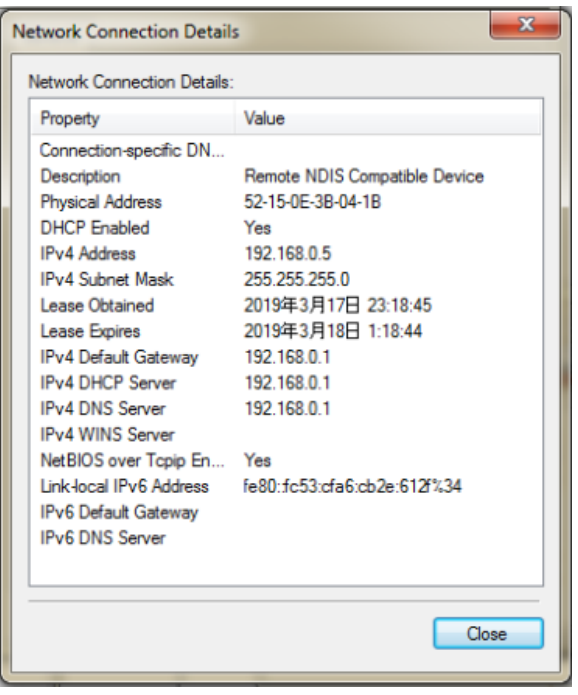

10. Open the browser and enter 192.168.0.1 to login to the device page for configuration.

## **3.1.2 Windows 10 System**

1. Click "Start > Control Panel > Device Manager". After the device is connected to the computer, the PC check the identified serial port and attempt to install the driver;

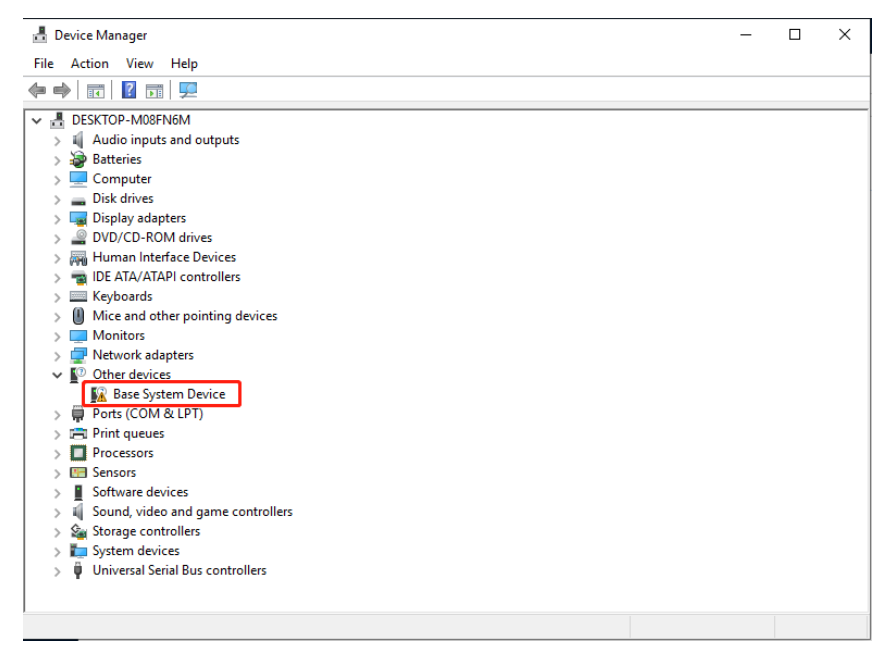

2. Press the right button to select "Update Driver Software", and select "Browse my computer for driver software";

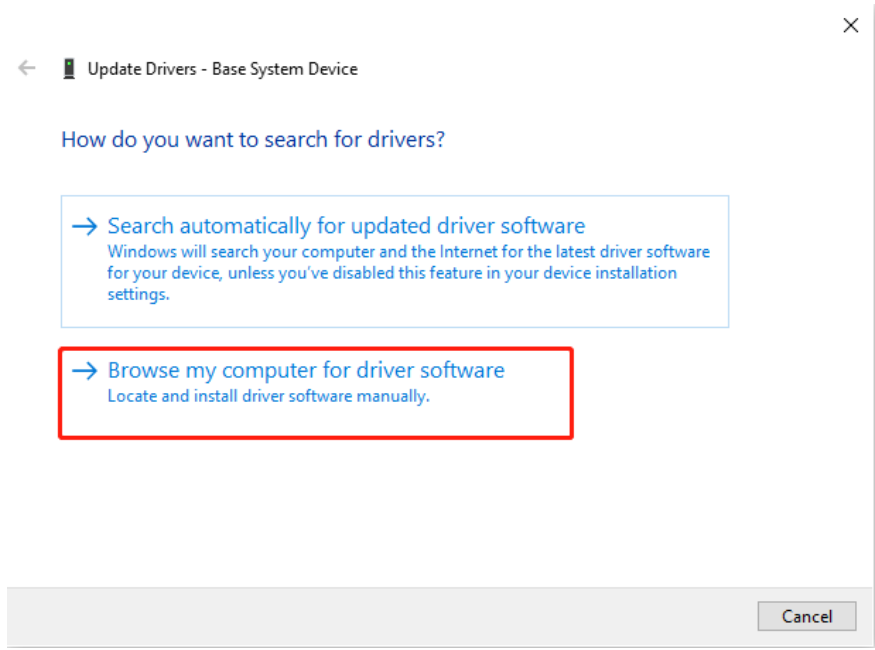

3. Select "Let me pick from a list of available drivers on my computer ";

 $\sim$ 

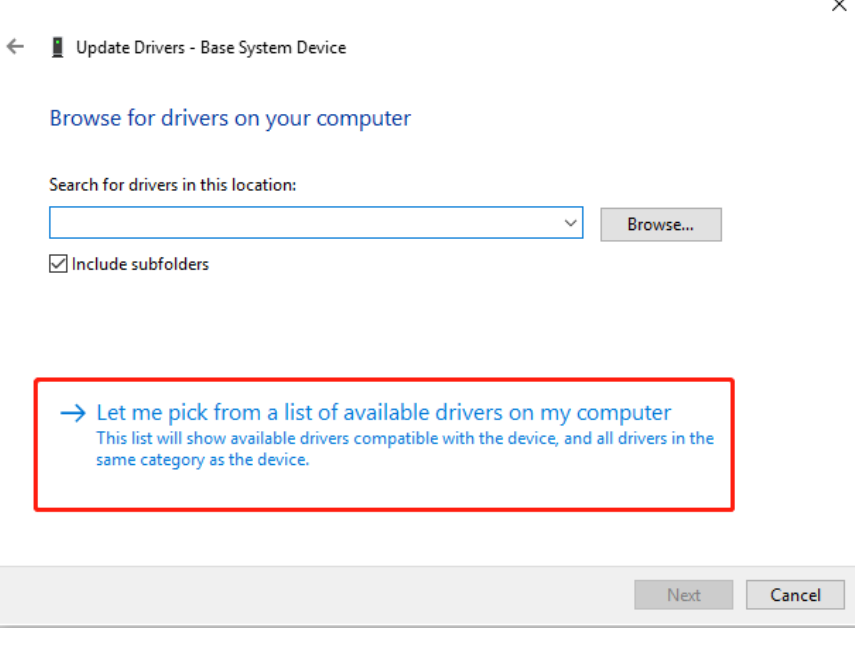

4. Select "Network Adapter" in the list and click "Next";

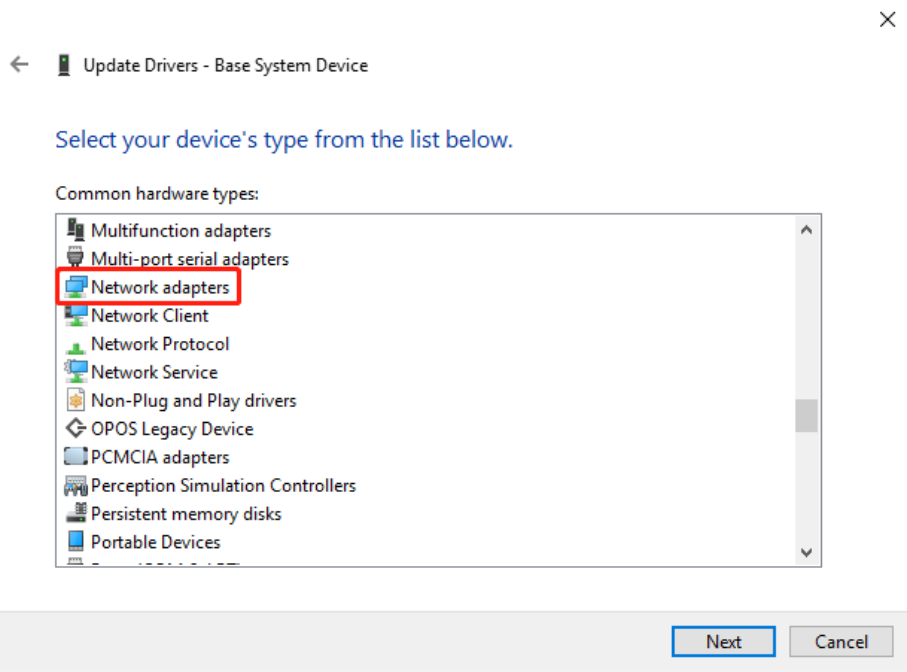

5. Find "Microsoft" in the manufacturer on the left, select "Remote NDIS compatible device" in the right network adapter, and click "Next";

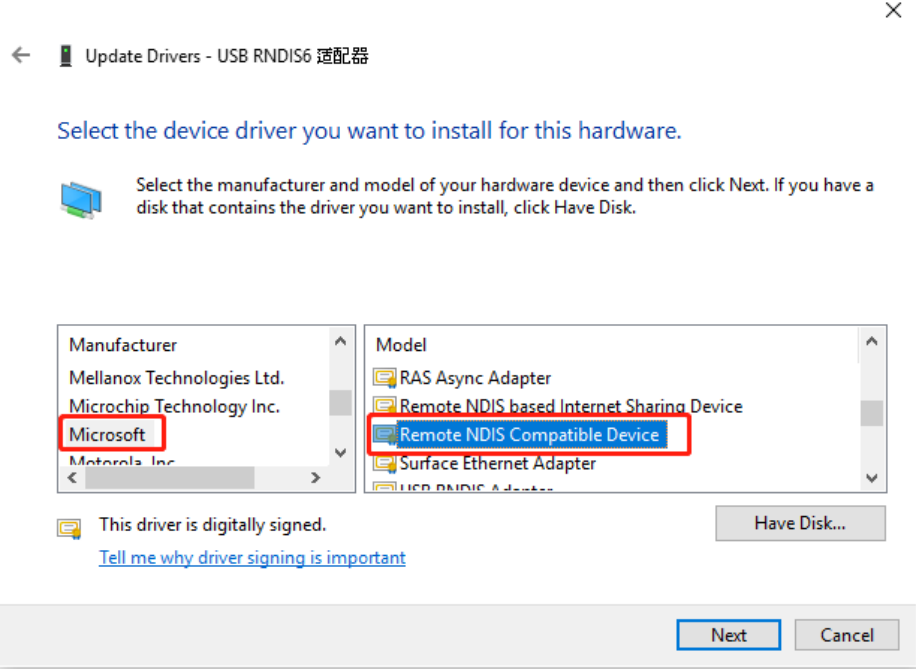

6. After installation, the new network adapter as shown below;

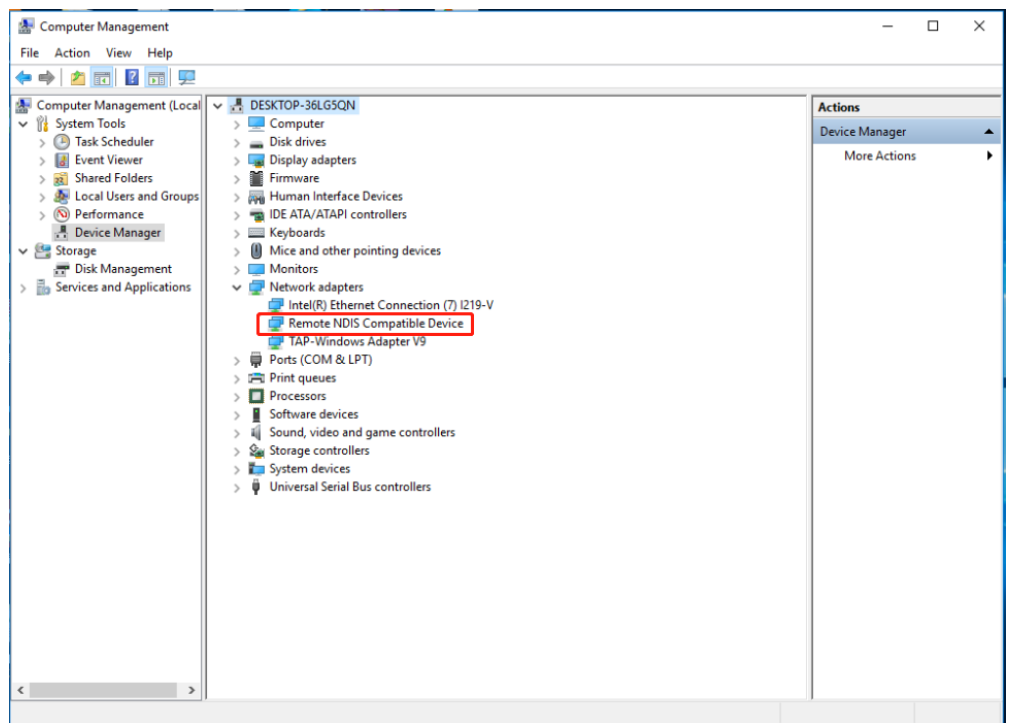

7. Click "Start > Control Panel > Network and Sharing Center" to view the new network;

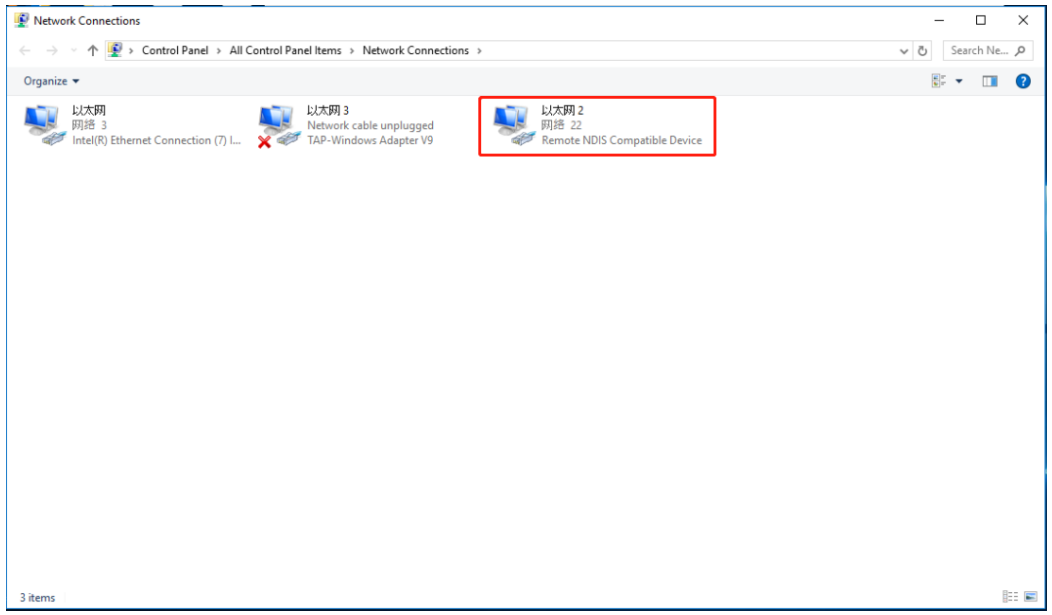

8. Click "Ethernet 2" (the specific name is vary from the computer), and click "Details";

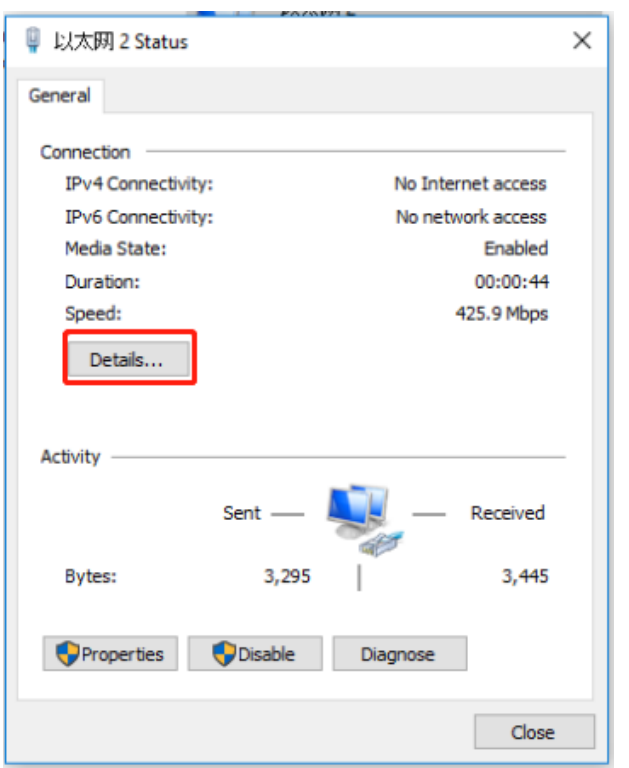

9. The default gateway is the device login page address when you see the automatically acquired IP address in network connection details (different MAC addresses get different IP addresses);

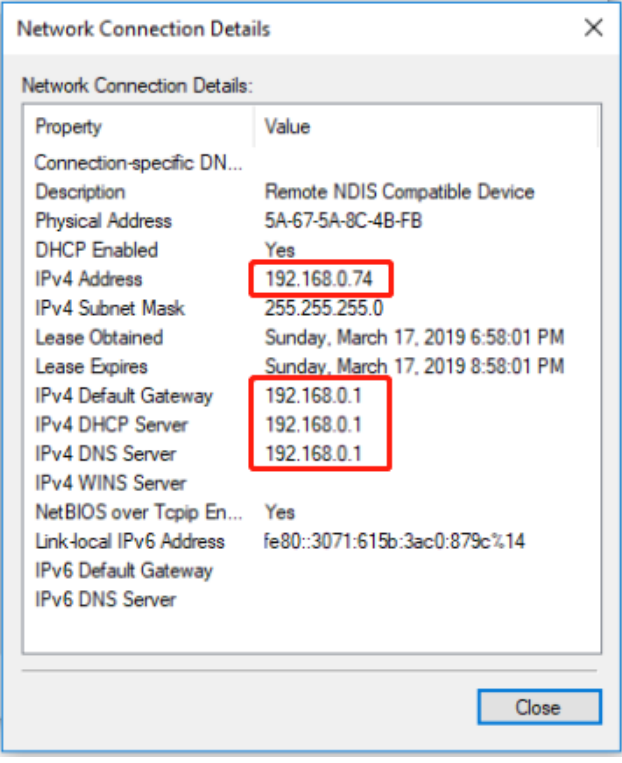

10. Open the browser and enter 192.168.0.1 to login to the device page for configuration;

## <span id="page-33-0"></span>**3.2 Factory Default Settings**

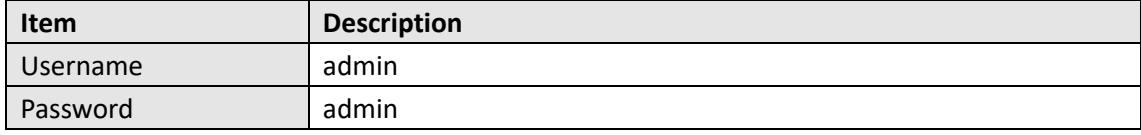

Before configuring your gateway, you need to know the following default settings.

## <span id="page-33-1"></span>**3.3 Log in the Gateway**

To log in to the management page and view the configuration status of your gateway, please follow the steps below.

- 1. On your PC, open a web browser such as Internet Explorer, Google and Firebox, etc.
- 2. From your web browser, type the IP address of the gateway into the address bar and press enter. The default IP address of the gateway is 192.168.0.1, though the actual address may vary.

**Note:** If a SIM card with a public IP address is inserted in the gateway, enter this corresponding public IP address in the browser's address bar to access the gateway wirelessly.

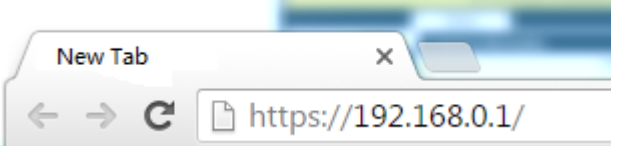

3. In the login page, enter the username and password, choose language and then click **LOGIN**. The default username and password are "admin".

**Note:** If enter the wrong username or password over six times, the login web will be locked for 5 minutes.

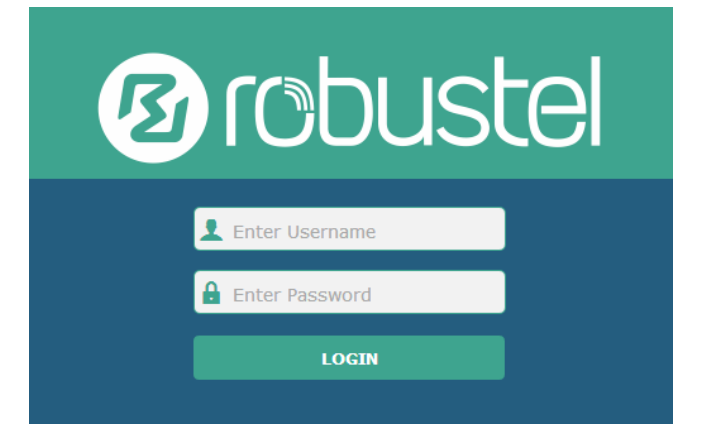

## <span id="page-33-2"></span>**3.4 Control Panel**

After logging in, the home page of the M1200's web interface is displayed, for example.

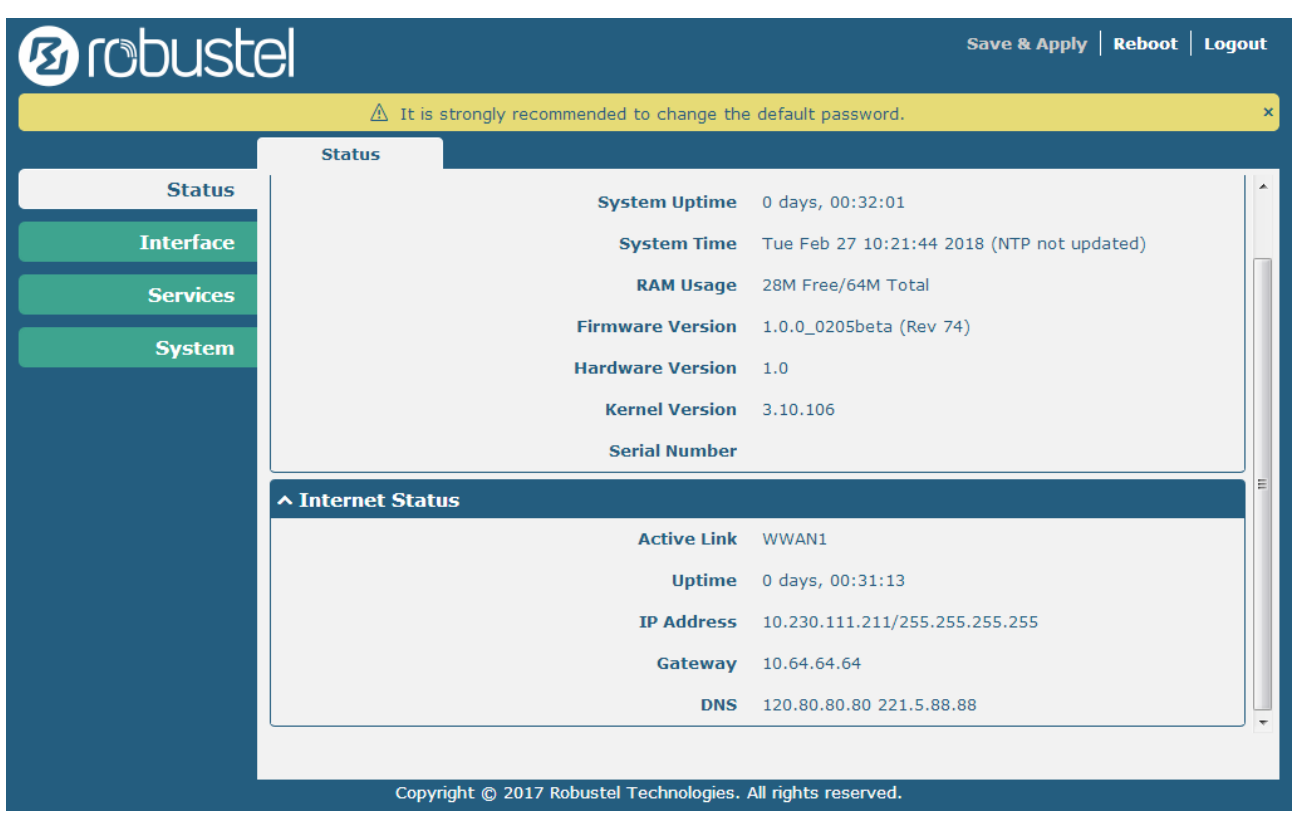

Using the original password to log in the gateway, the page will pop up the following tab

 $\triangle$  It is strongly recommended to change the default password.

It is strongly recommended for security purposes that you change the default username and/or password. To change your username and/or password, see **3.25 System > User Management**.

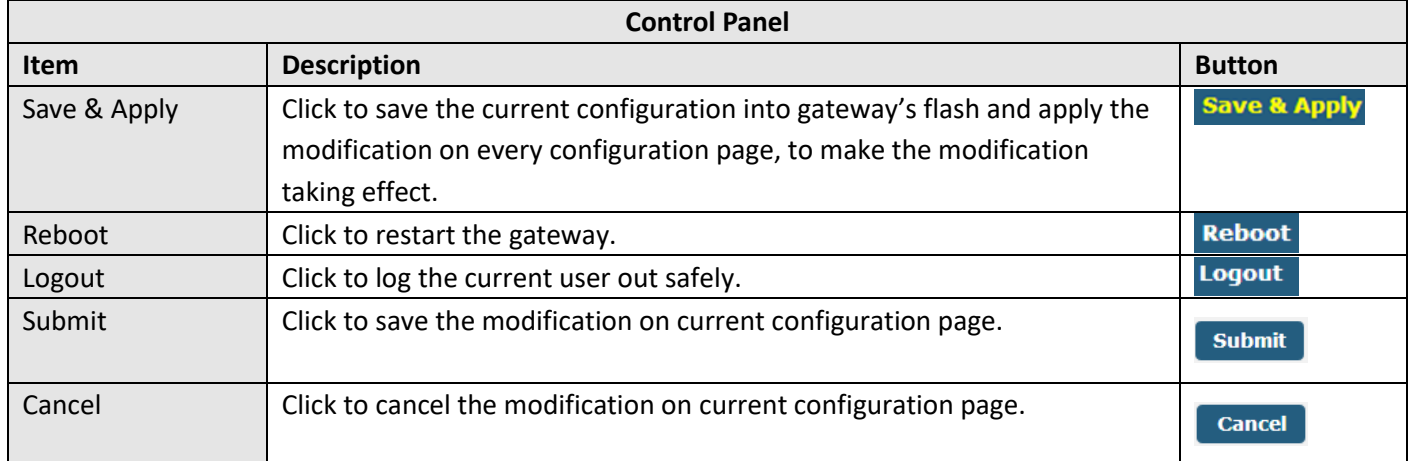

**Note:** The steps of how to modify configuration are as bellow:

- 1. Modify in one page;
- 2. Click submit under this page;
- 3. Modify in another page;
- 4. Click submit under this page;

×

- 5. Complete all modification;
- 6. Click Save & Apply
## **3.5 Status**

This page allows you to view the System Information, Internet Status and LAN Status of your gateway.

#### **System Information**

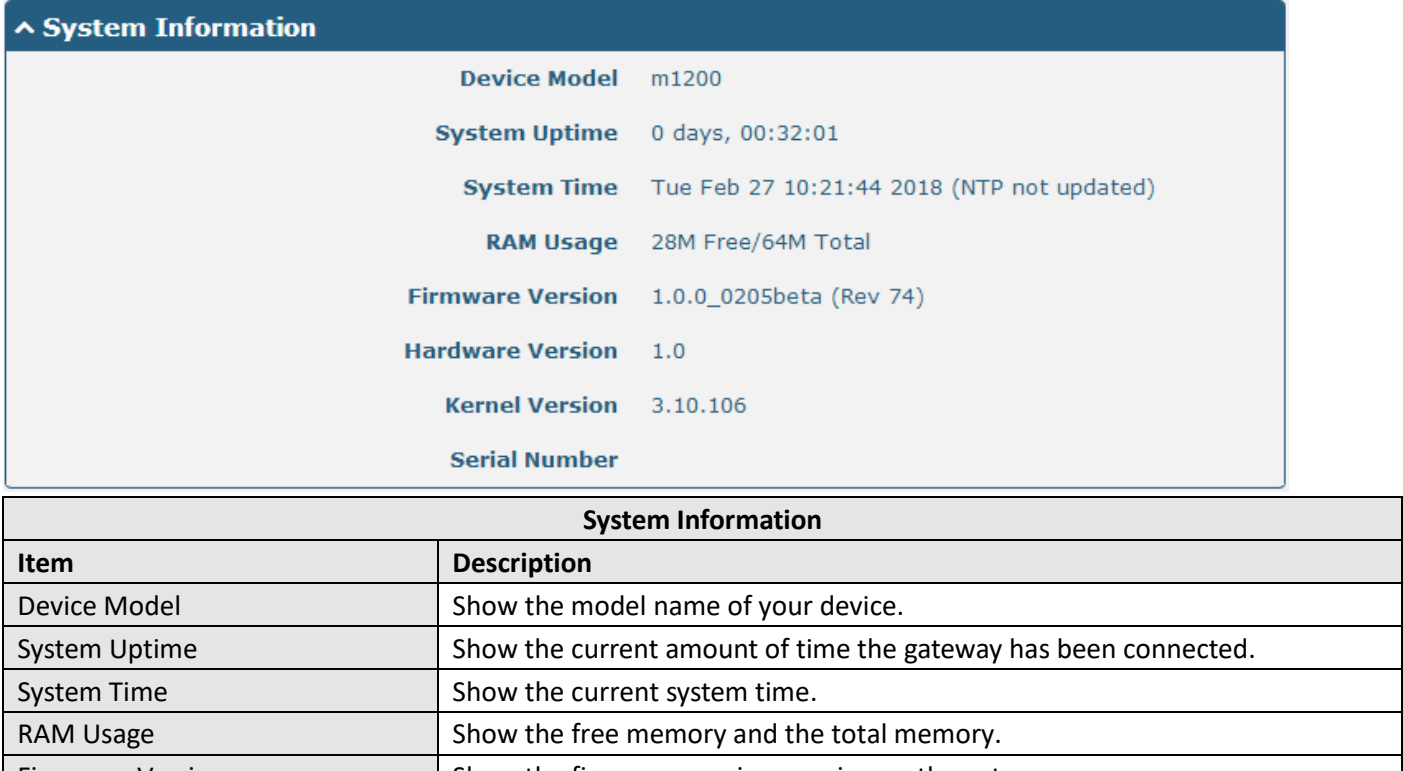

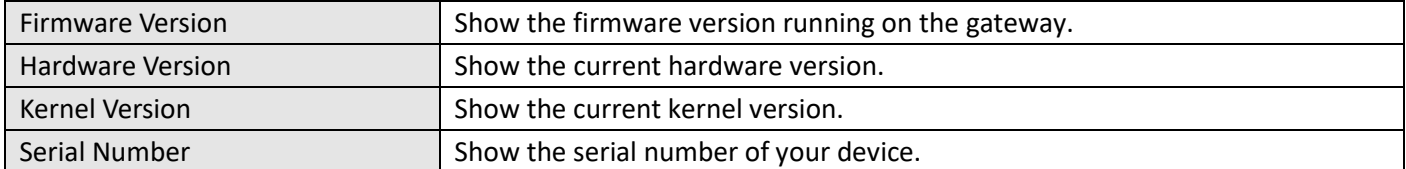

#### **Internet Status**

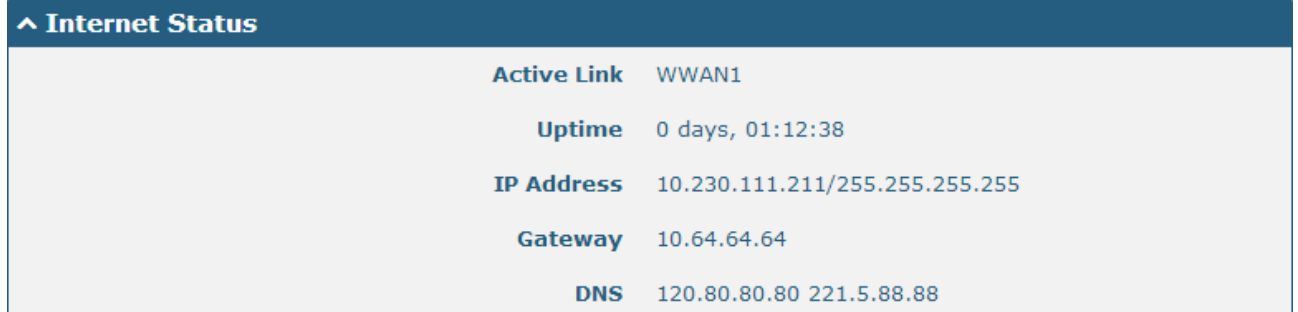

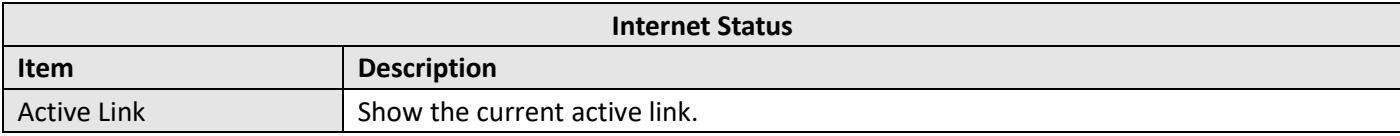

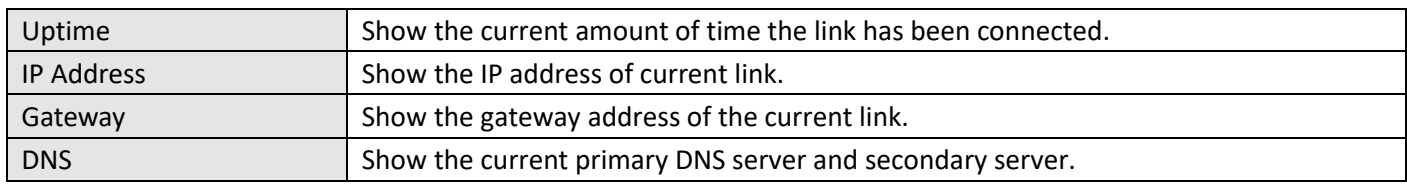

## **3.6 Interface > Link Manager**

This section allows you to setup the link connection.

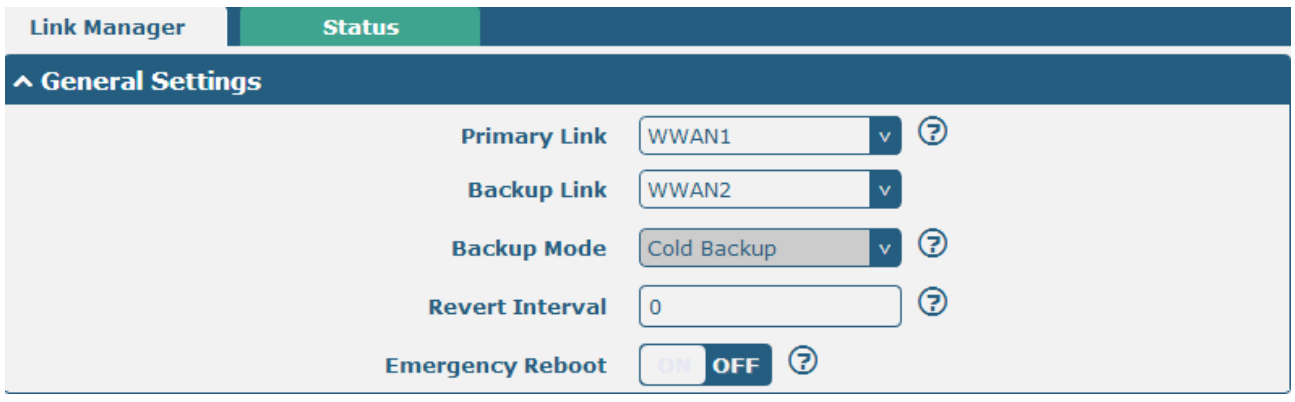

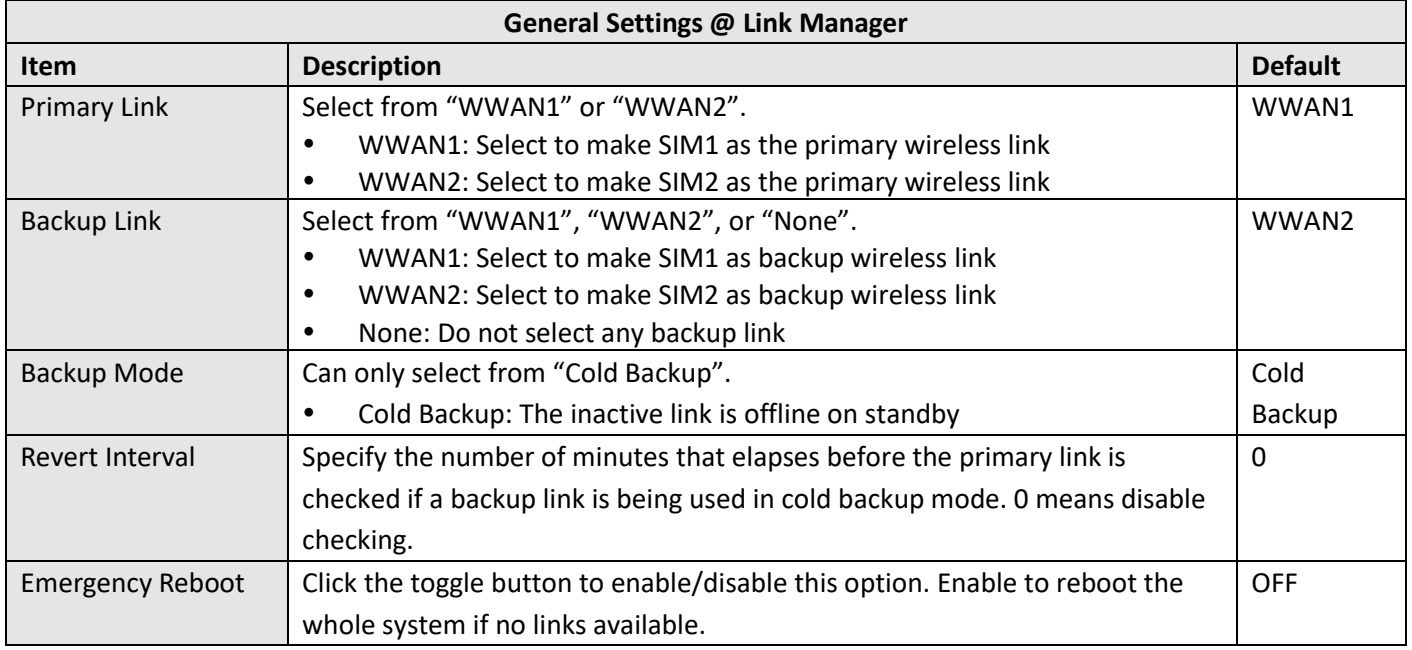

**Note:** Click **for help.** 

**Link Settings** allows you to configure the parameters of link connection, including WWAN1/WWAN2, WAN and WLAN. It is recommended to enable Ping detection to keep the gateway always online. The Ping detection increases the reliability and also costs the data traffic.

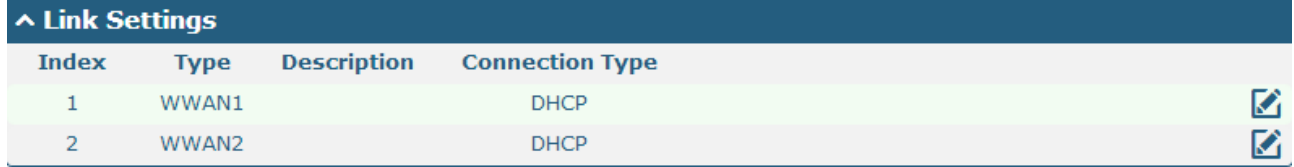

Click  $\Box$  on the right-most of WWAN1/WWAN2 to enter the configuration window.

#### **WWAN1/WWAN2**

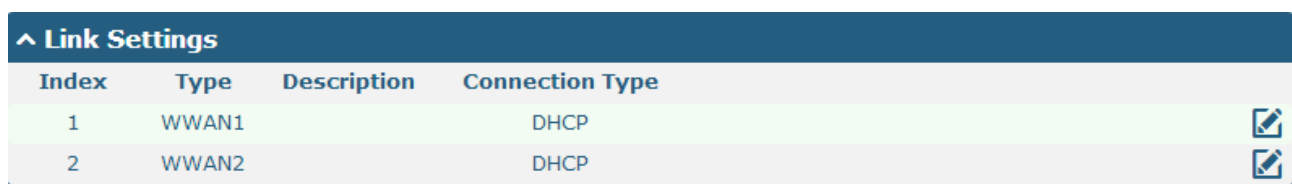

The window is displayed as below when enabling the "Automatic APN Selection" option.

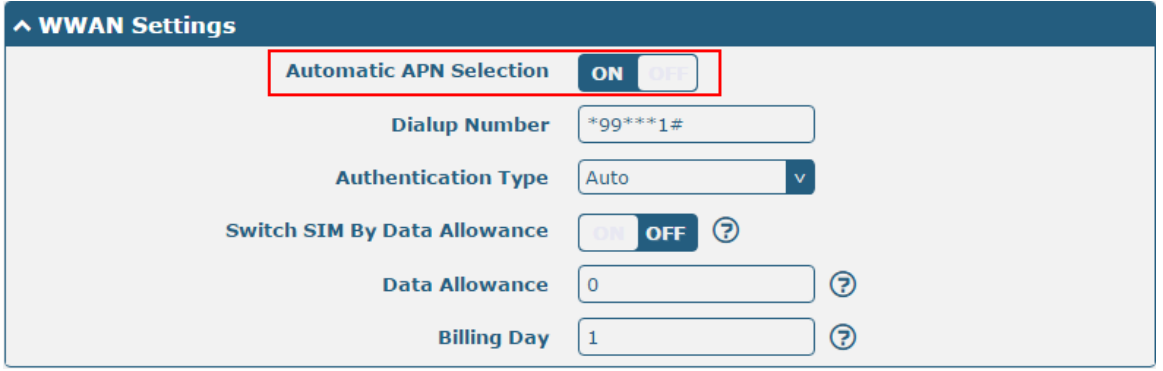

The window is displayed as below when disabling the "Automatic APN Selection" option.

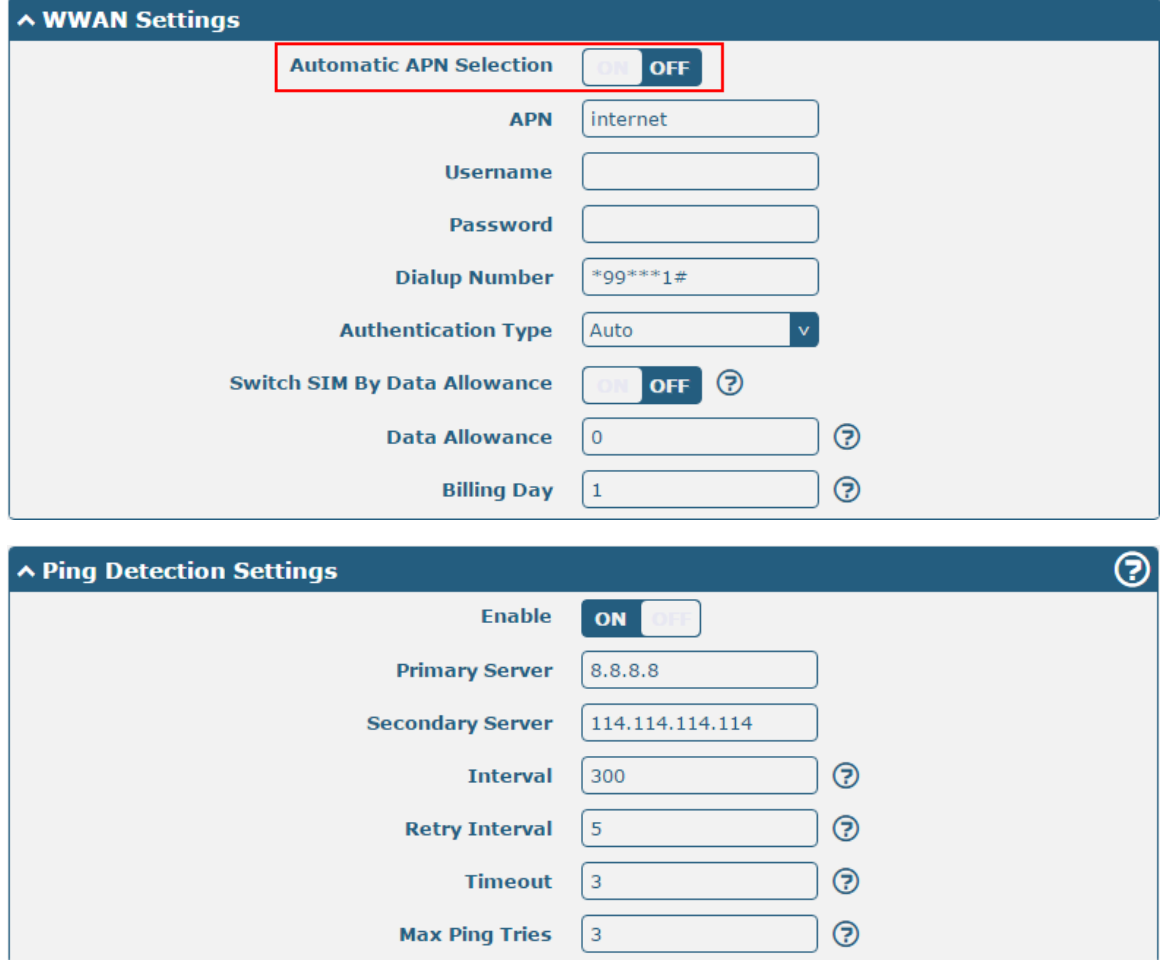

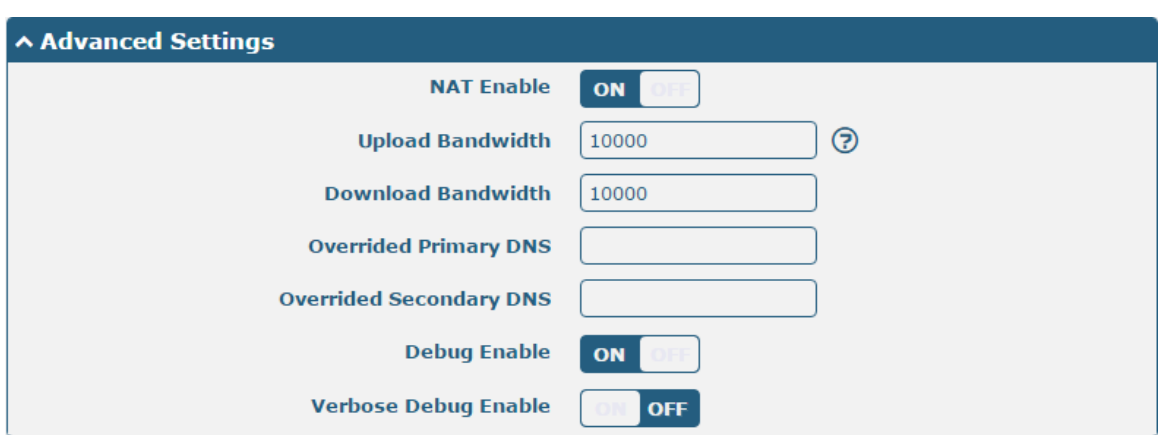

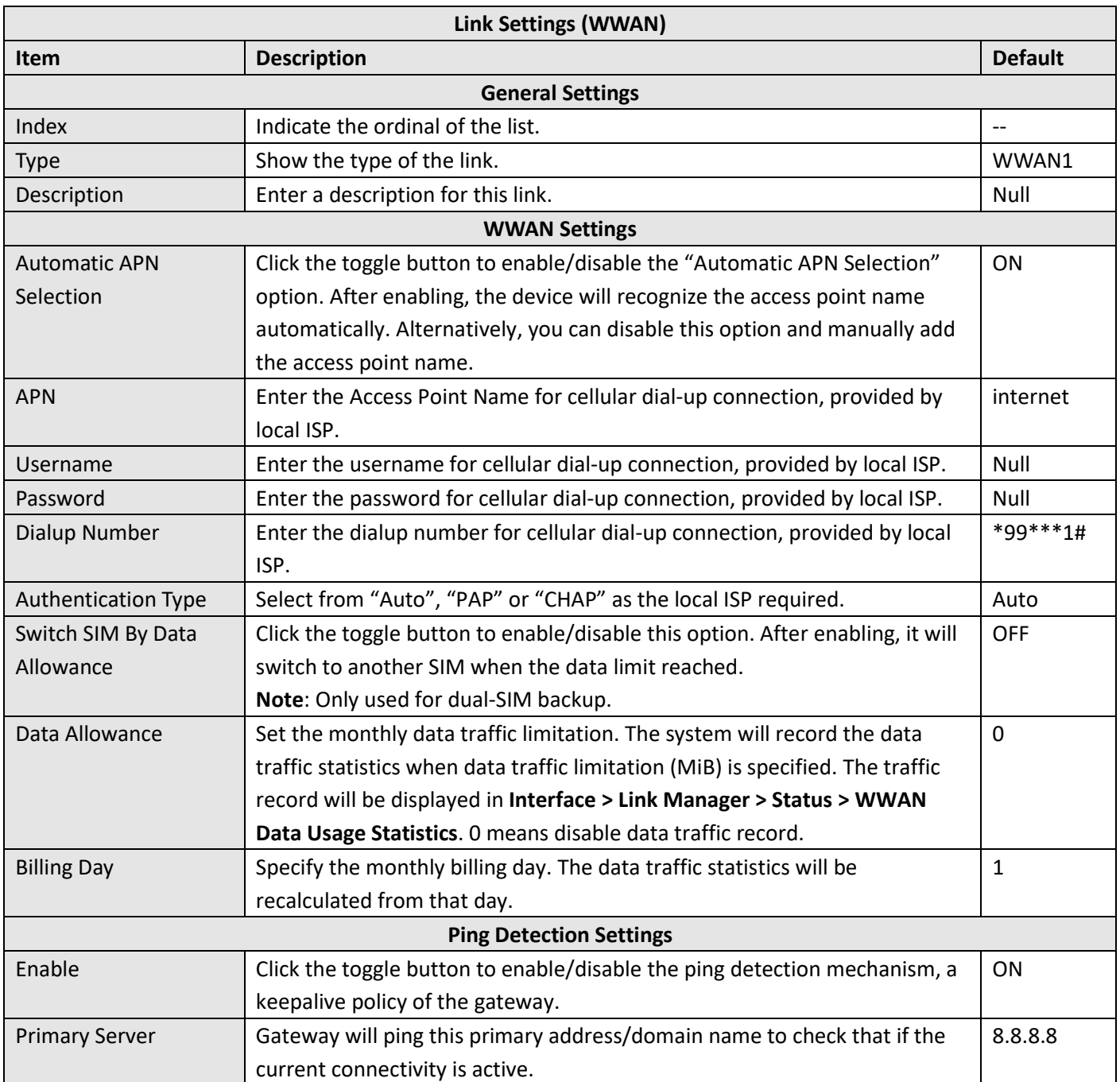

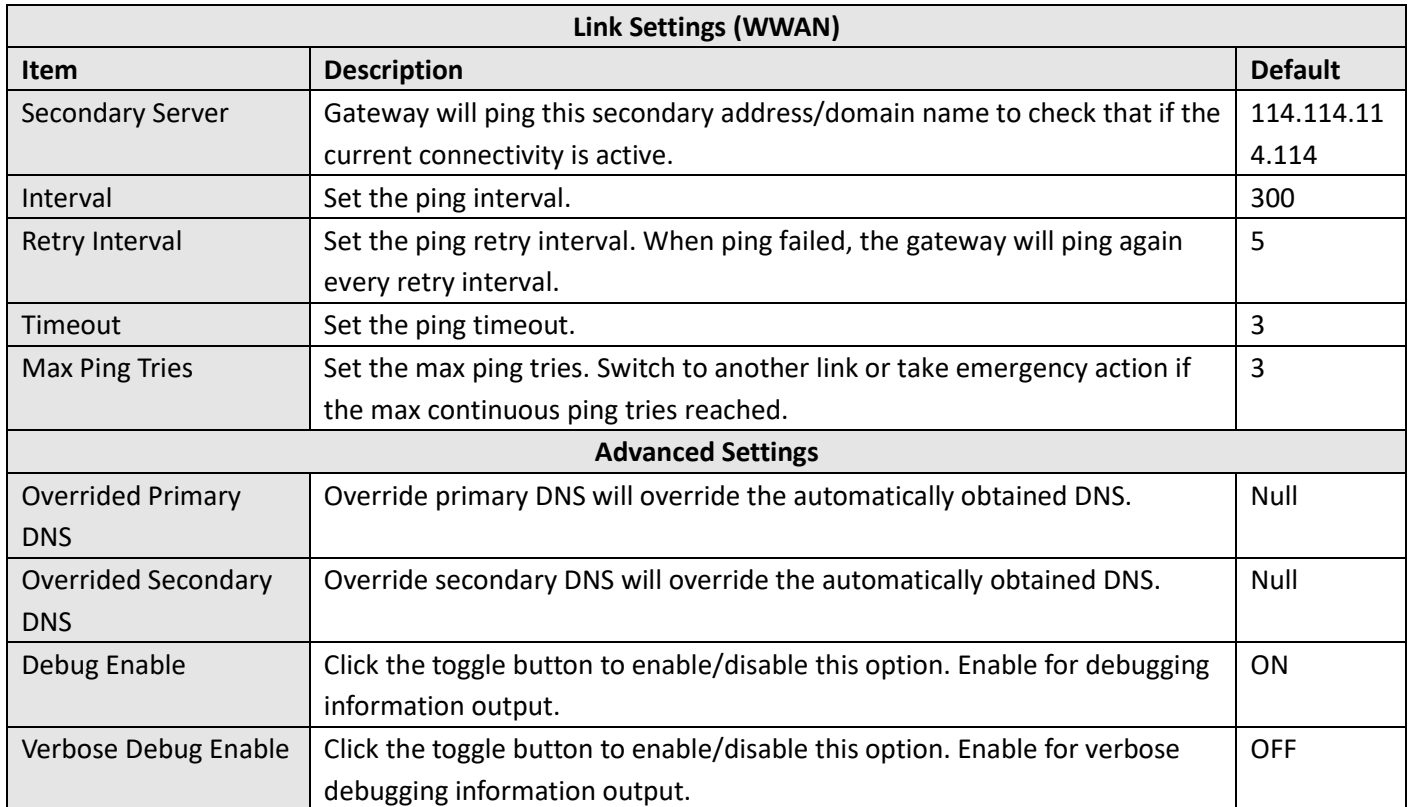

#### **Status**

This page allows you to view the status of link connection and clear the monthly data usage statistics.

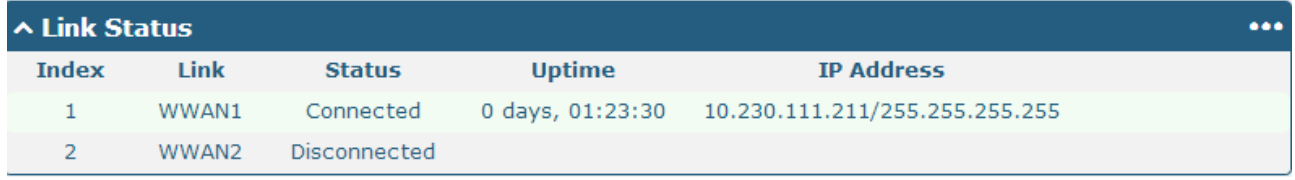

Click the right-most button  $\cdots$  to select the connection status of the current link.

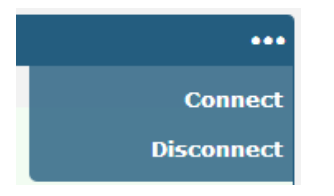

Click the row of the link, and it will show the details information of the current link connection under the row.

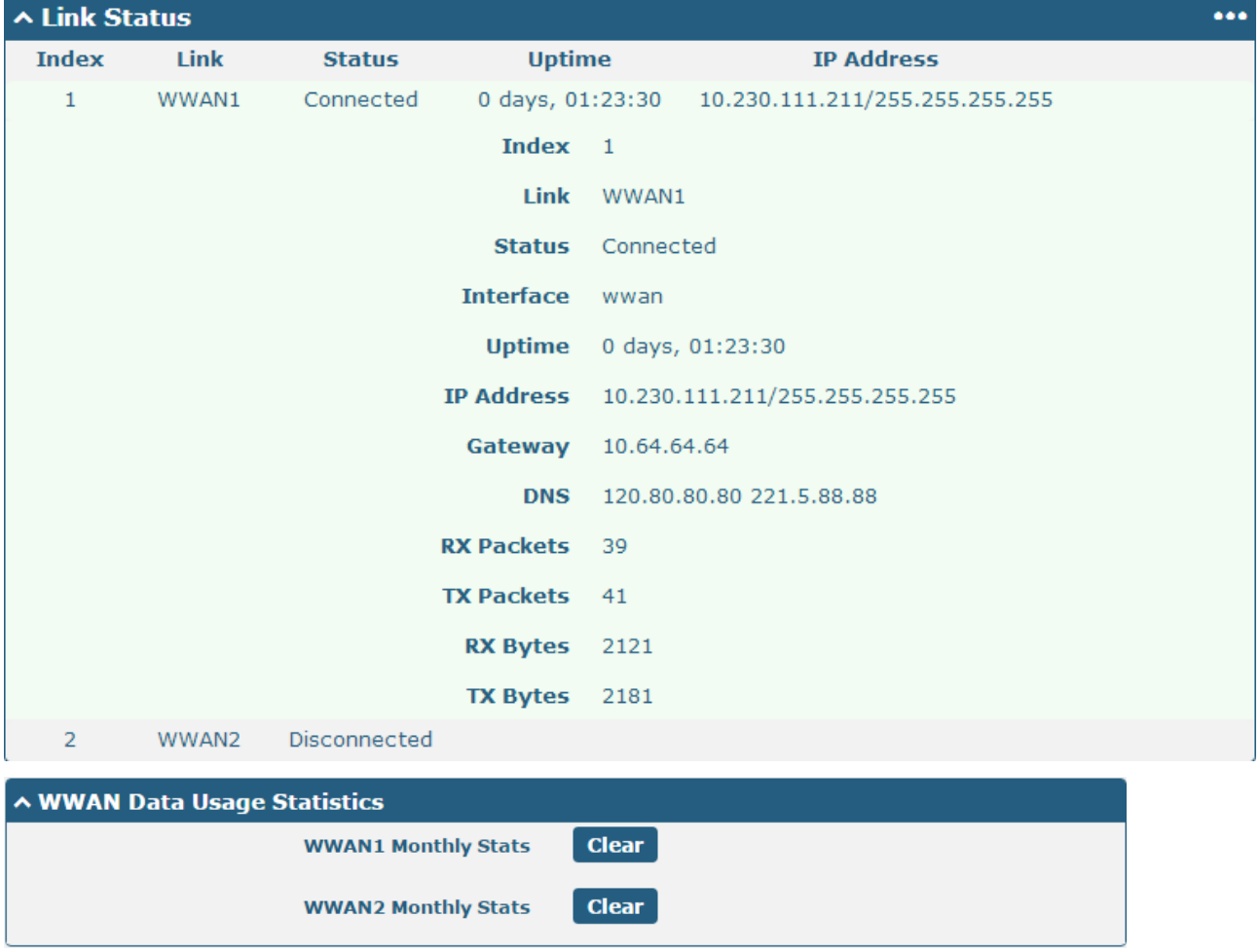

Click the Clear button to clear SIM1 or SIM2 monthly data traffic usage statistics. Data statistics will be displayed

only if enable the Data Allowance function in **Interface > Link Manager > Link Settings > WWAN Settings > Data Allowance**.

# **3.7 Interface > Cellular**

This section allows you to set the related parameters of Cellular. M1200 has two SIM card slots, but do not support two SIM cards online simultaneously due to its single-module design. If insert single SIM card at the first time, SIM1 slot and SIM2 slots are available.

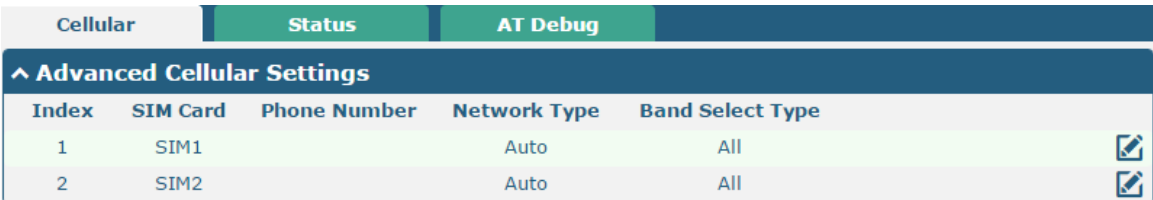

#### Click  $\Box$  of SIM 1 to edit the parameters.

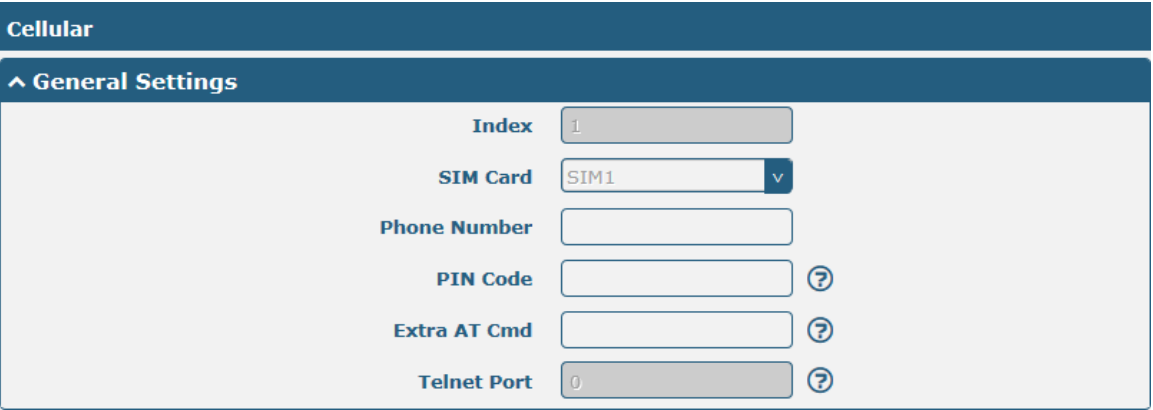

The window is displayed as below when choosing "Auto" as the network type.

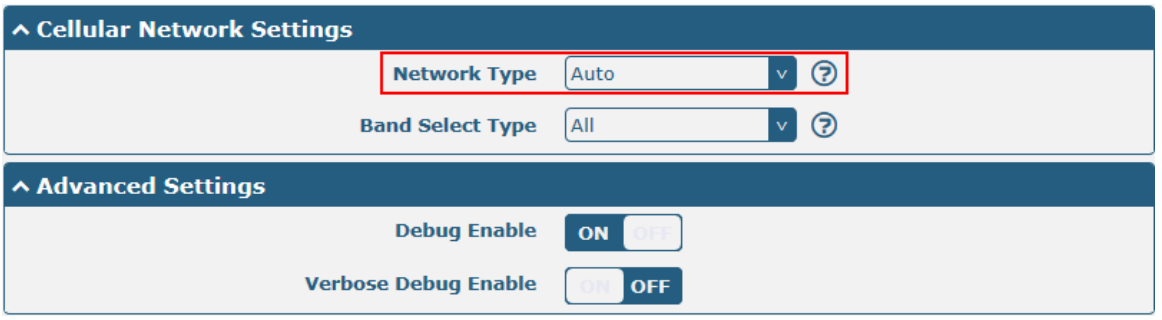

The window is displayed as below when choosing "Specify" as the band select type.

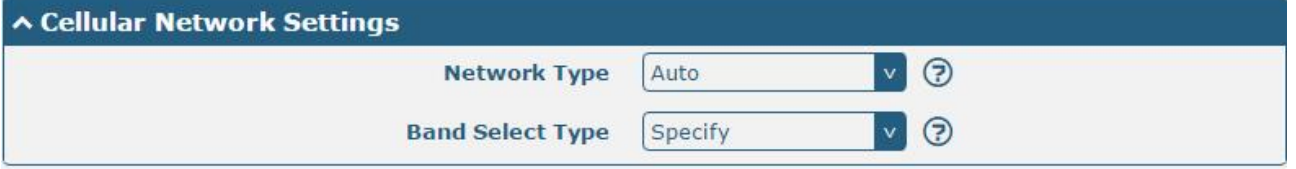

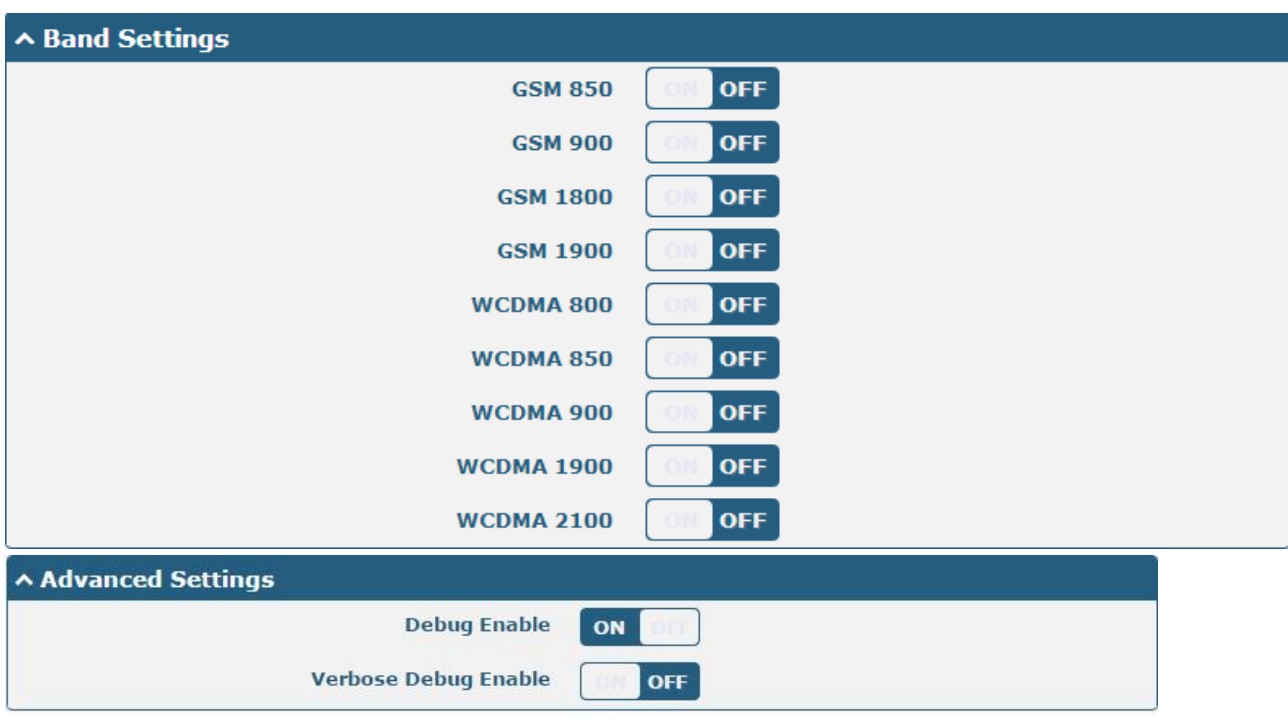

Note: When the device selection module is BG96, the options in "Network Type" are as follows.

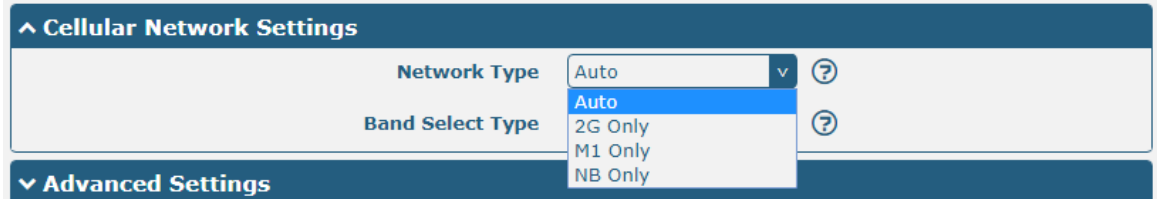

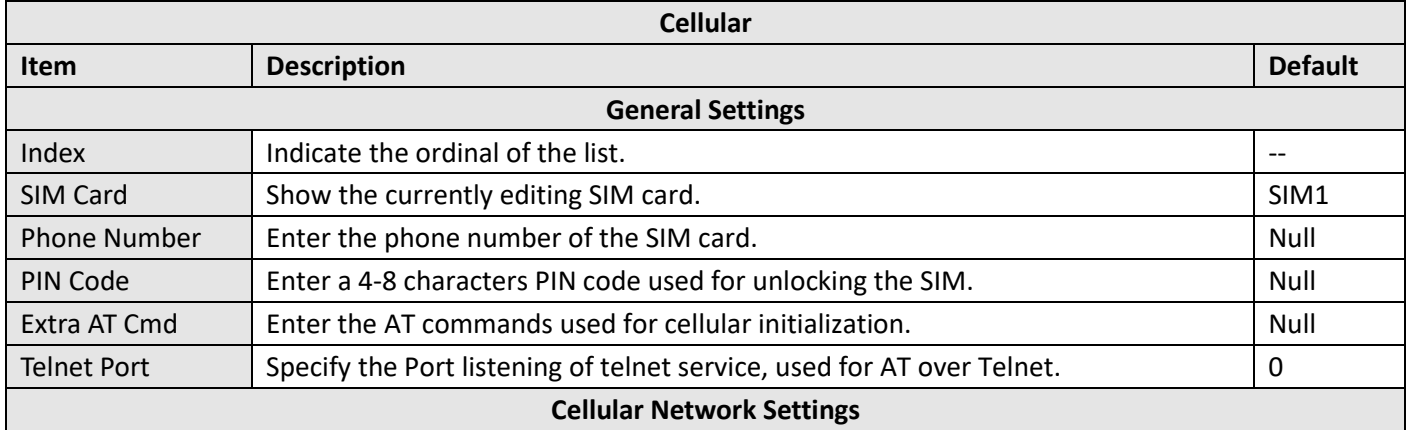

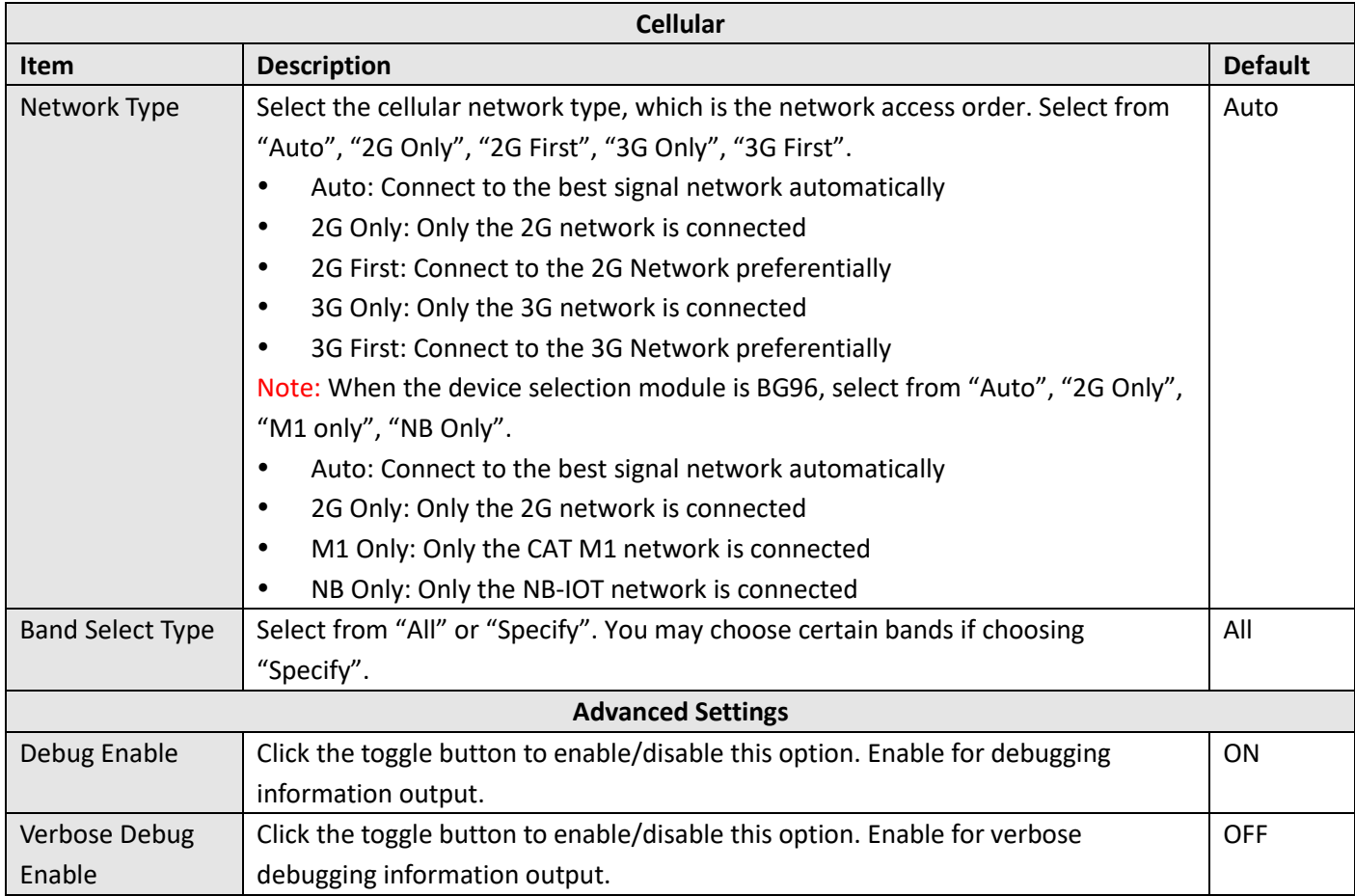

This section allows you to view the status of the cellular connection.

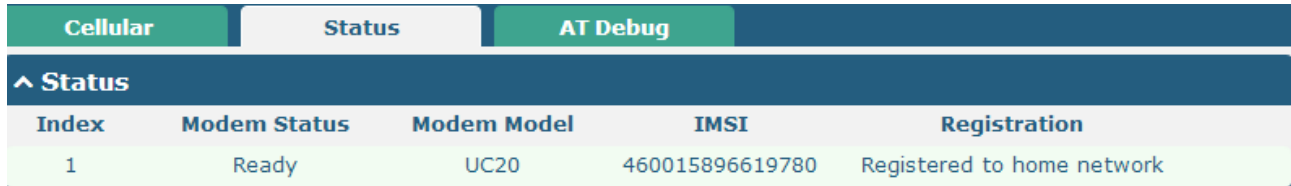

Click the row of status, the details status information will be displayed under the row.

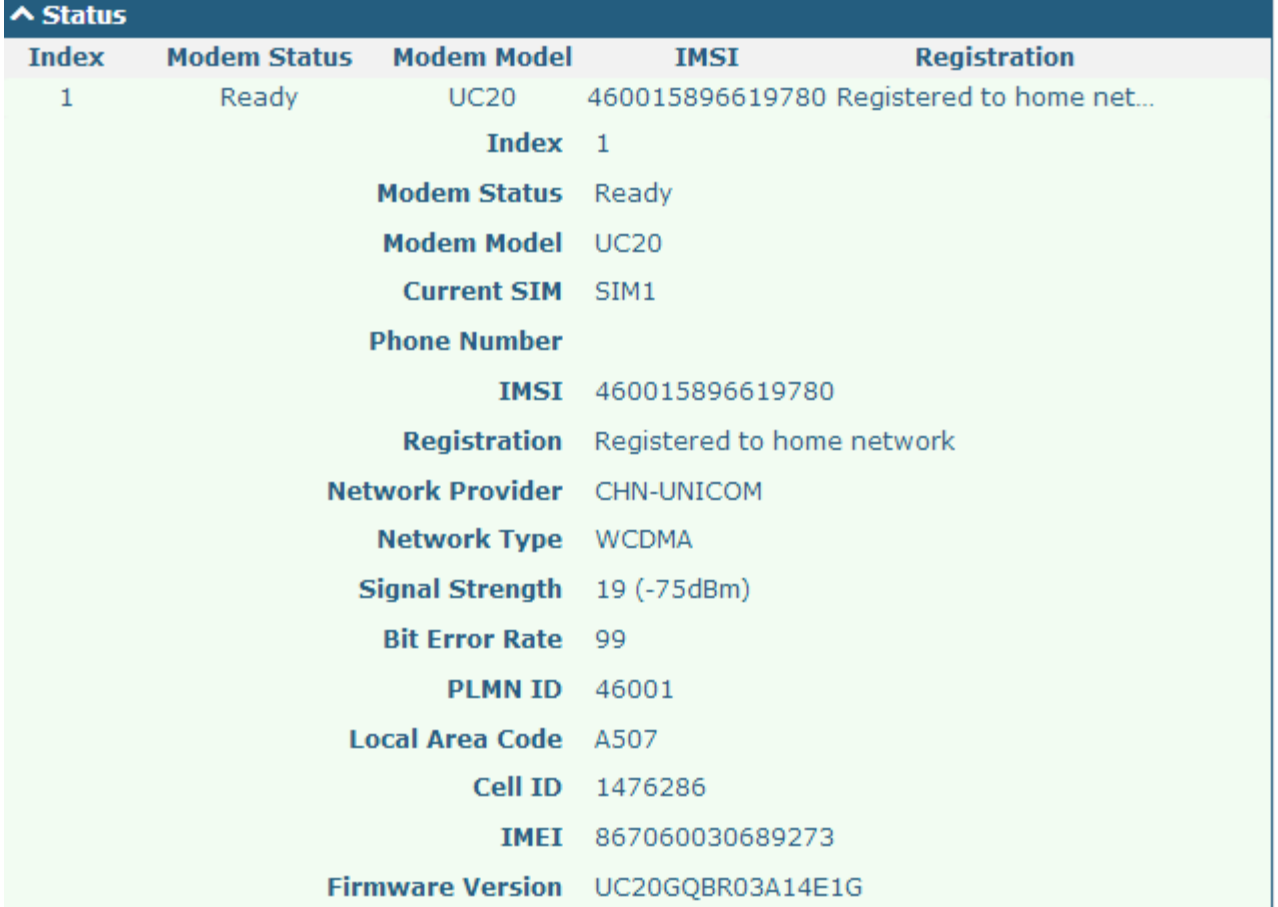

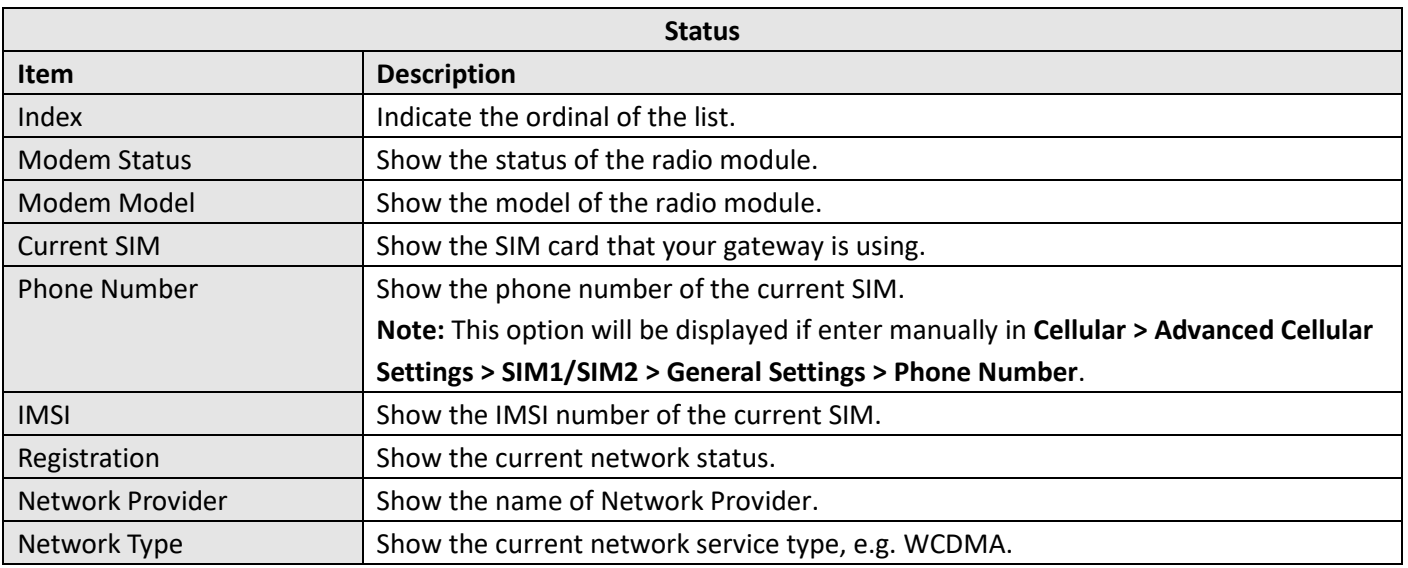

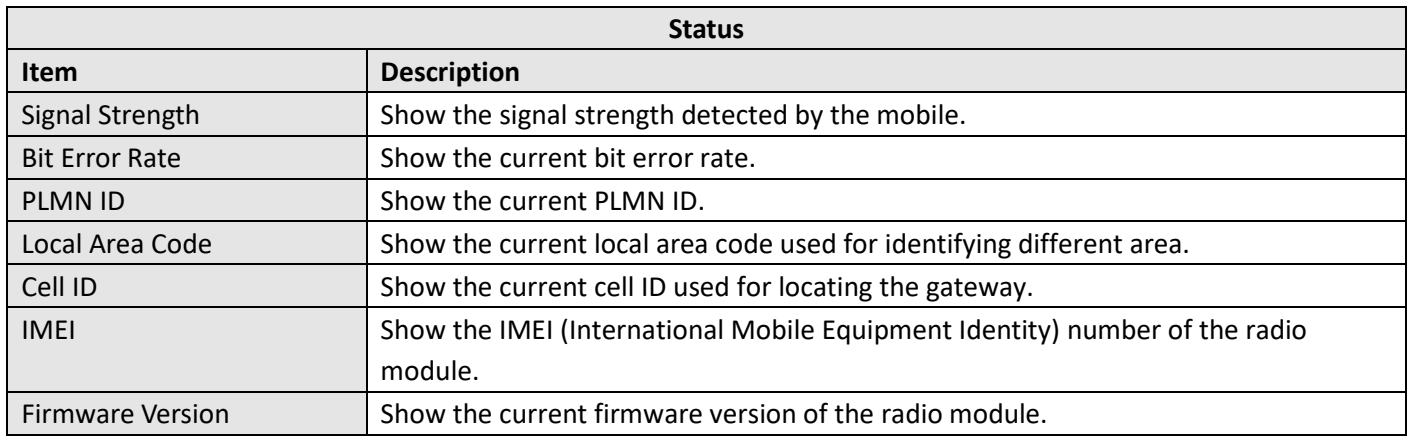

#### This page allows you to check the AT Debug.

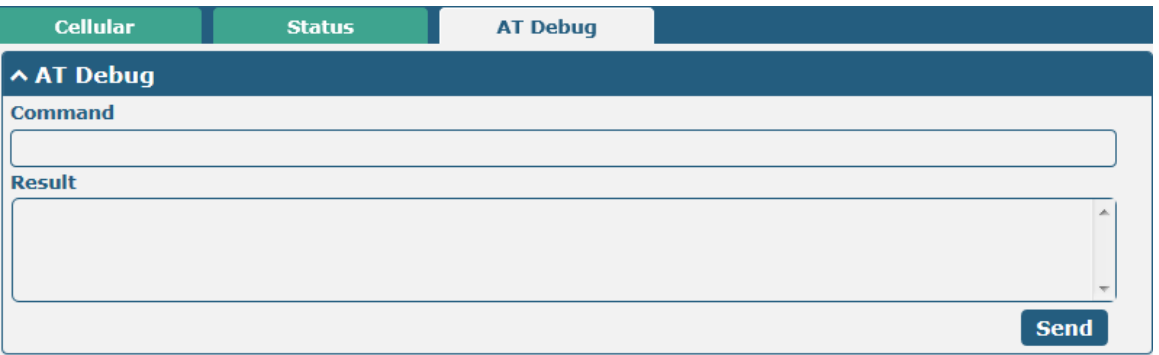

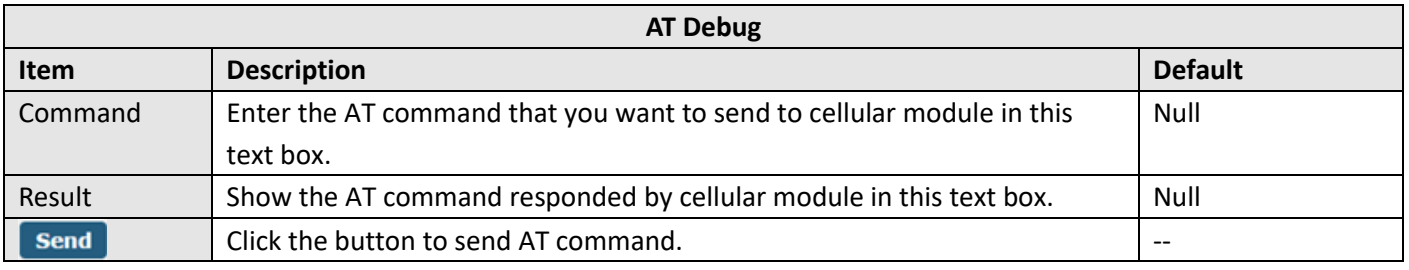

### **3.8 Interface > DIDO**

This section allows you to set the DI and DO parameters. Digital Input and Digital Output are the specific interfaces for M1200. The DI interface can be used for triggering alarm, while the DO can be used for controlling the slave device so as to realize real-time monitoring.

#### **DI**

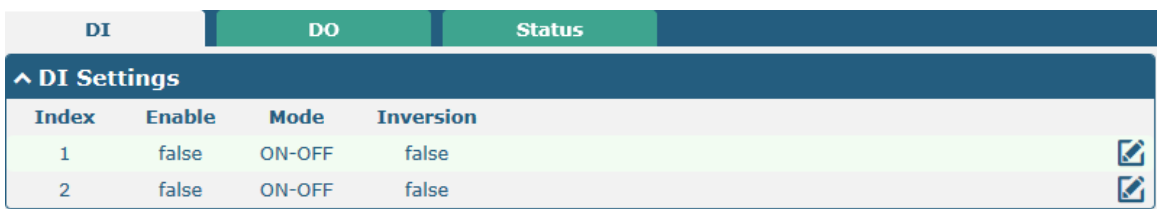

Click the right-most **button of index 1 as below.** The default mode is "ON-OFF".

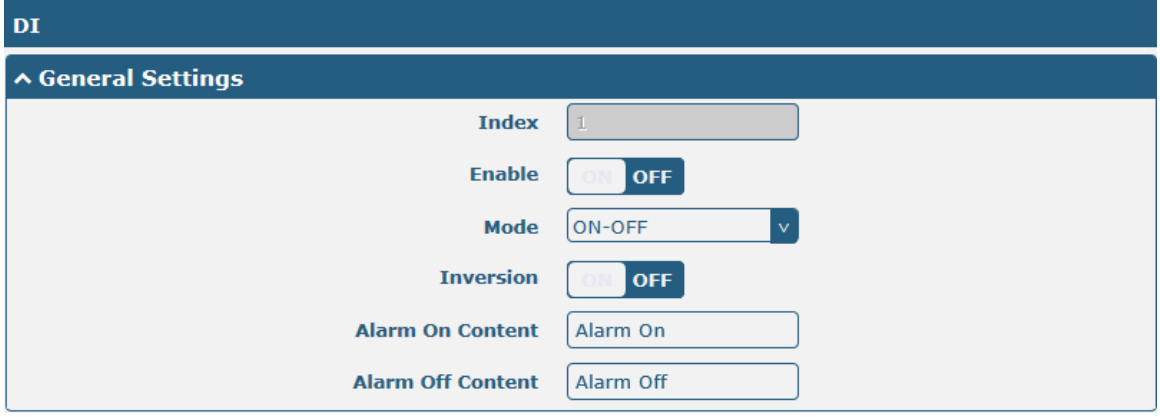

The window is displayed as below when choosing "Counter" as the mode.

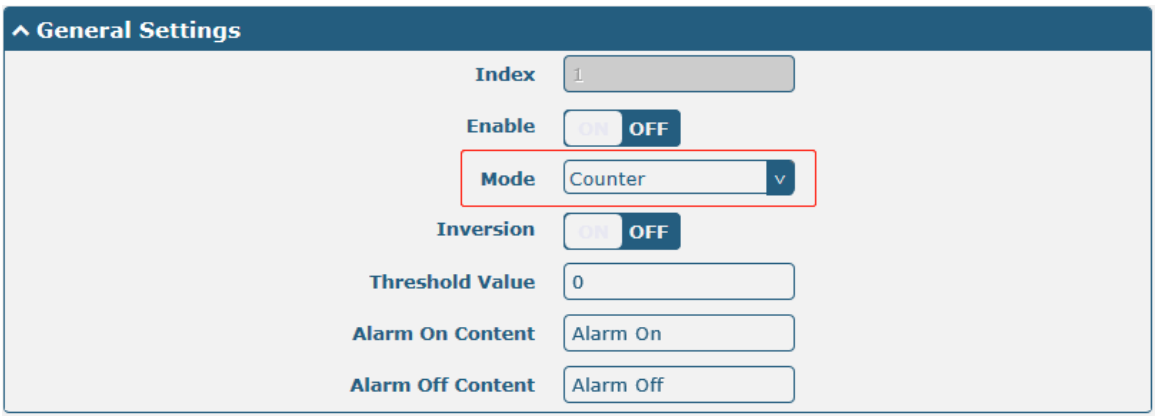

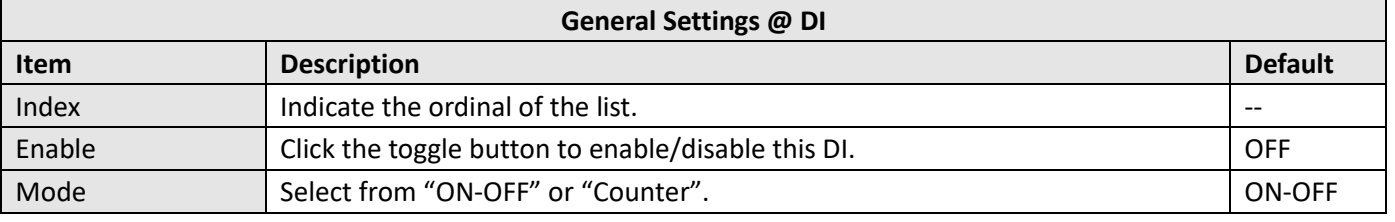

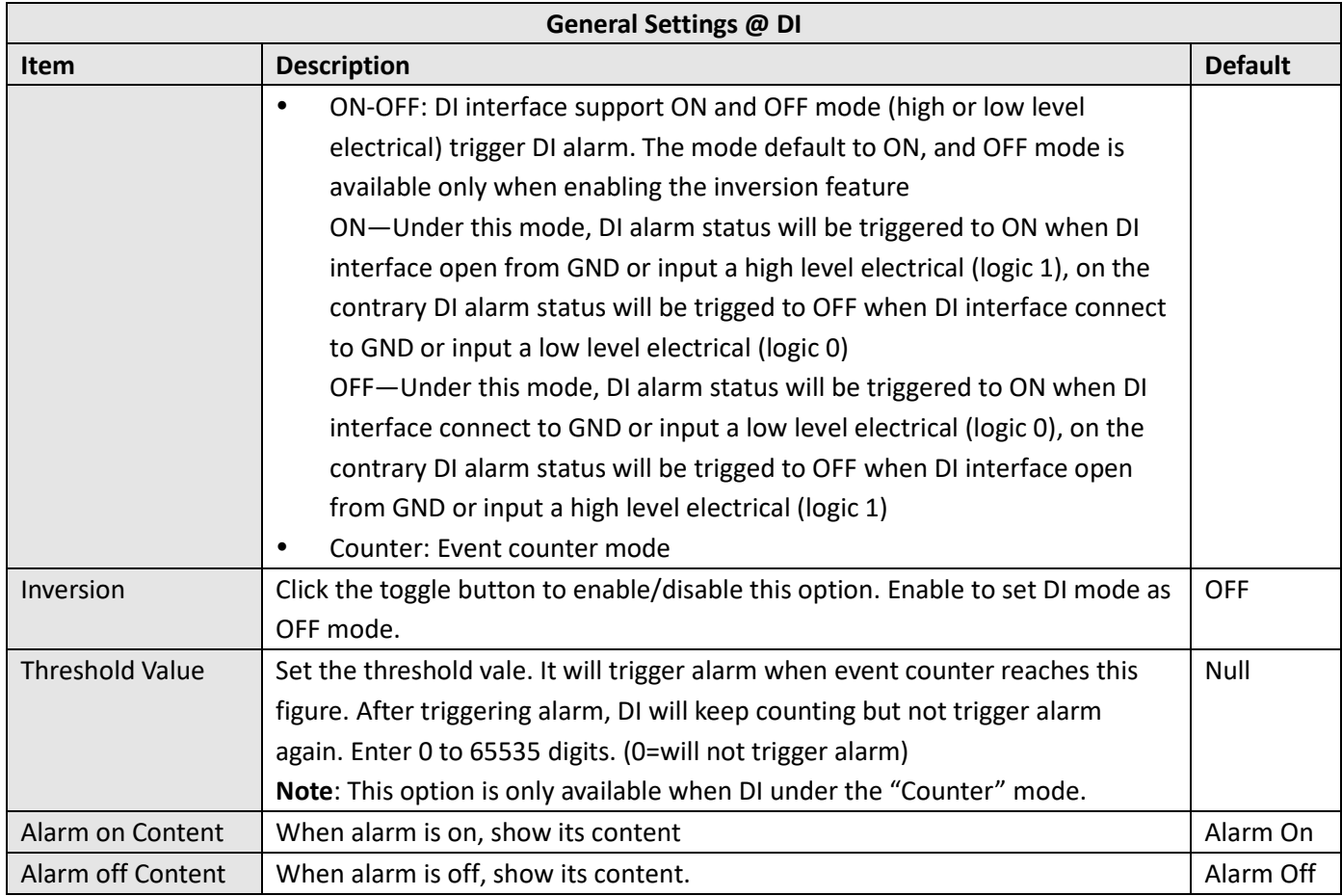

**Note:** It defaults as high alarm, while turns to low alarm after enabling the "Inversion" button.

#### **DO**

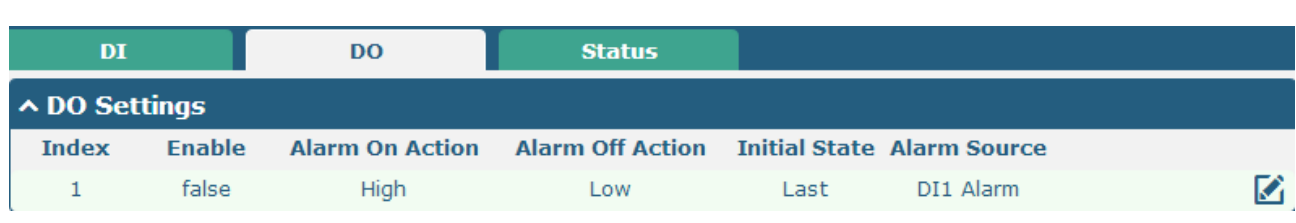

#### Click  $\bigcirc$  to enter the DO configuration window.

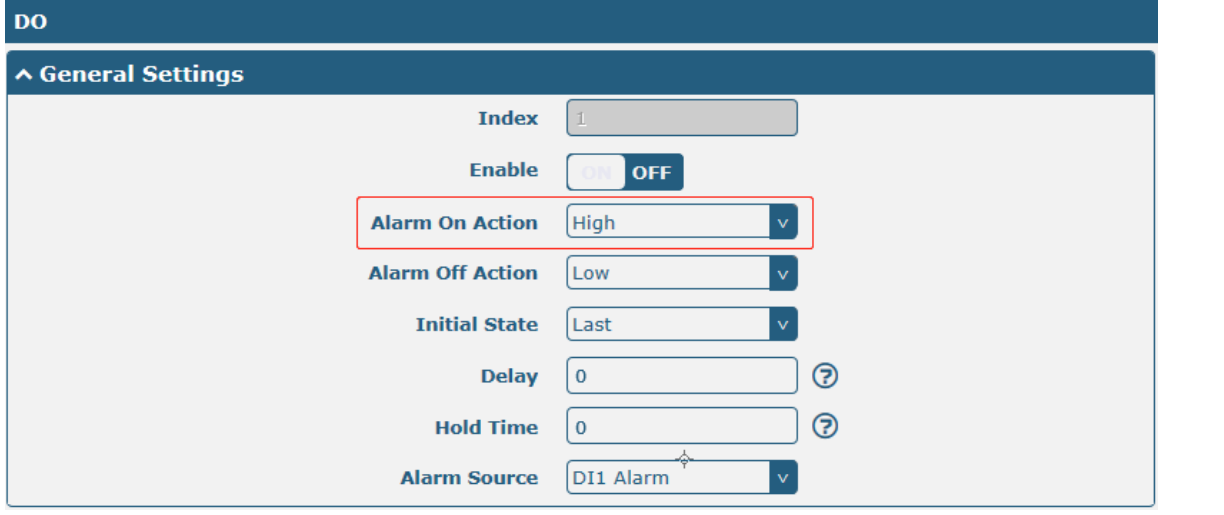

#### The window is displayed as below when choosing "Pulse" as the alarm on action.

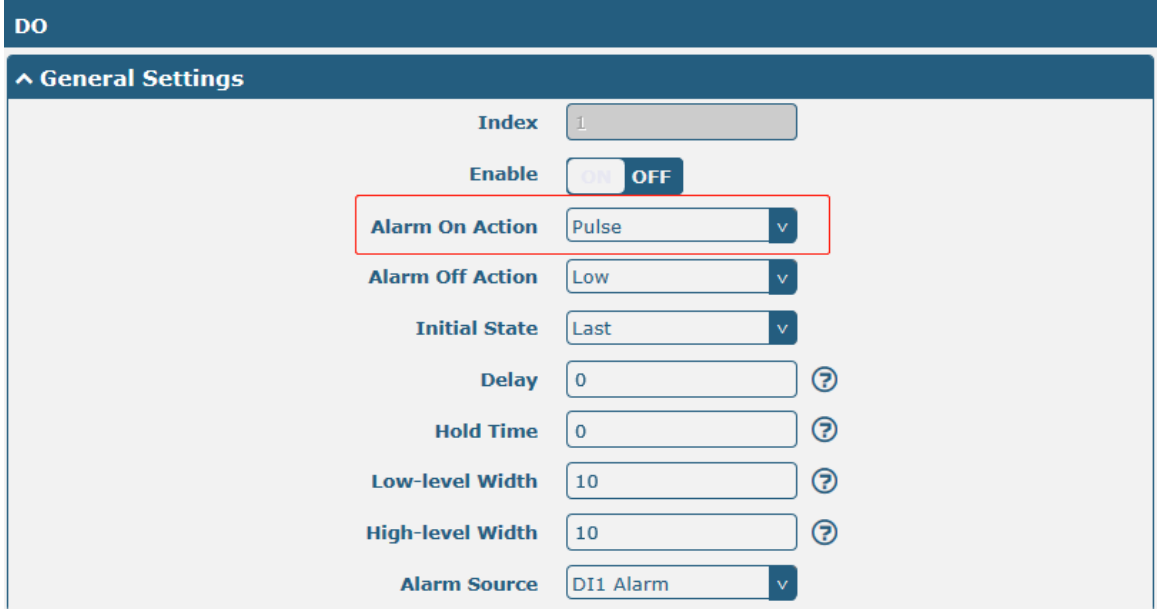

The window is displayed as below when choosing "Pulse" as the alarm off action.

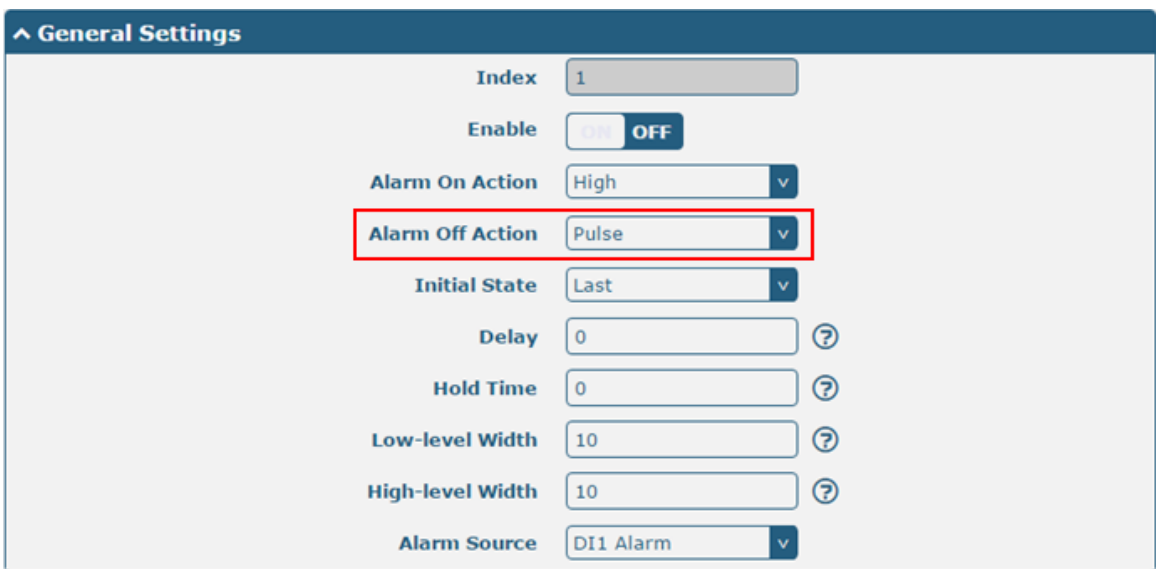

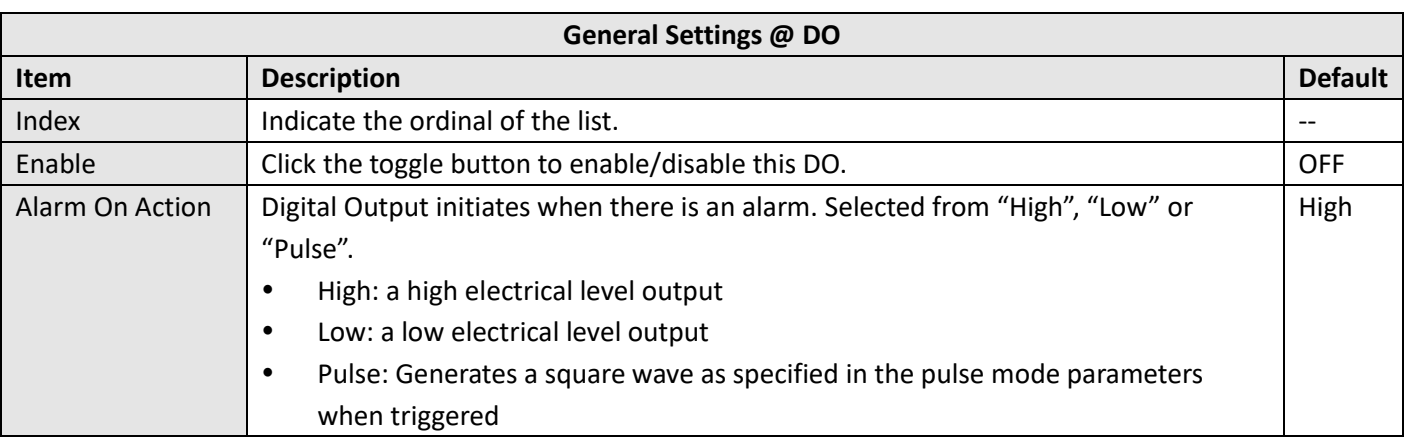

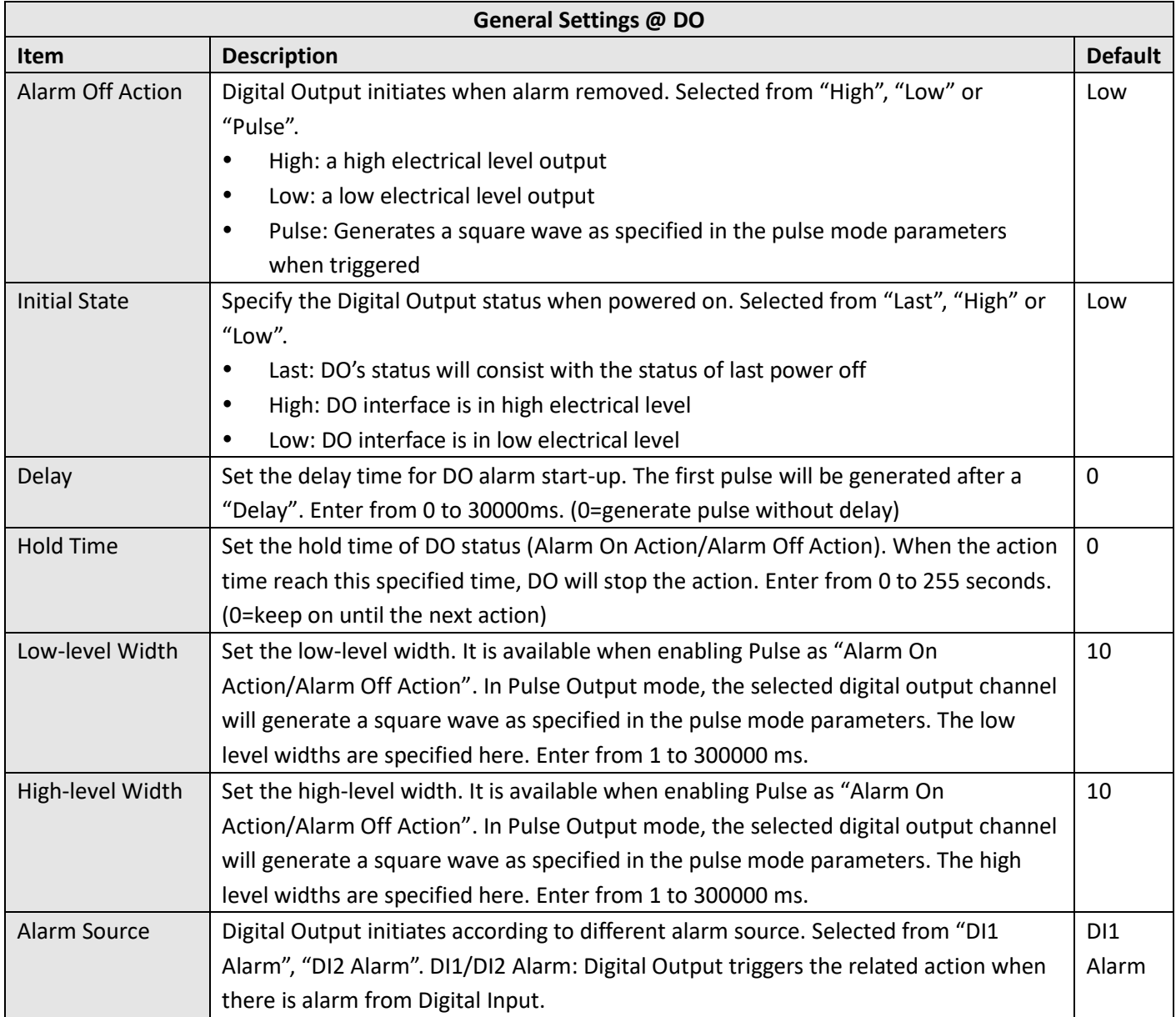

#### **Status**

This window allows you to view the status of DO and DI interfaces. It also can clear the counter alarm of DI in here. Click **Clear** button to clear DI1 or DI2 monthly usage statistics info for counter alarm.

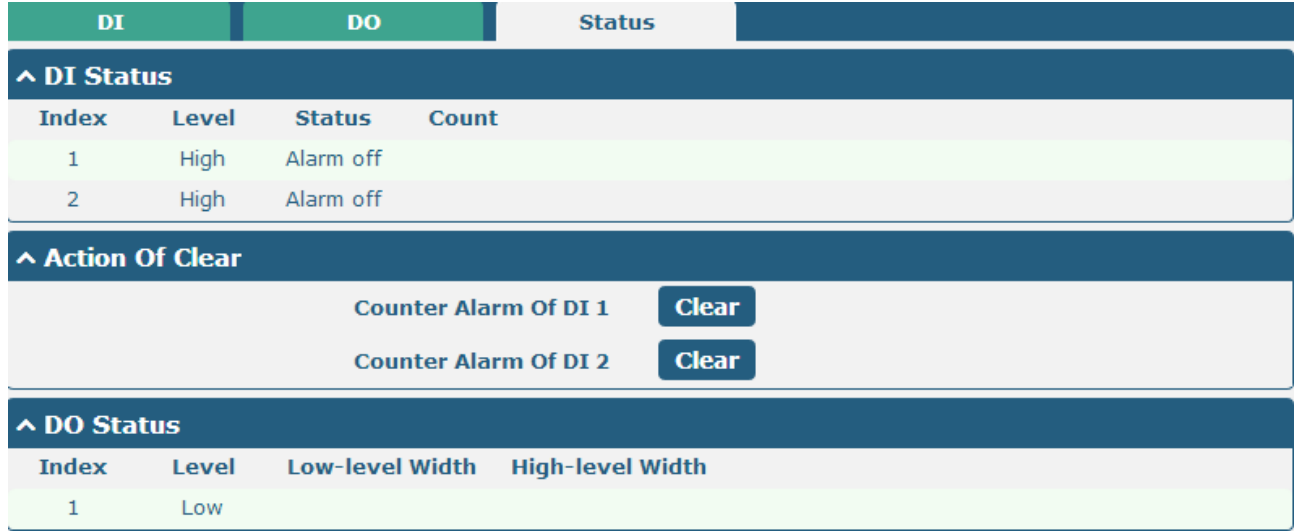

#### Click one row to view.

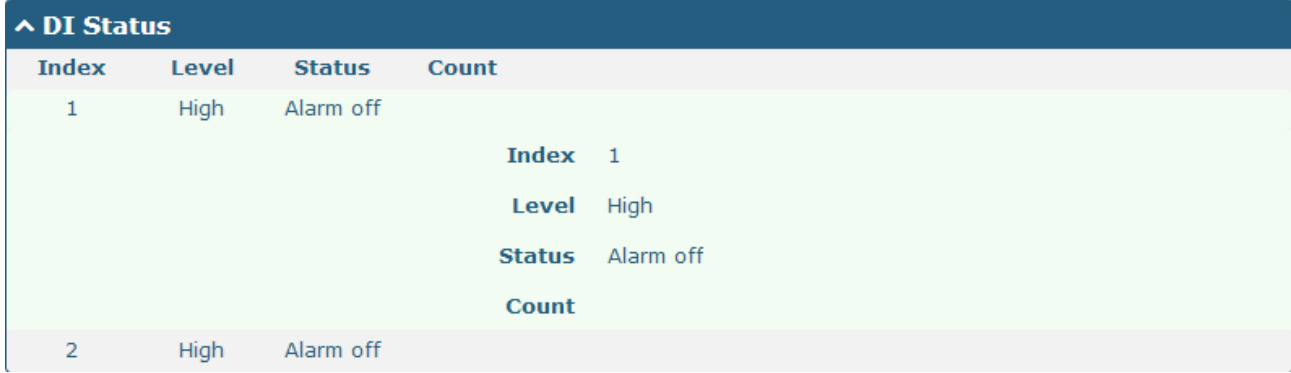

#### **3.9 Interface > Serial Port**

This section allows you to set the serial port parameters. M1200 supports one RS-232s and one RS-485. Serial port provides a way to transfer serial data to IP data, or vice versa, and transmit these data via wired or wireless network to achieve data transparent transmission.

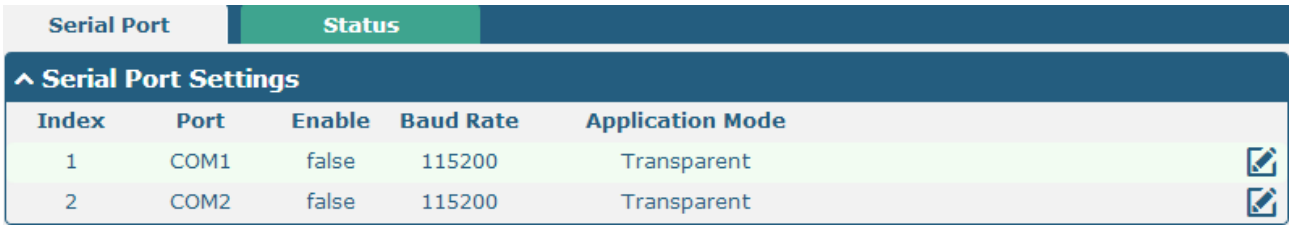

Click the edit button of COM1.

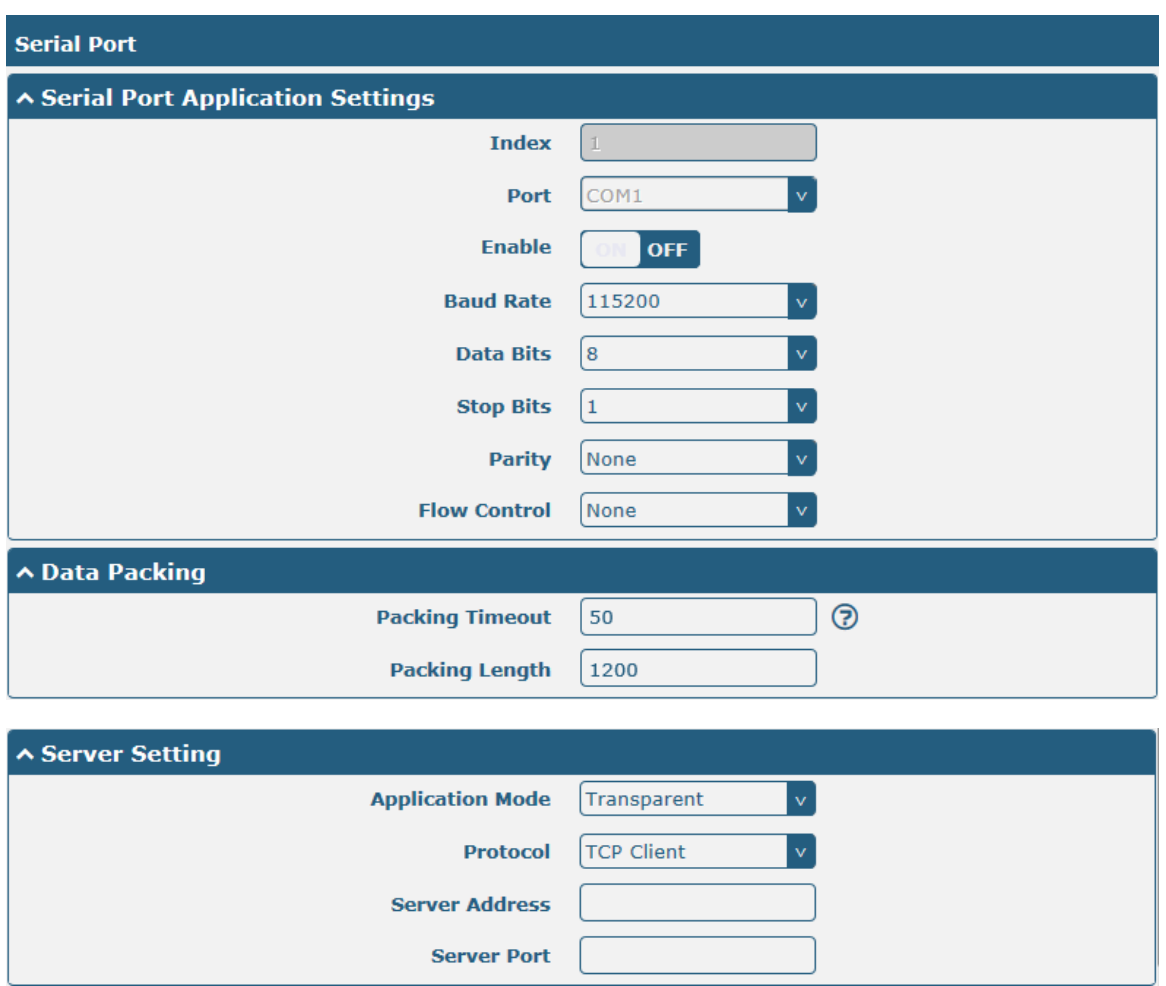

 The window is displayed as below when choosing "Transparent" as the application mode and "TCP Client" as the protocol.

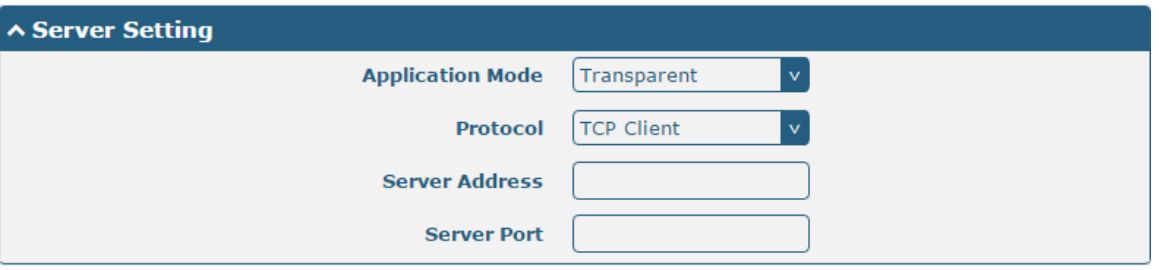

The window is displayed as below when choosing "Transparent" as the application mode and "TCP Server" as the protocol.

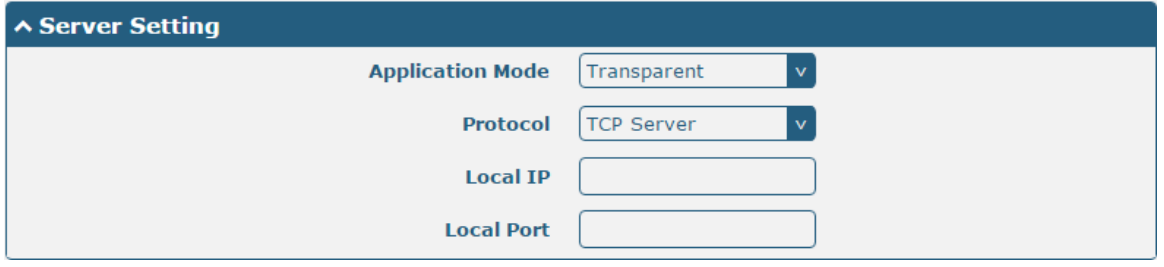

The window is displayed as below when choosing "Transparent" as the application mode and "UDP" as the

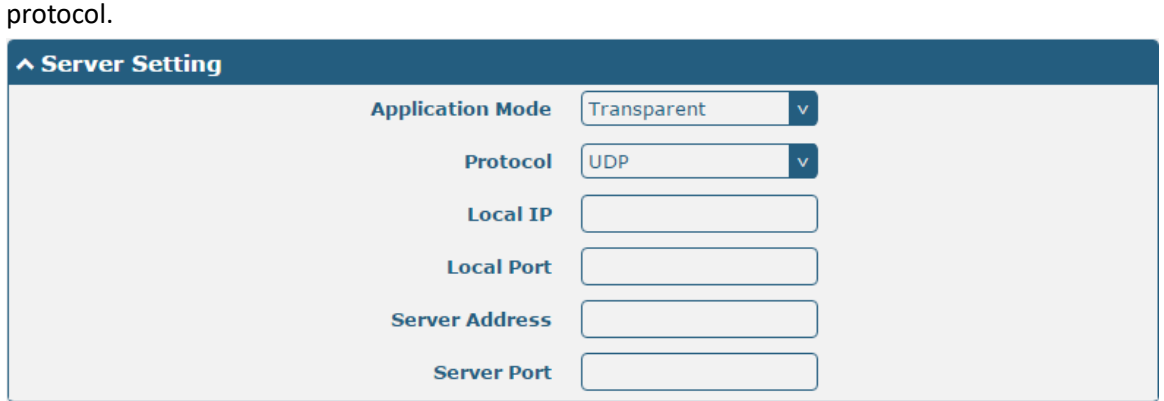

 The window is displayed as below when choosing "Modbus RTU Gateway" as the application mode and "TCP Client" as the protocol.

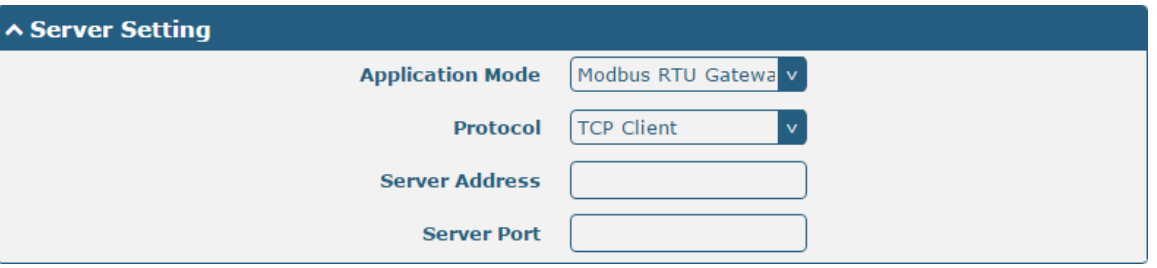

The window is displayed as below when choosing "Modbus RTU Gateway" as the application mode and "TCP Server" as the protocol.

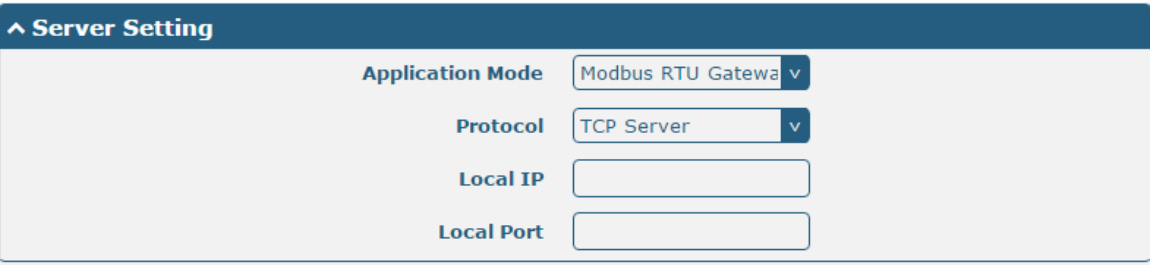

The window is displayed as below when choosing "Modbus RTU Gateway" as the application mode and "UDP" as the protocol.

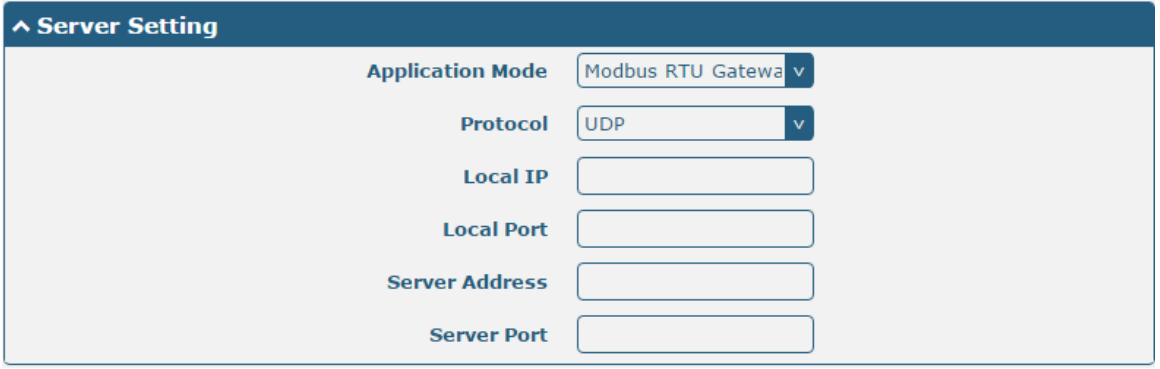

The window is displayed as below when choosing "Modbus ASCII Gateway" as the application mode and "TCP

Client" as the protocol.

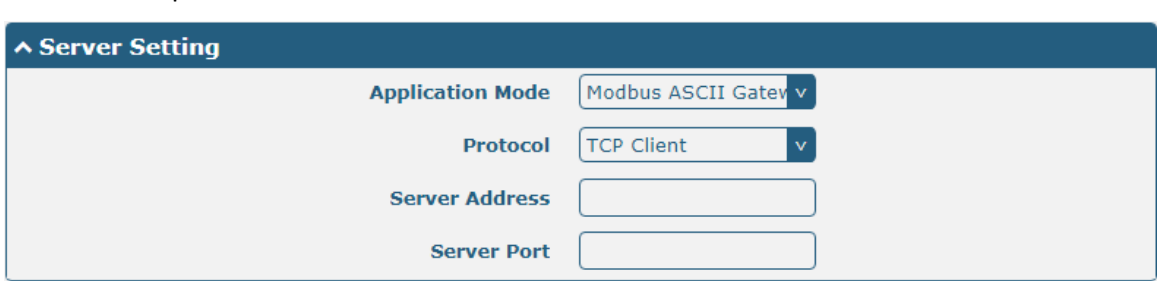

The window is displayed as below when choosing "Modbus ASCII Gateway" as the application mode and "TCP Server" as the protocol.

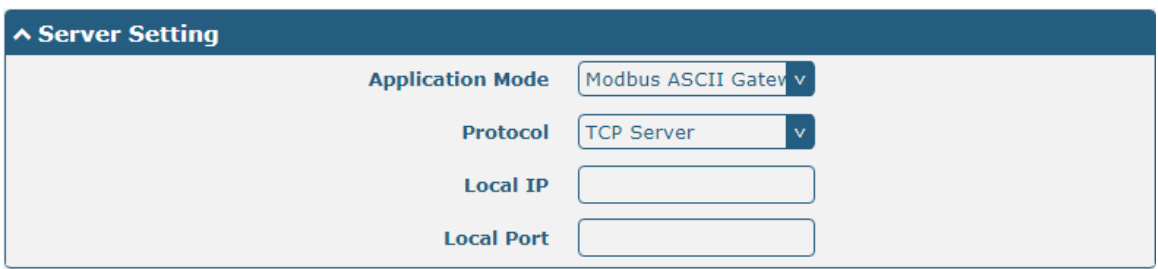

The window is displayed as below when choosing "Modbus ASCII Gateway" as the application mode and "UDP" as the protocol.

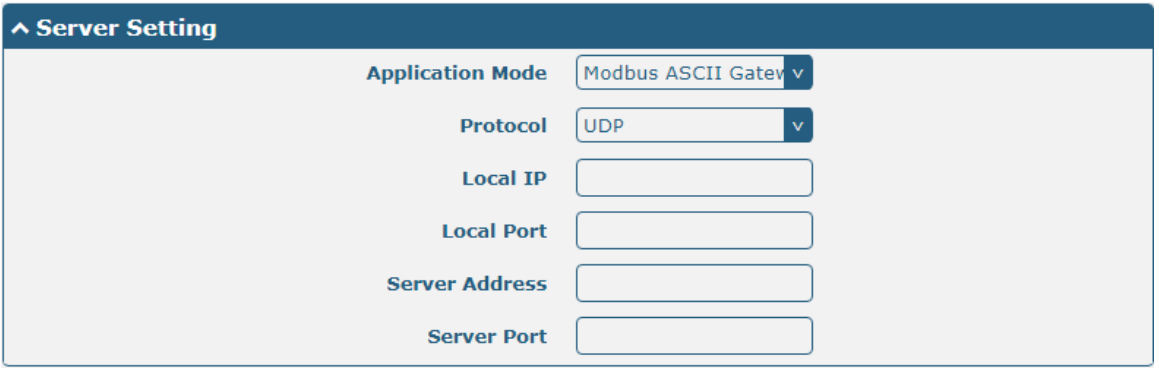

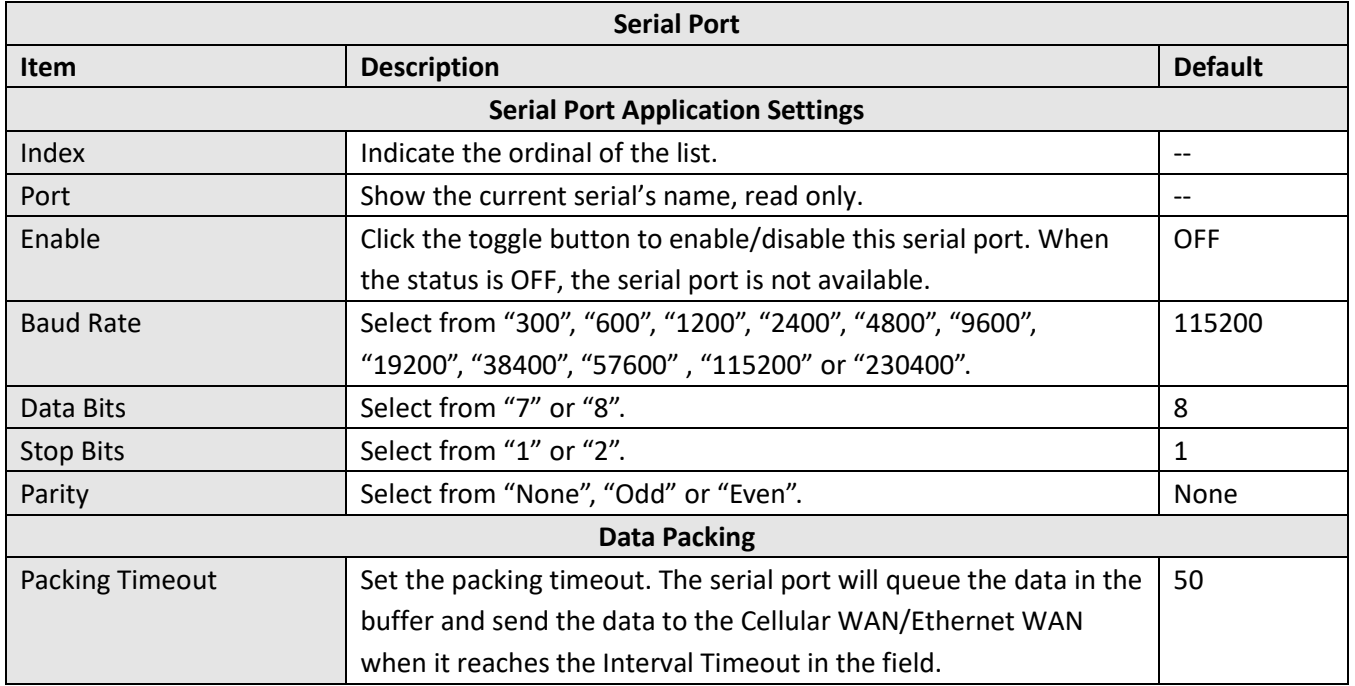

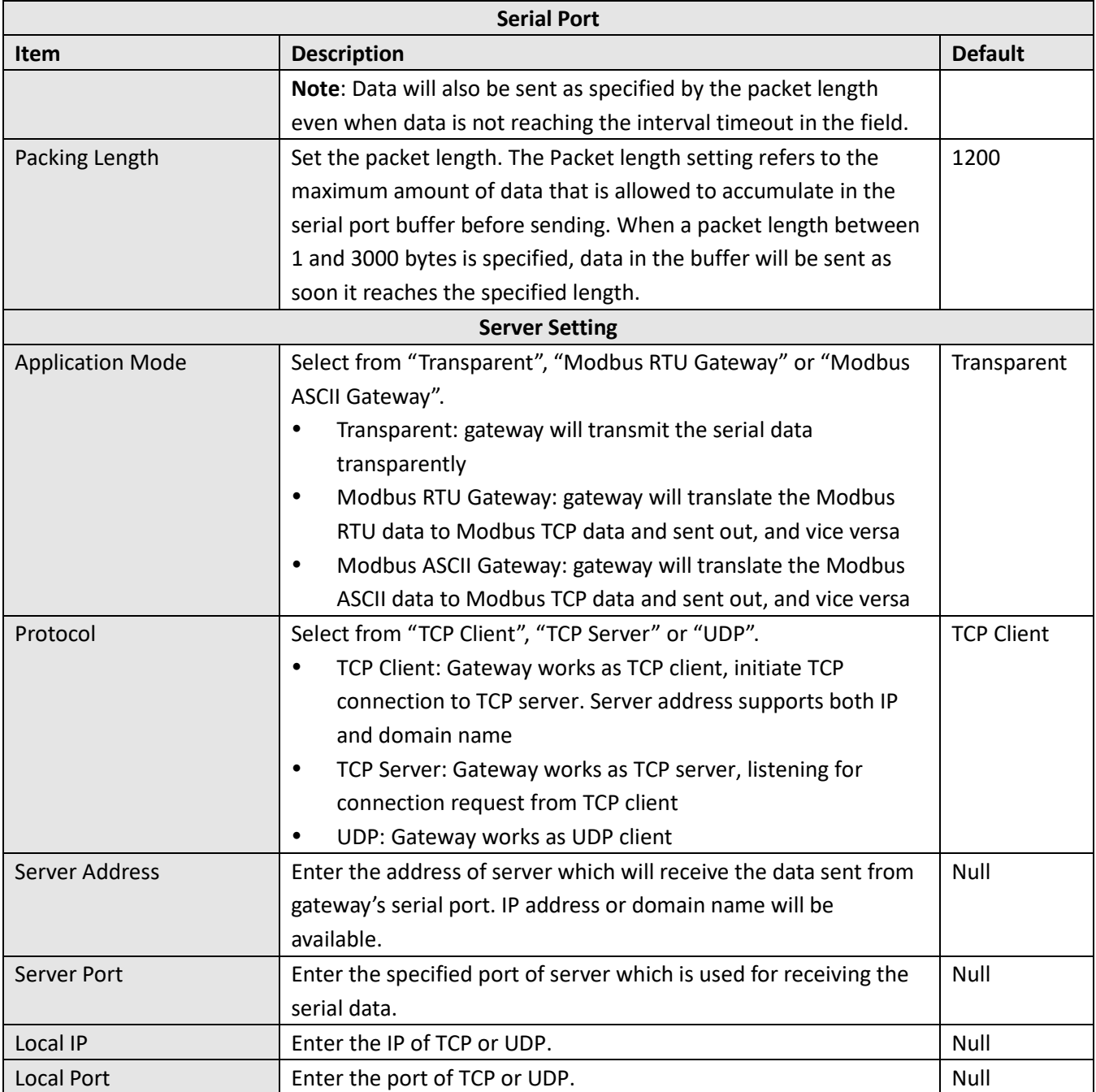

#### Click the "Status" column to view the current serial port type.

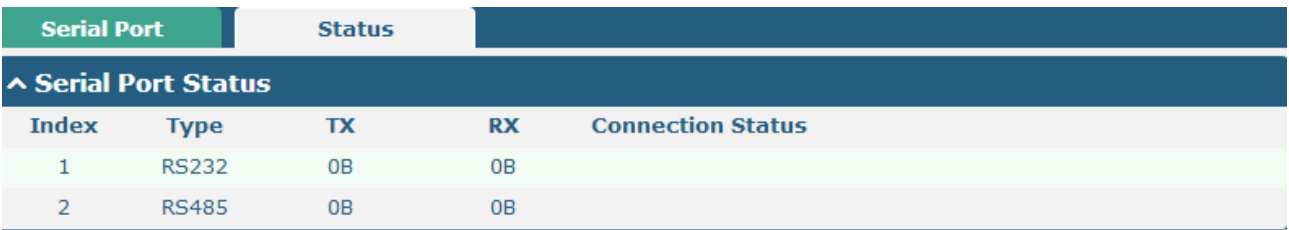

# **3.10 Services > Syslog**

This section allows you to set the syslog parameters. The system log of the gateway can be saved in the local, also supports to be sent to remote log server and specified application debugging. By default, the "Log to Remote" option is disabled.

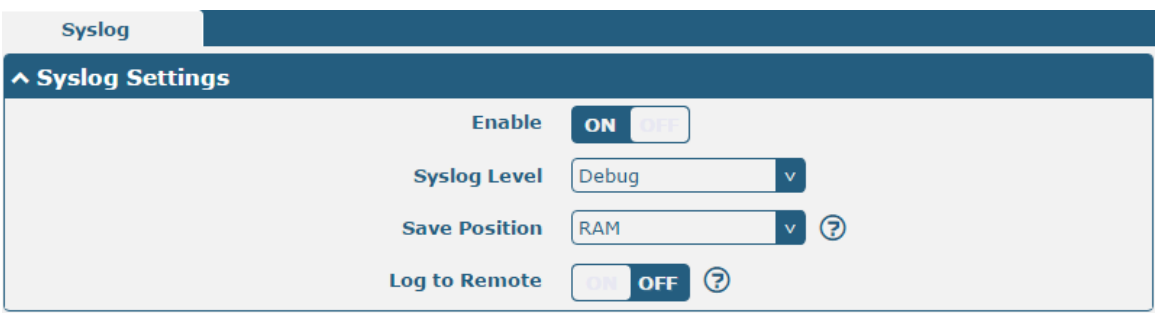

The window is displayed as below when enabling the "Log to Remote" option.

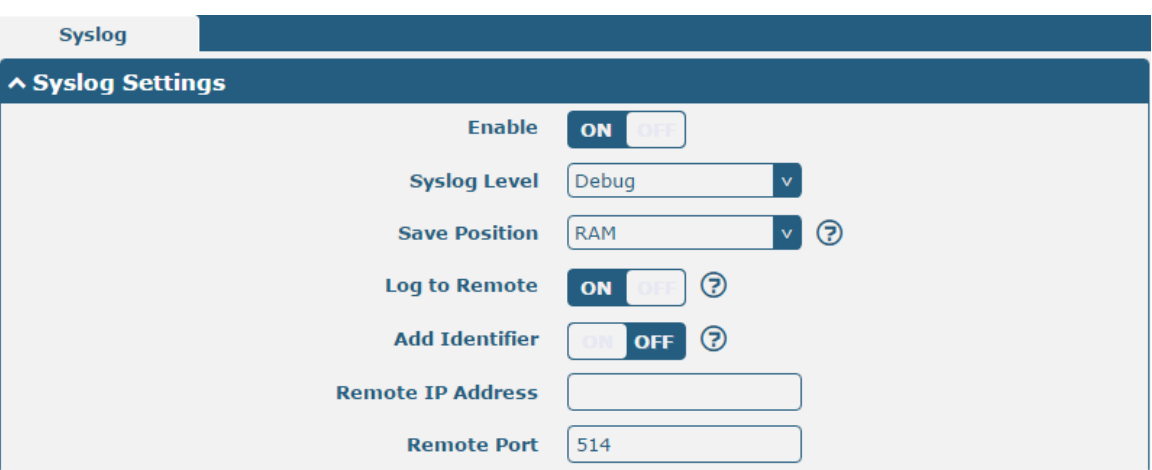

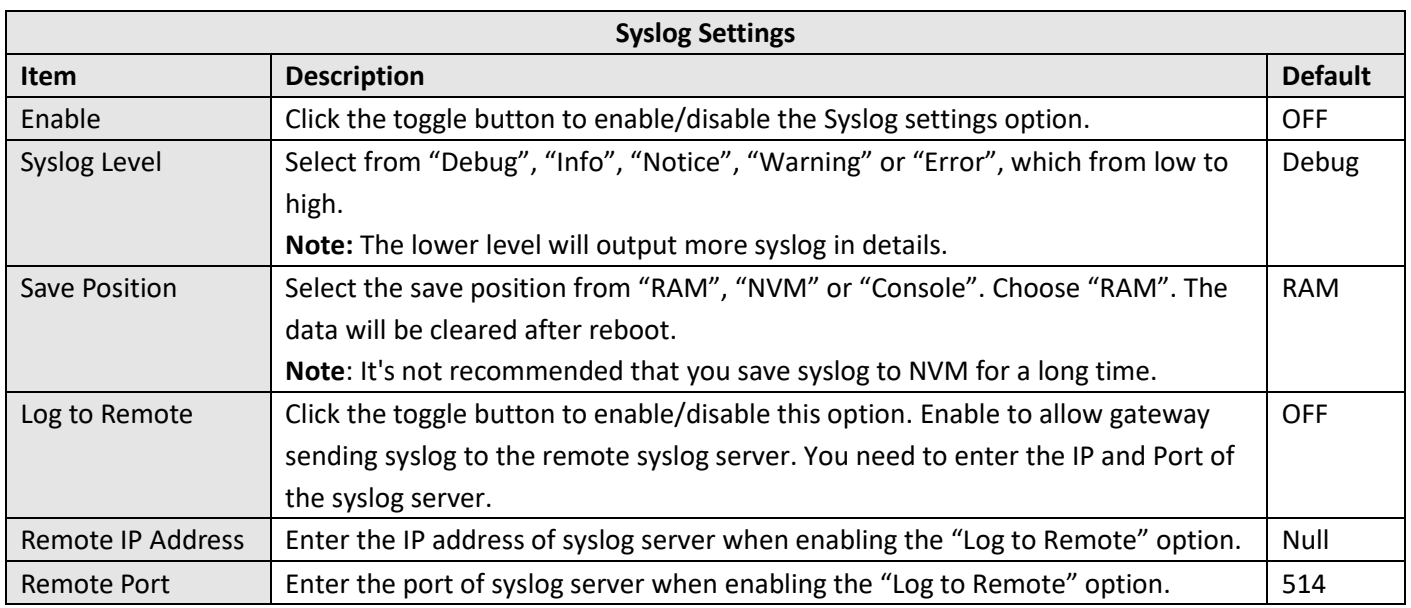

### **3.11 Services > Event**

This section allows you to set the event parameters. Event feature provides an ability to send alerts by SMS or Email when certain system events occur.

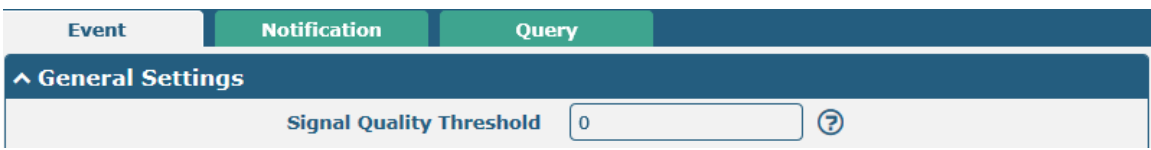

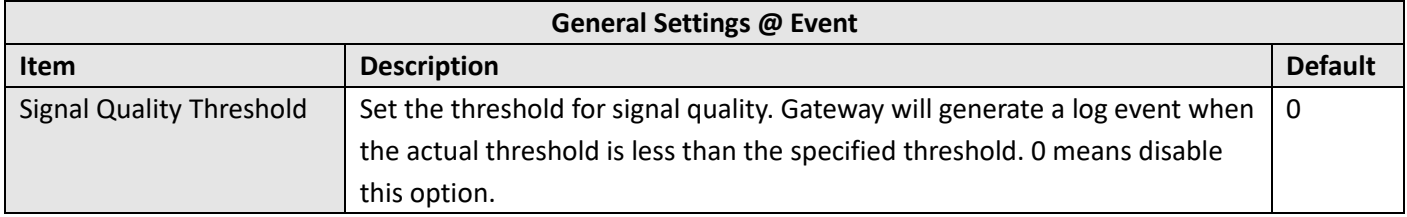

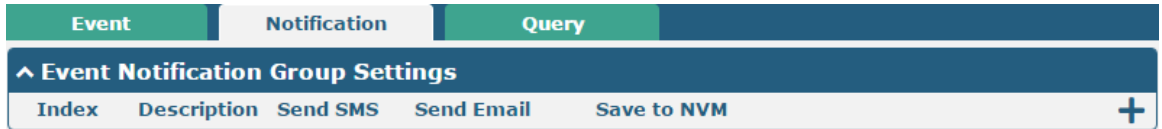

#### $Click + button to add an Event parameters.$

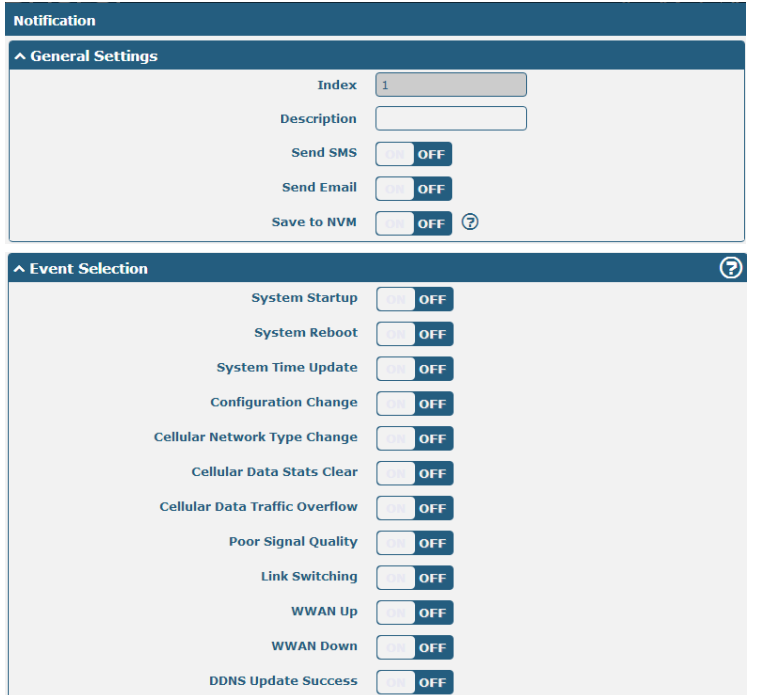

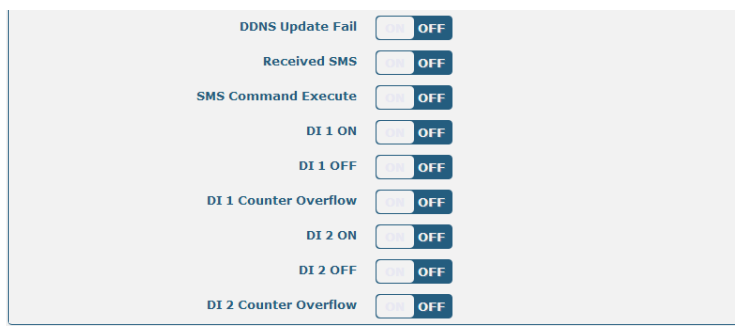

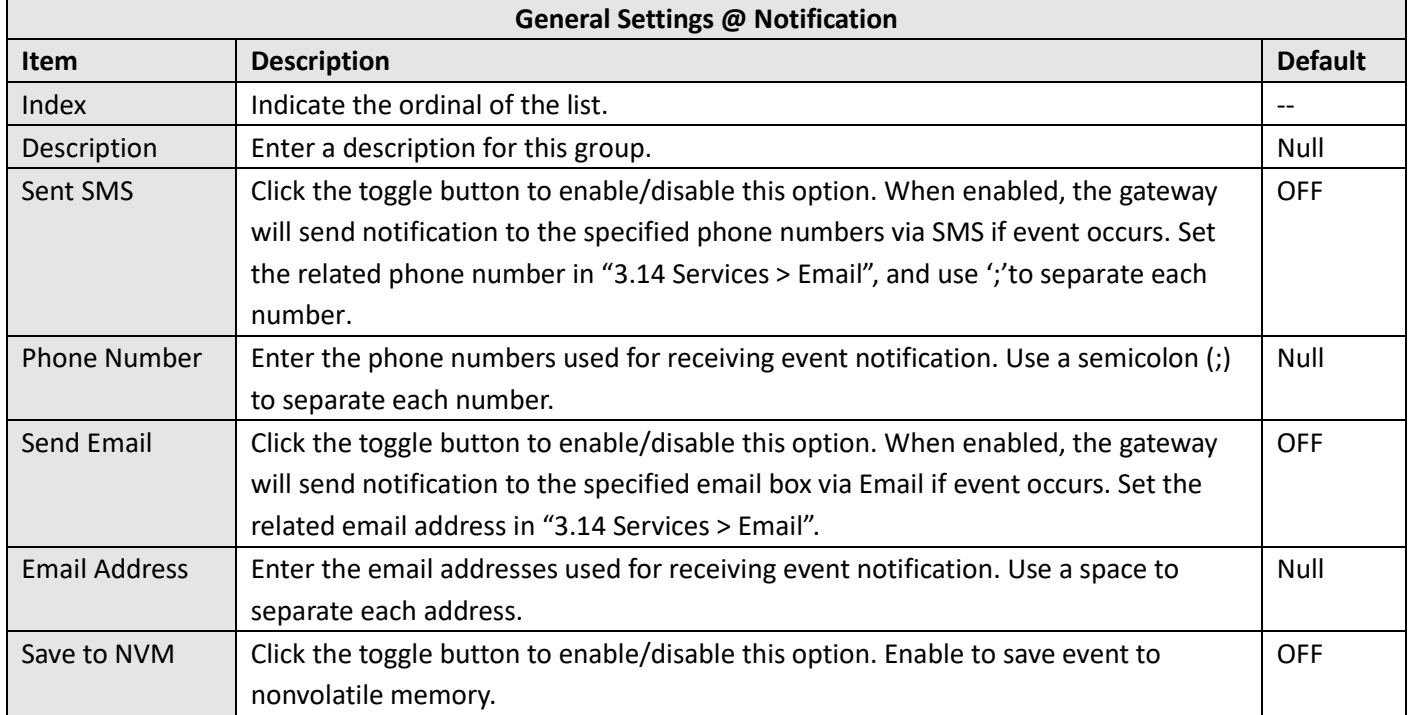

In the following window you can query various types of events record. Click Refresh to query filtered events while  $click$  Clear to clear the event records in the window.

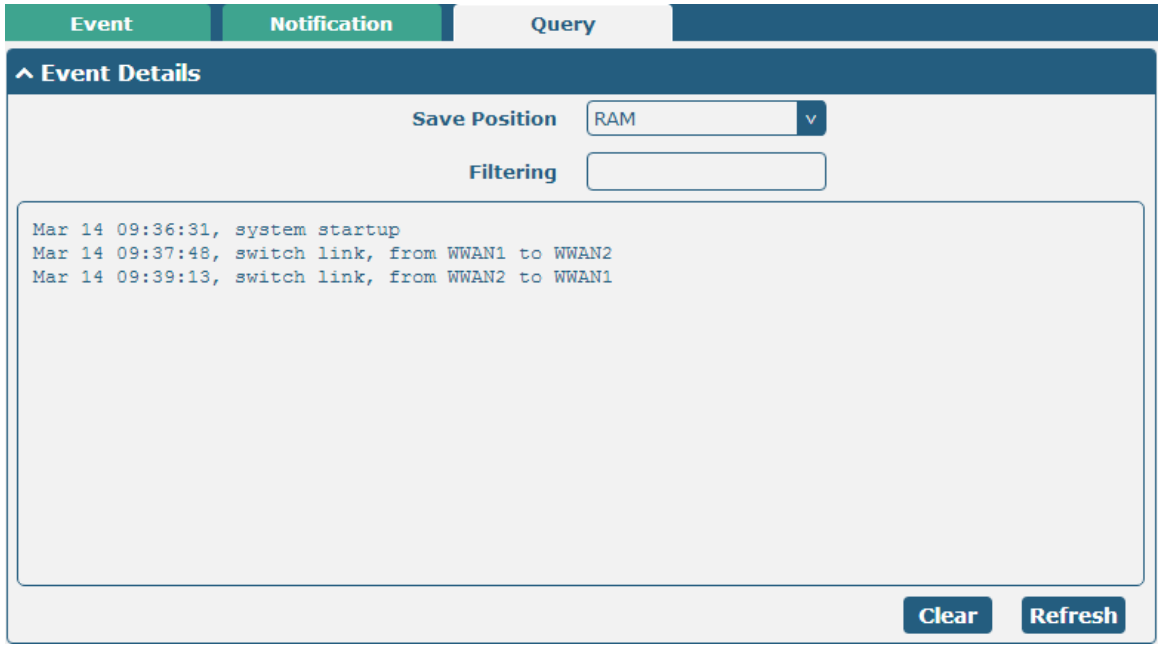

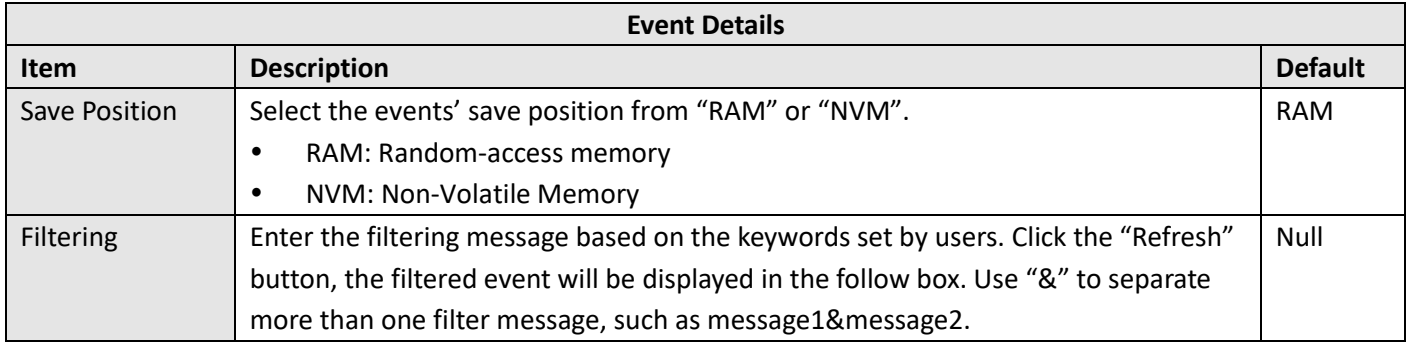

### **3.12 Services > NTP**

This section allows you to set the related NTP (Network Time Protocol) parameters, including Time zone, NTP Client and NTP Server.

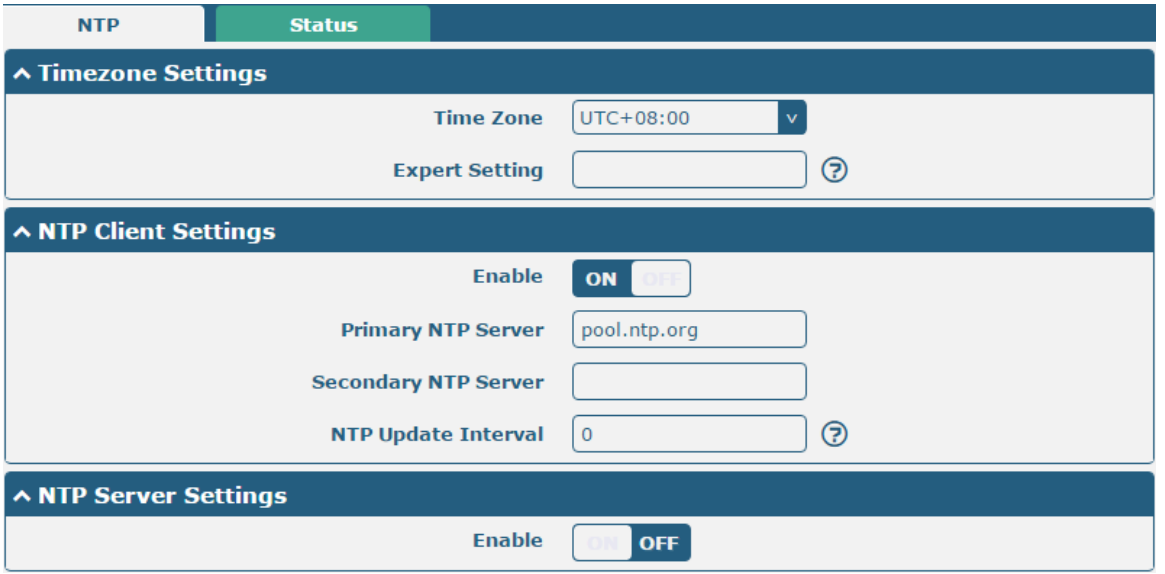

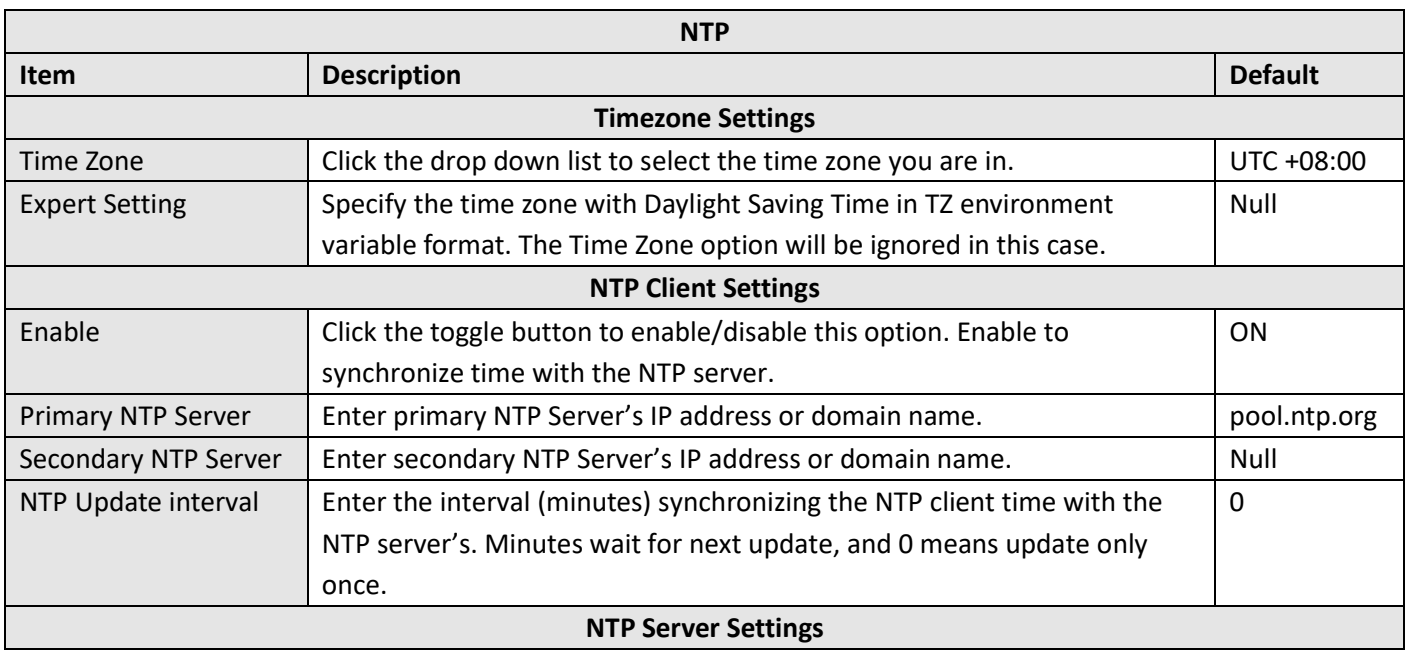

#### RT\_UG\_M1200\_v.1.1.1 14 Jun. 2019 14 Jun. 2019

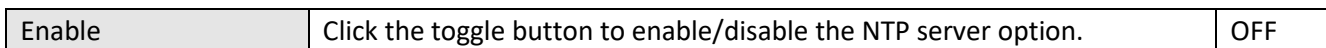

This window allows you to view the current time of gateway and also synchronize the gateway time. Click sync button to synchronize the gateway time with the PC's.

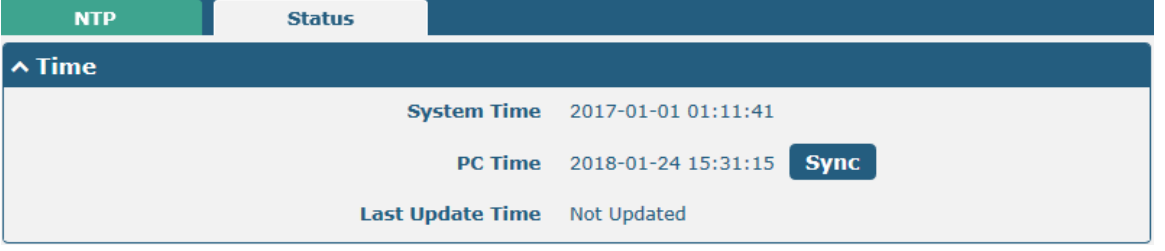

## **3.13 Services > SMS**

This section allows you to set SMS parameters. Gateway supports SMS management, and user can control and configure their gateways by sending SMS.

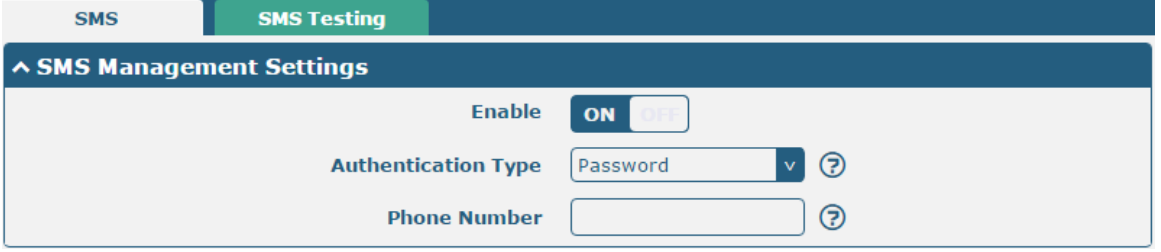

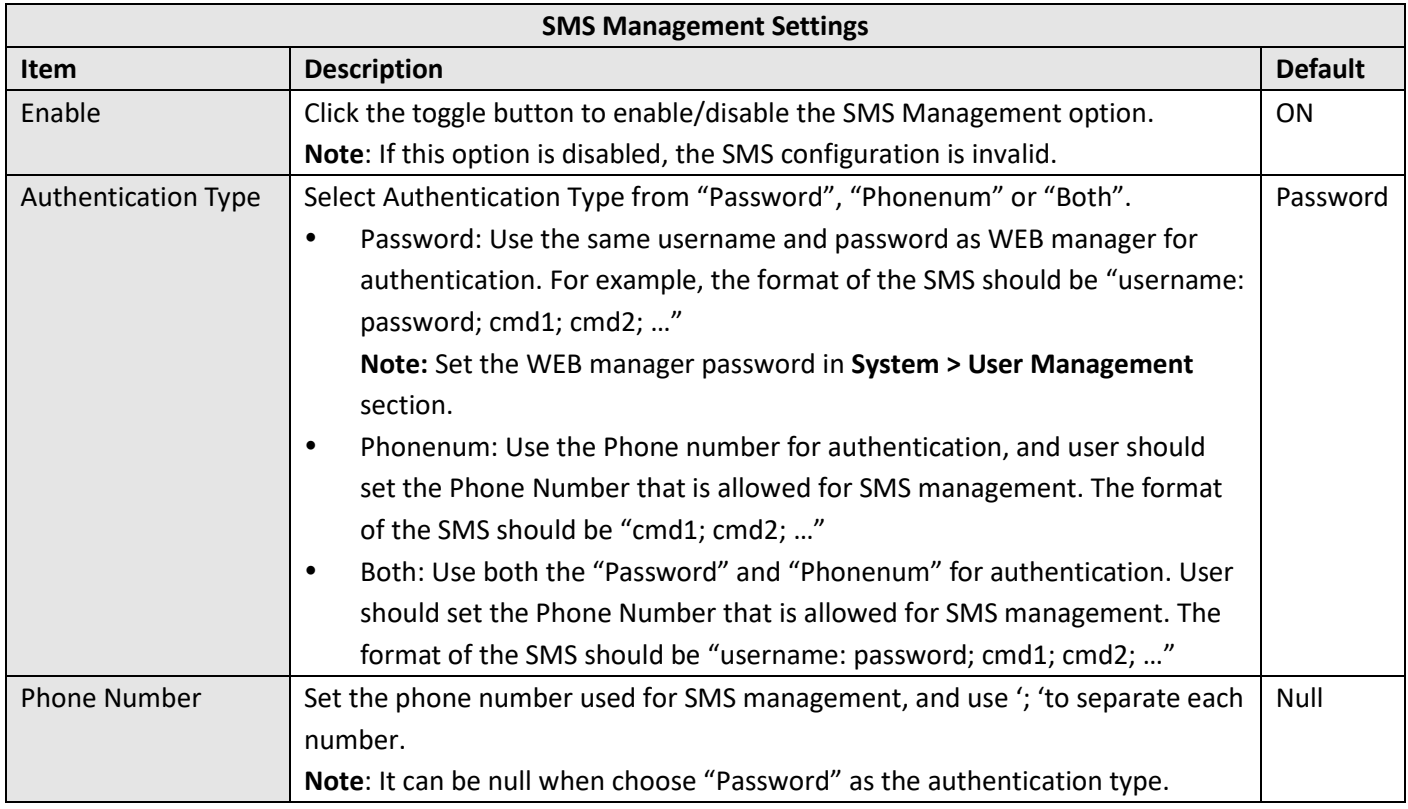

User can test the current SMS service whether it is available in this section.

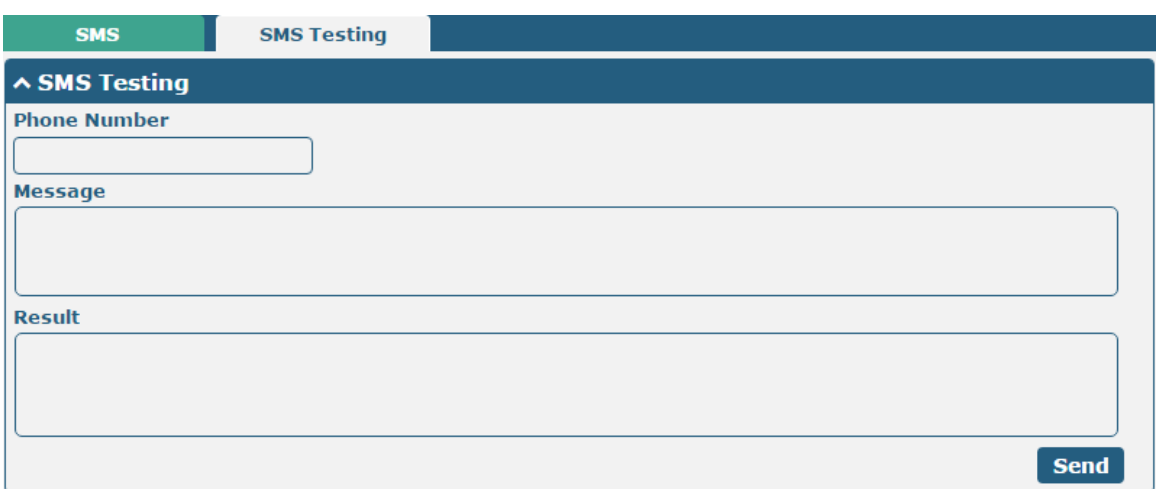

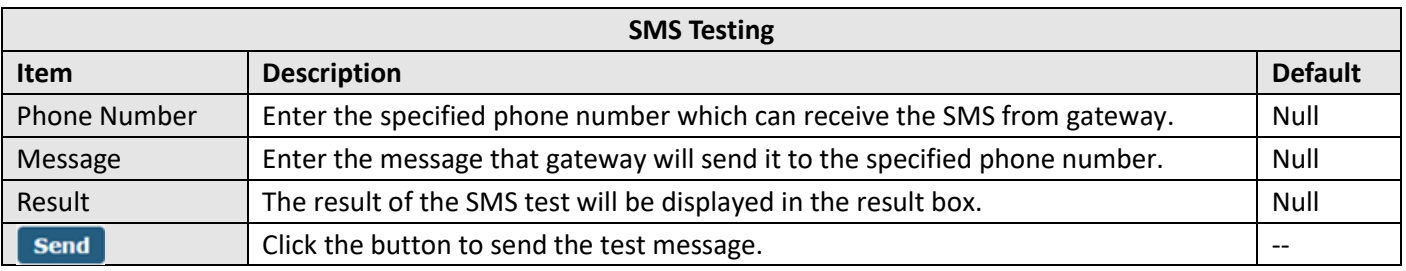

## **3.14 Services > Email**

Email function supports to send the event notifications to the specified recipient by ways of email.

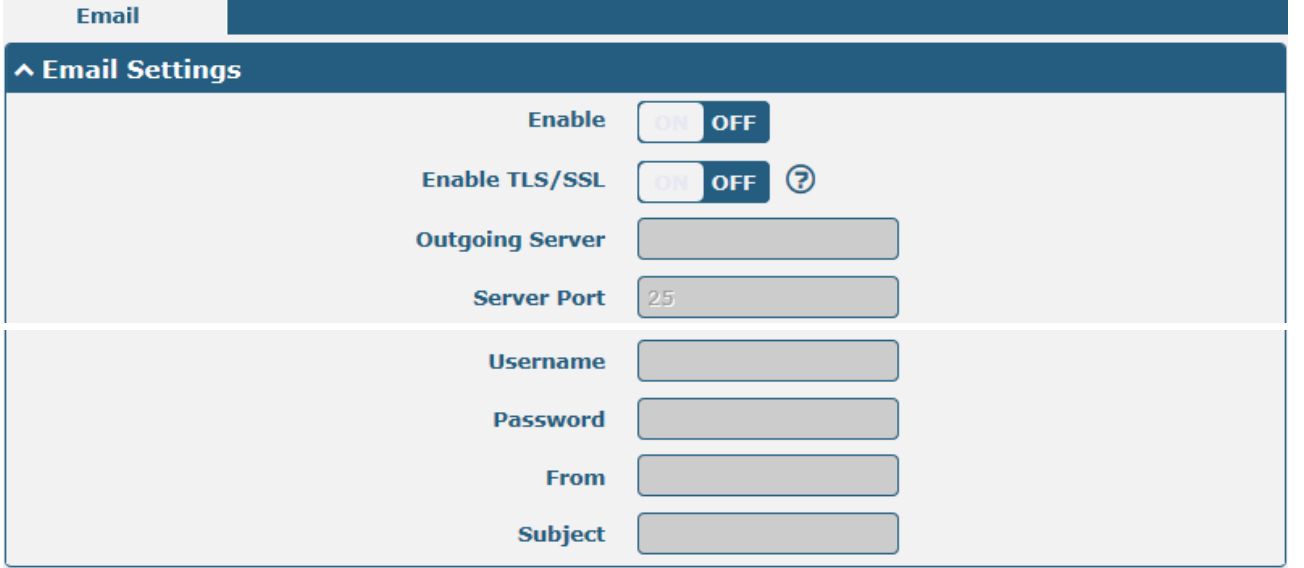

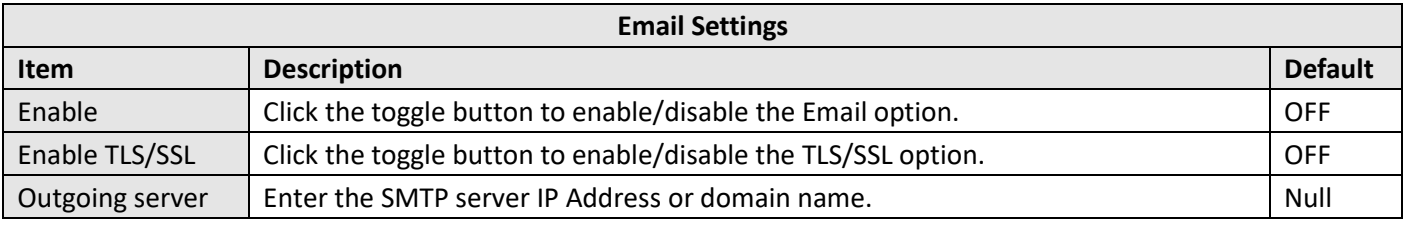

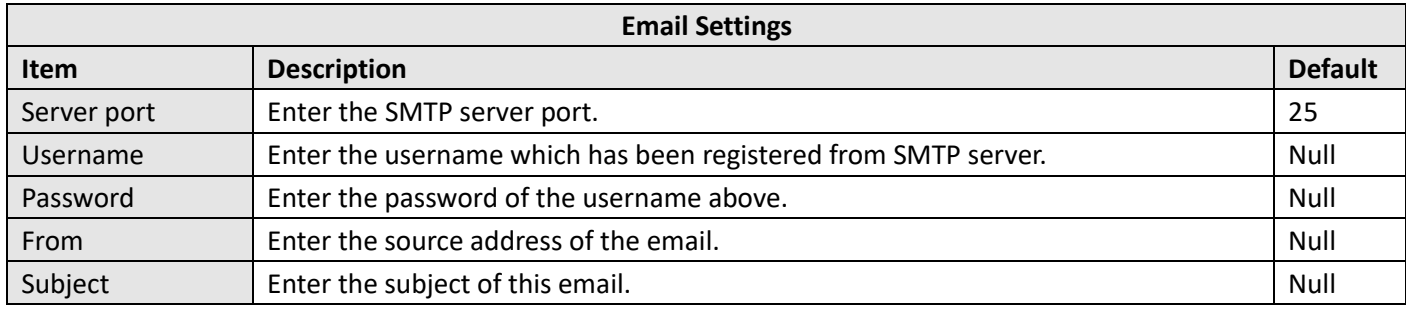

## **3.15 Services > WakeUp**

Gateway supports a variety of wake-up dialing policies, including regular wake-up, interval wake-up, serial data wake-up, and SMS wake-up. Here, users can set different wake-up policies.

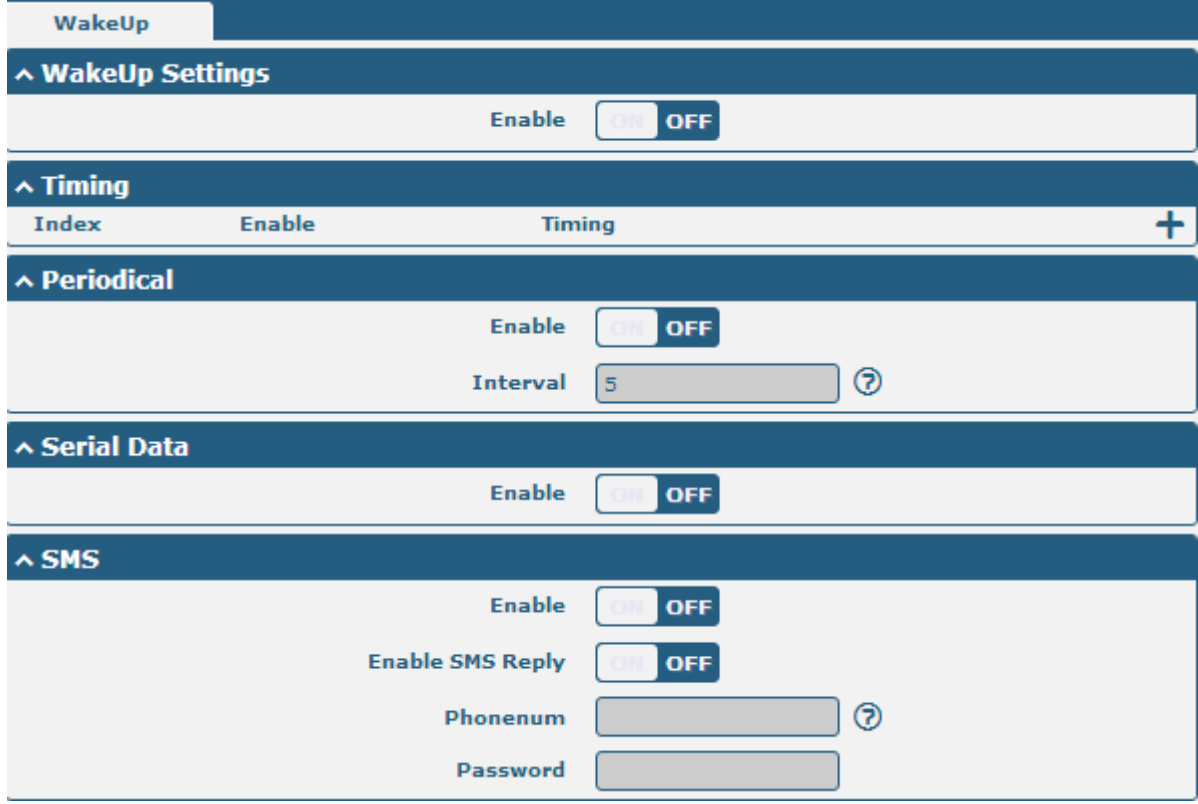

Click on the right side  $\bigoplus$  of the Timing to add a wake-up time point. Up to 3 can be added.

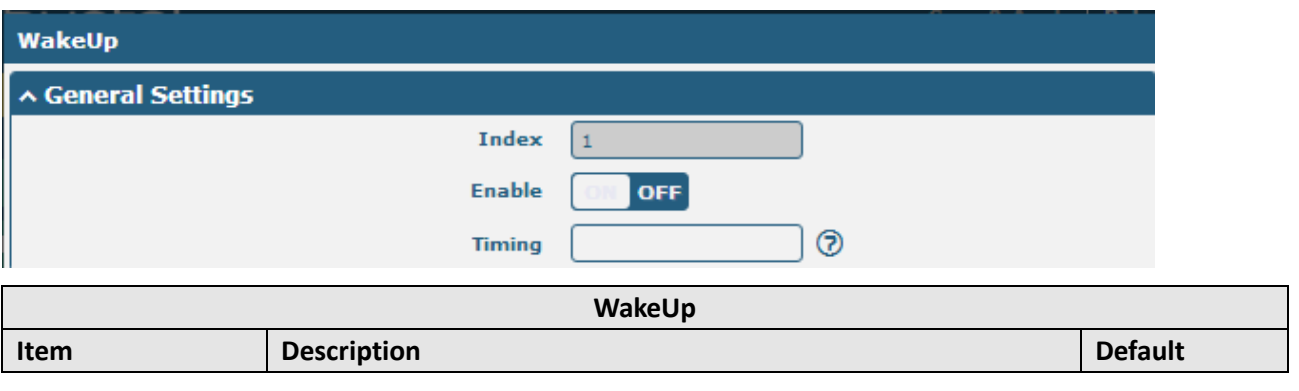

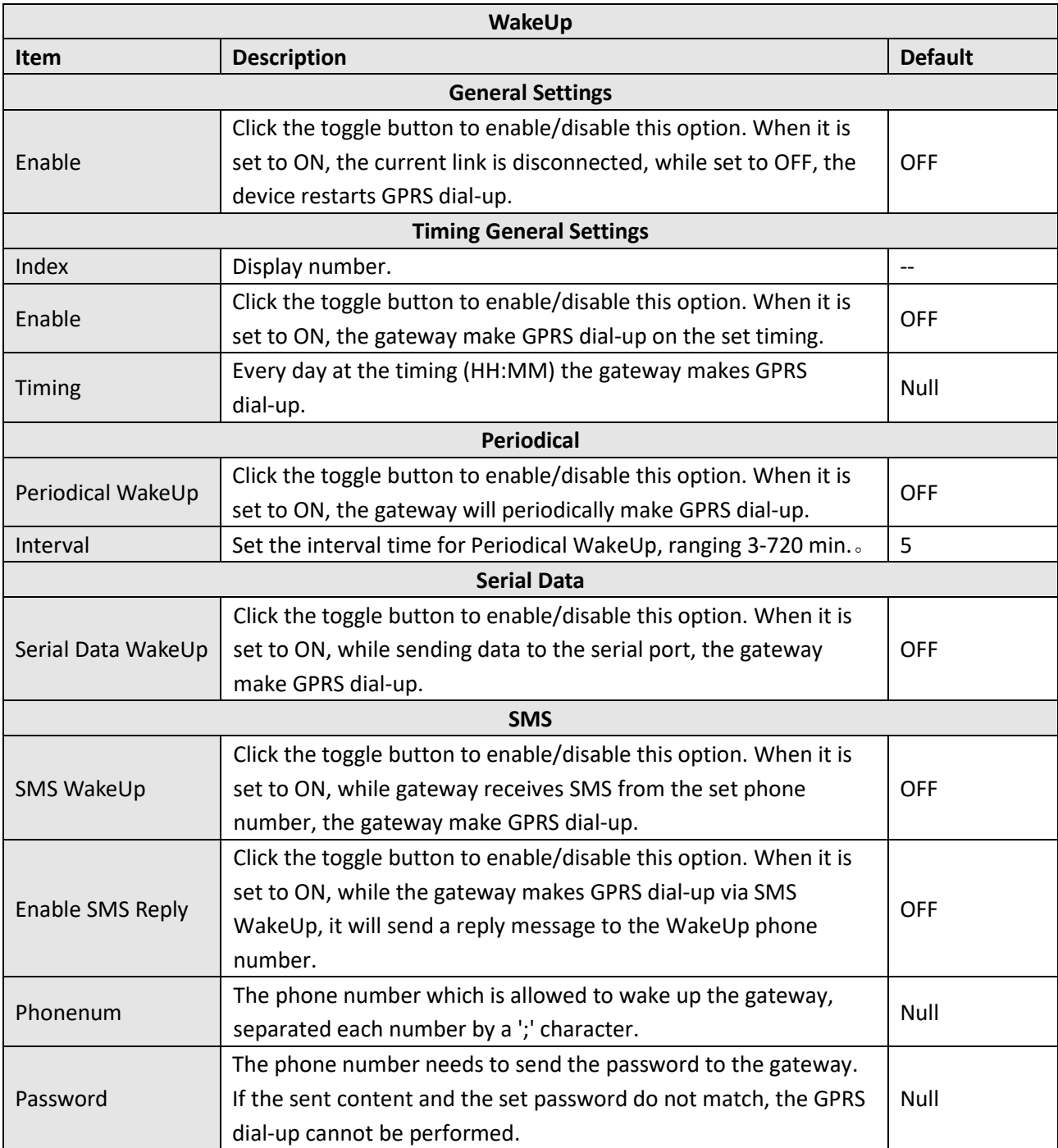

## **3.16 Services > DDNS**

This section allows you to set the DDNS parameters. The Dynamic DNS function allows you to alias a dynamic IP address to a static domain name, allows you whose ISP does not assign them a static IP address to use a domain name. This is especially useful for hosting servers via your connection, so that anyone wishing to connect to you may use your domain name, rather than having to use your dynamic IP address, which changes from time to time. This dynamic IP address is the WWAN IP address of the gateway, which is assigned to you by your ISP. The service provider defaults to "DynDNS", as shown below.

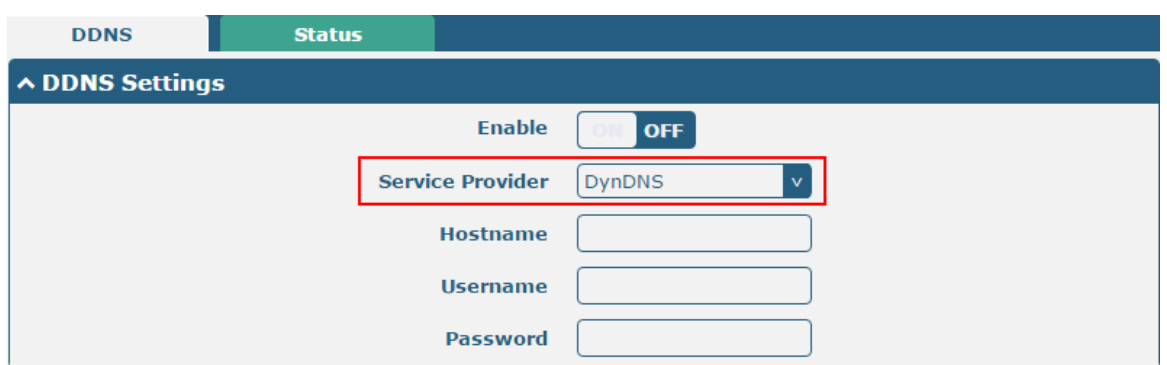

When "Custom" service provider chosen, the window is displayed as below.

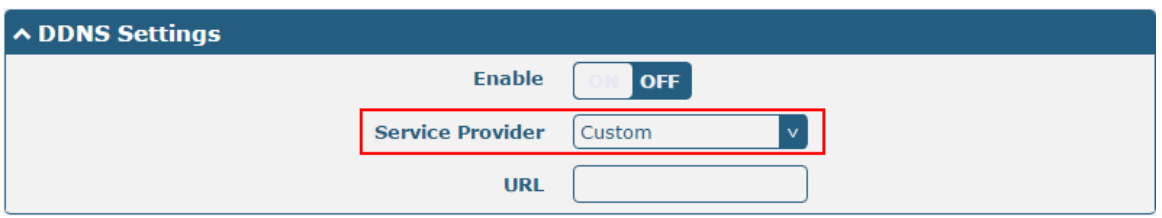

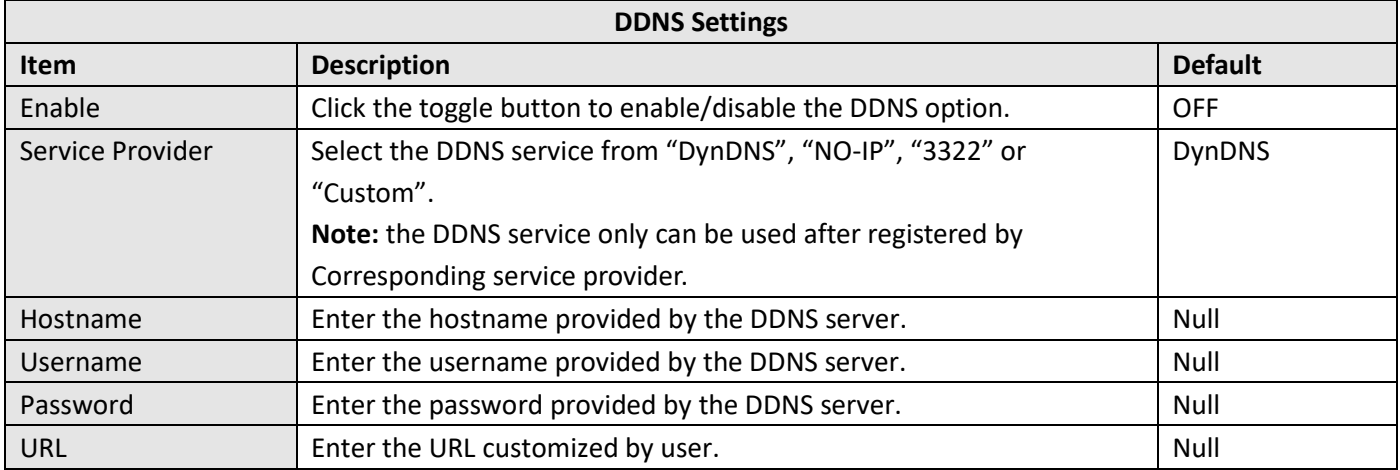

Click "Status" bar to view the status of the DDNS.

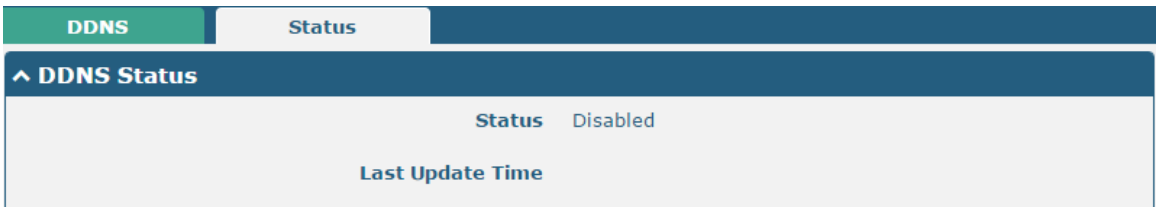

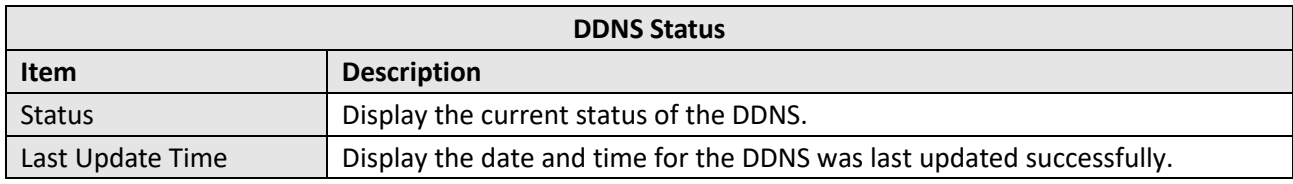

### **3.17 Services > SSH**

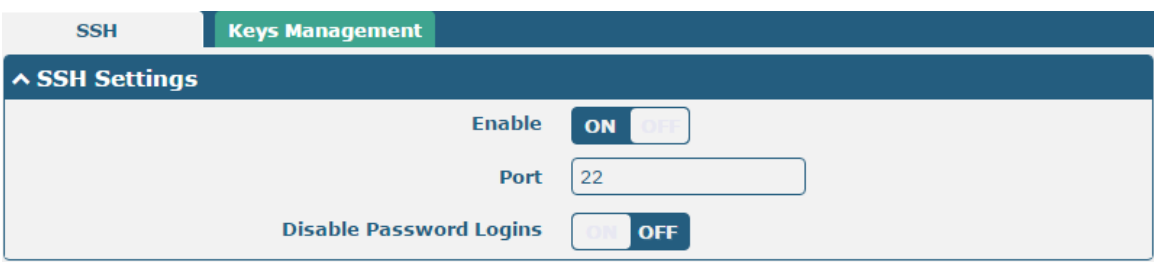

Gateway supports SSH password access and secret-key access.

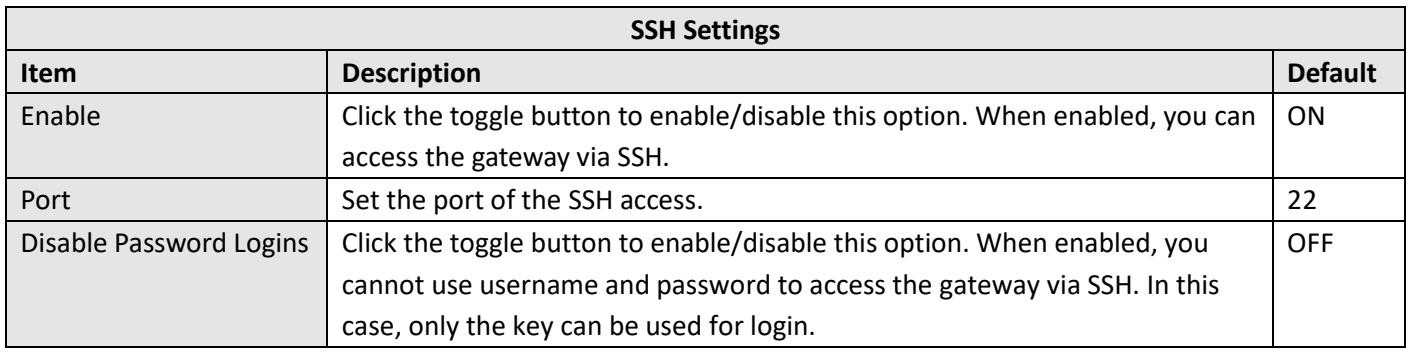

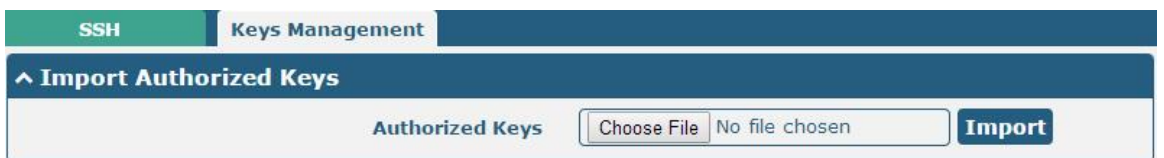

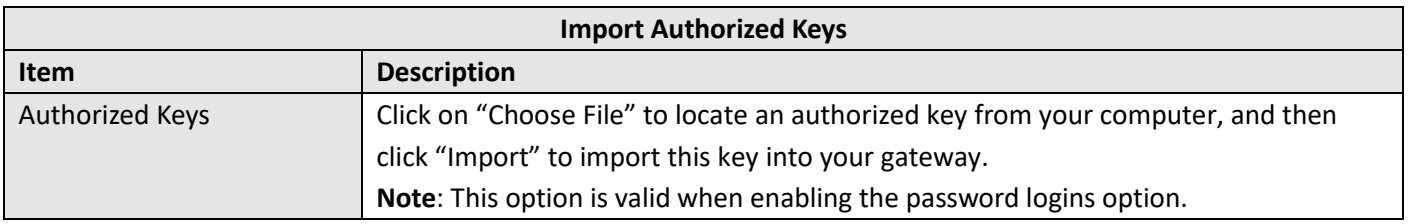

## **3.18 Service > AT Over COM**

This part is used for setting parameters in AT Over COM.

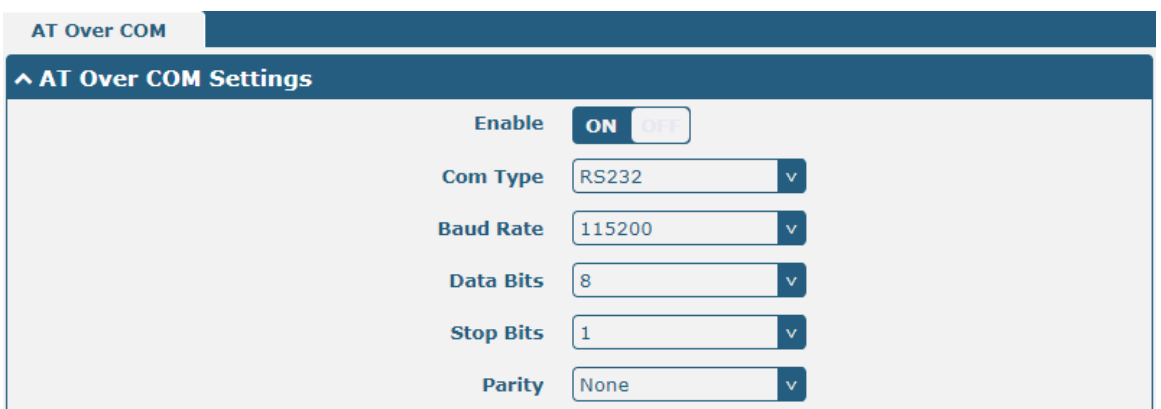

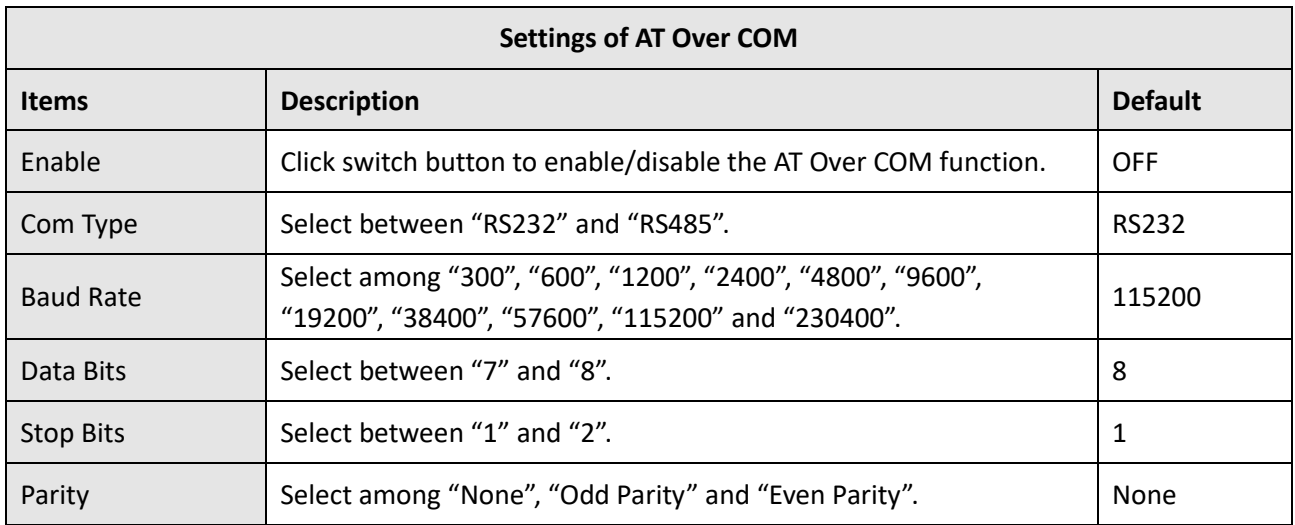

### **3.19 Services > Web Server**

This section allows you to modify the parameters of Web Server.

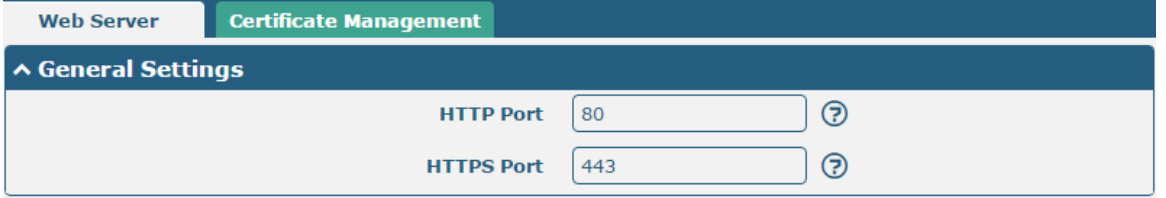

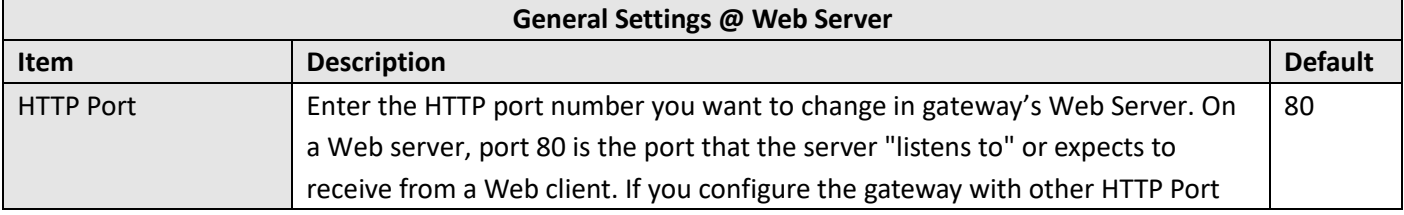

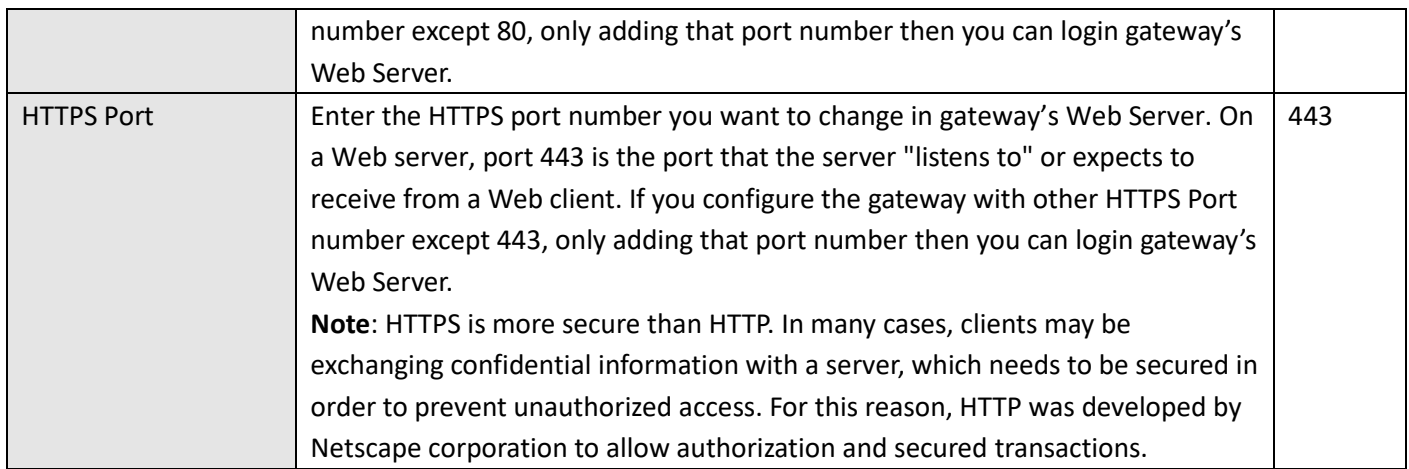

#### This section allows you to import the certificate file into the gateway.

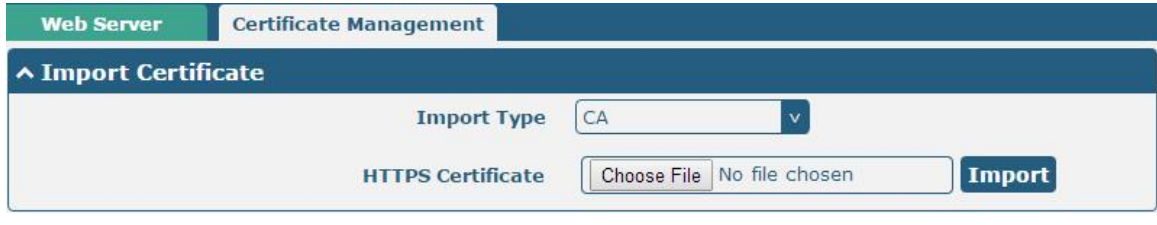

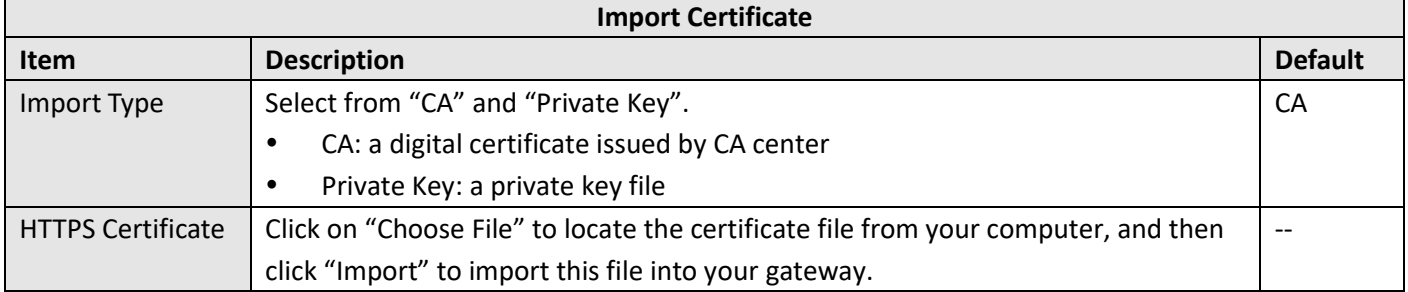

#### **3.20 Service > Work Mode**

This part is used for setting work mode, including DTU and Modem.

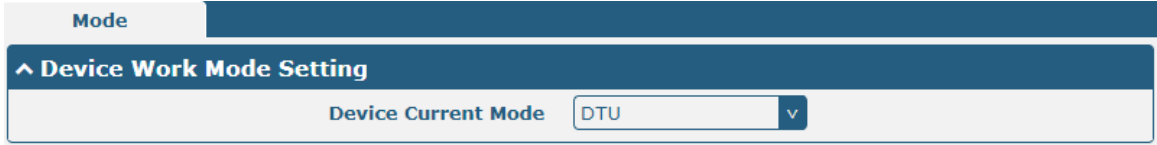

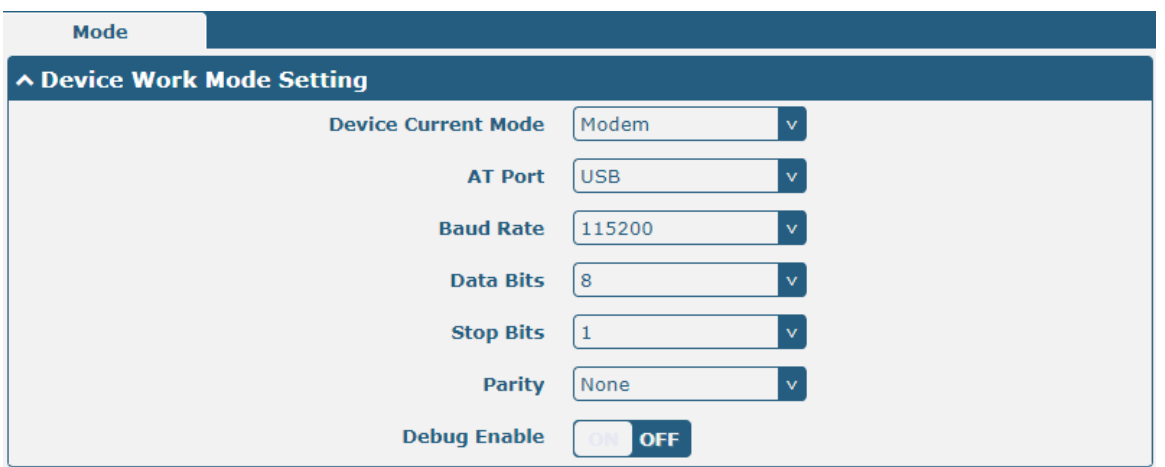

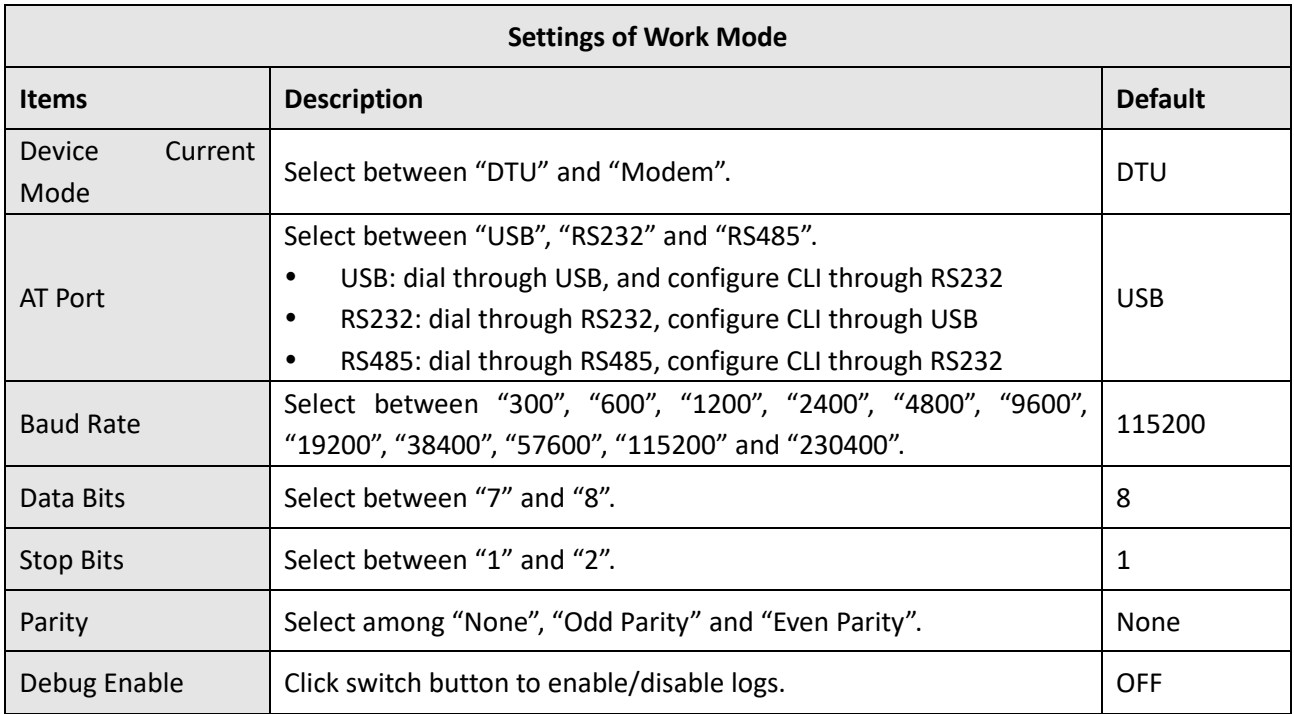

# **3.21 Services > Advanced**

This section allows you to set the reboot.

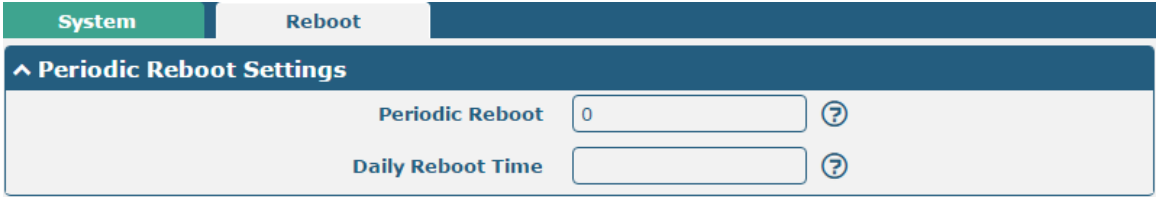

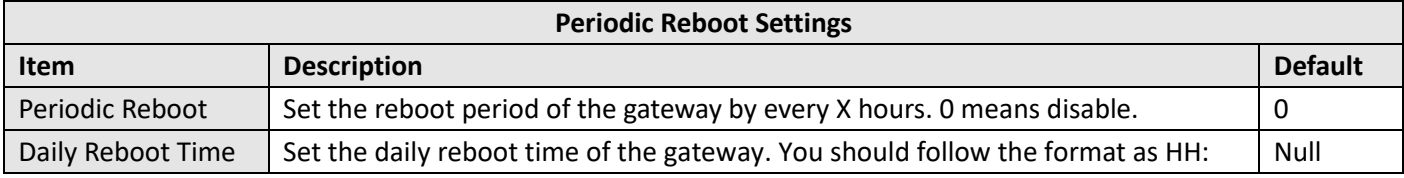

MM, in 24h time frame. Leave it empty means disable.

# **3.22 System > Debug**

This section allows you to check and download the syslog details.

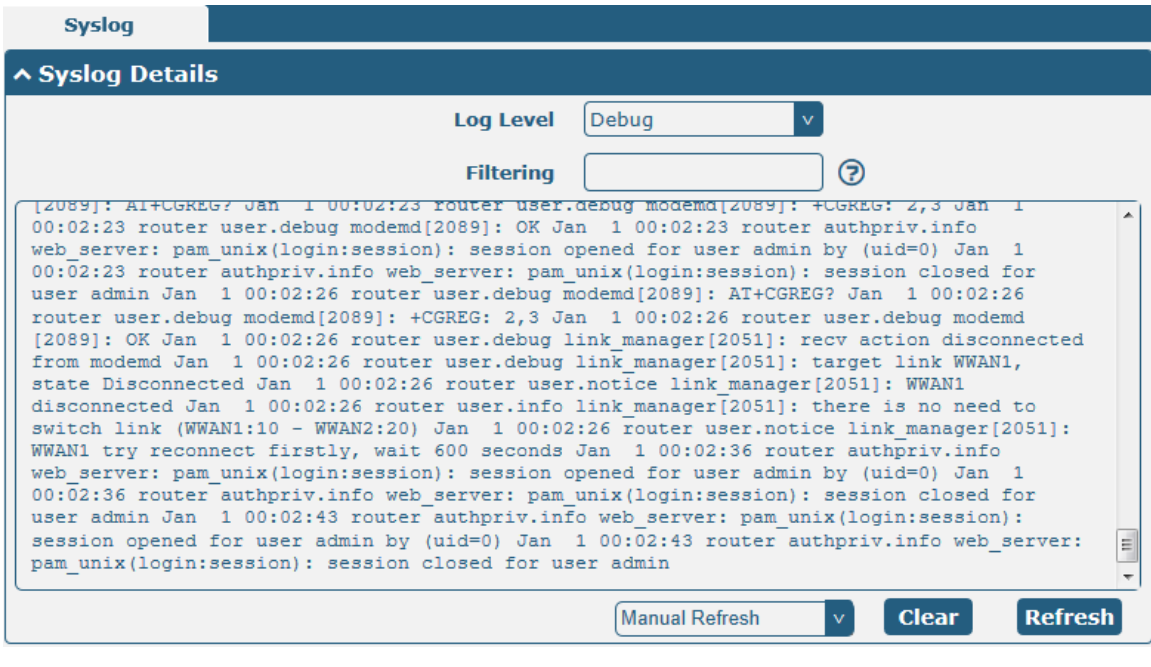

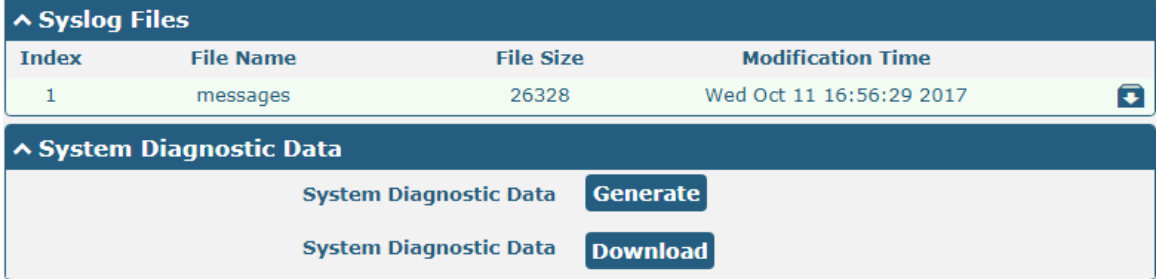

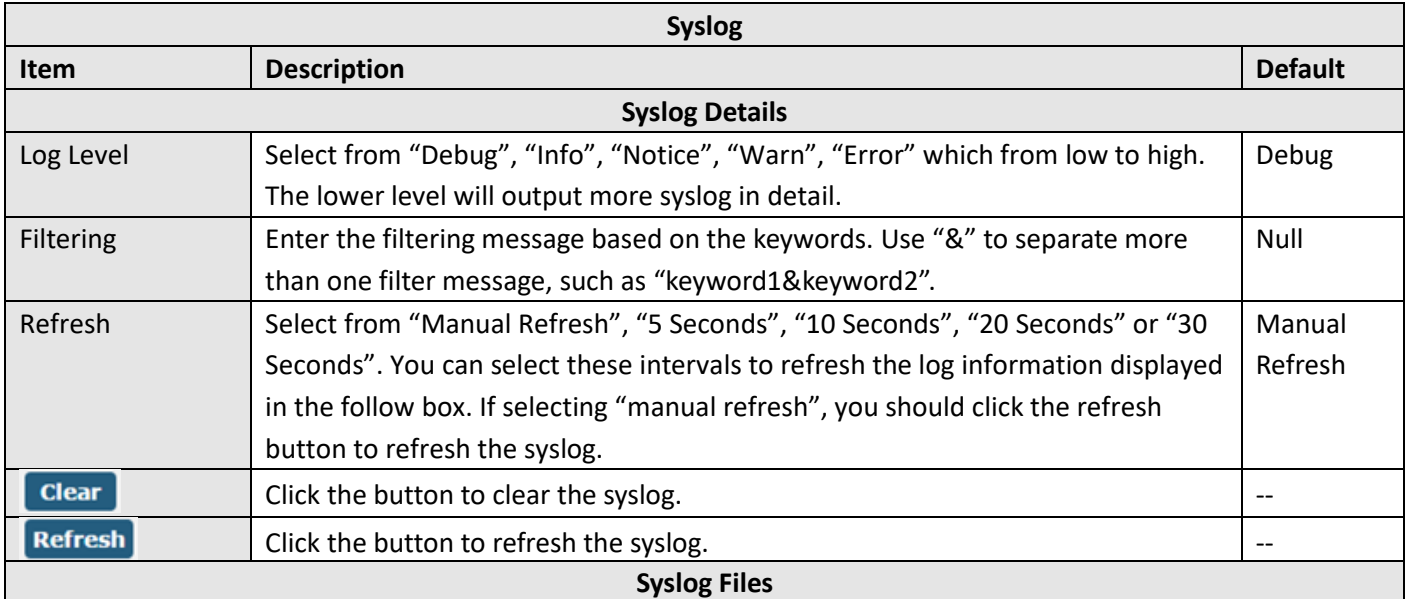

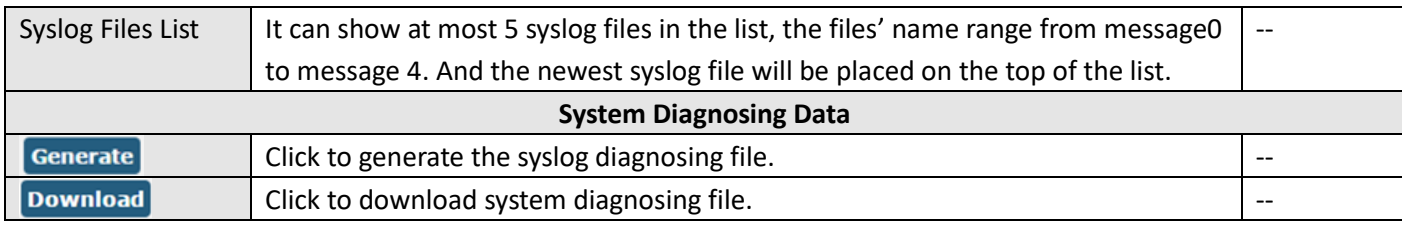

### **3.23 System > Update**

This section allows you to upgrade the firmware of your gateway. Click **System > Update > System Update**, and click on "Choose File" to locate the firmware file to be used for the upgrade. Once the latest firmware has been chosen, click "Update" to start the upgrade process. The upgrade process may take several minutes. Do not turn off your gateway during the firmware upgrade process.

**Note**: To access the latest firmware file, please contact your technical support engineer.

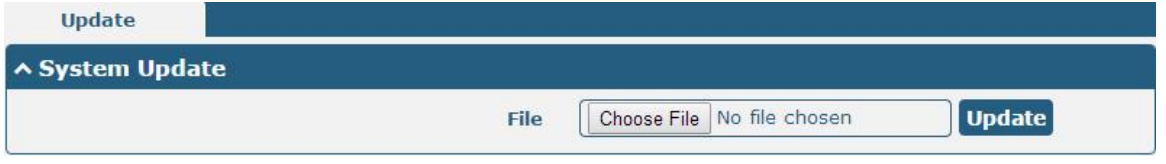

### **3.24 System > App Center**

This section allows you to add some required or customized applications to the gateway. Import and install your applications to the App Center, and reboot the device according to the system prompts. Each installed application will be displayed under the "Services" menu.

**Note:** After importing the applications to the gateway, the page display may have a slight delay due to the browser cache. It is recommended that you clear the browser cache first and log in the gateway again.

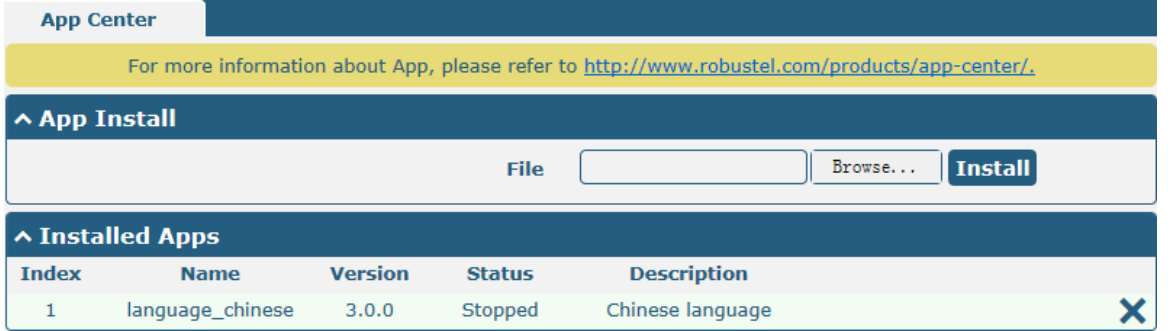

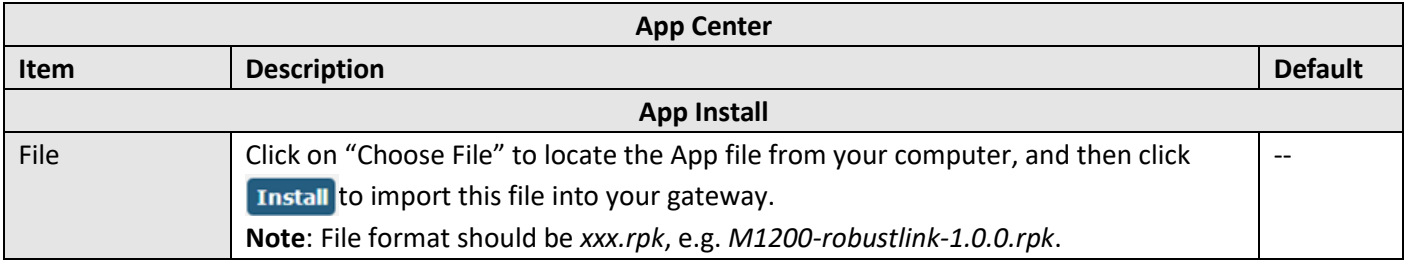
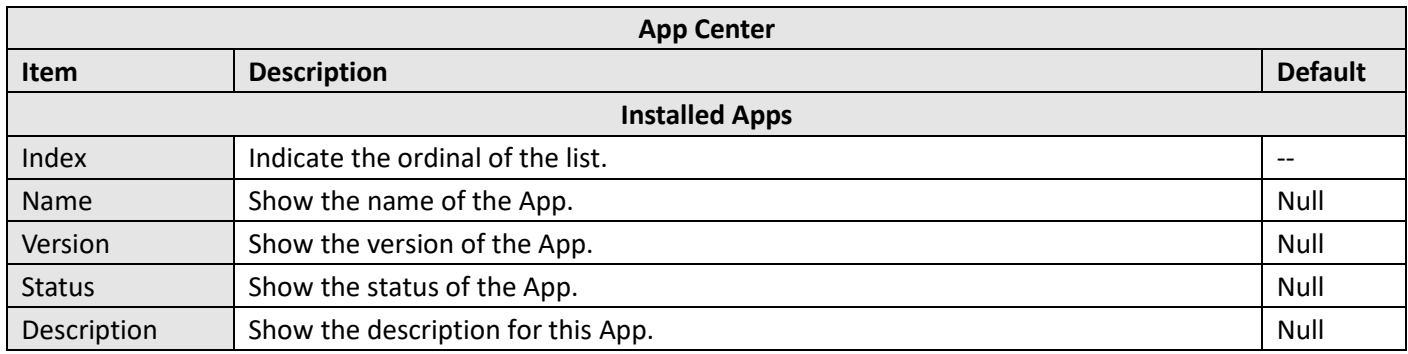

# **3.25 System > Tools**

This section provides users three tools: Ping, Traceroute and Sniffer.

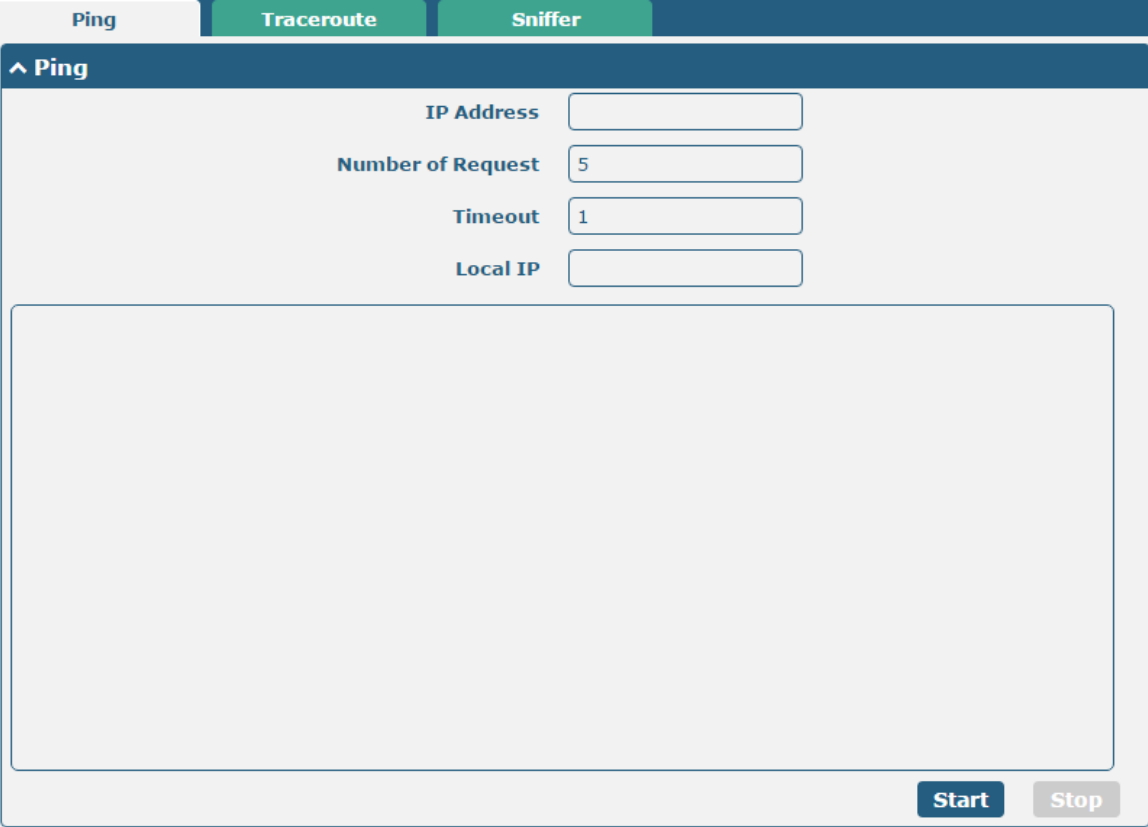

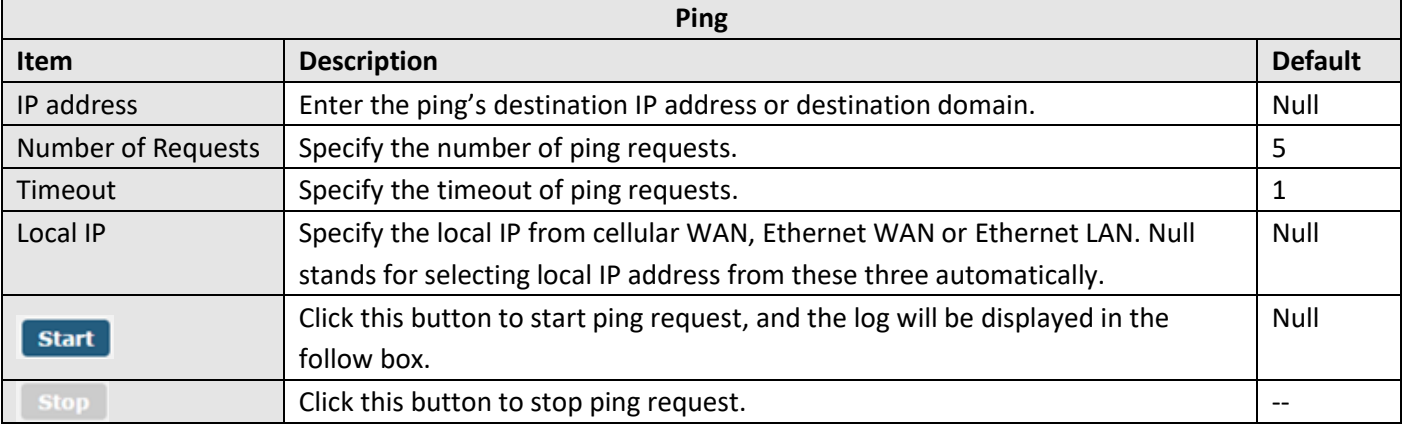

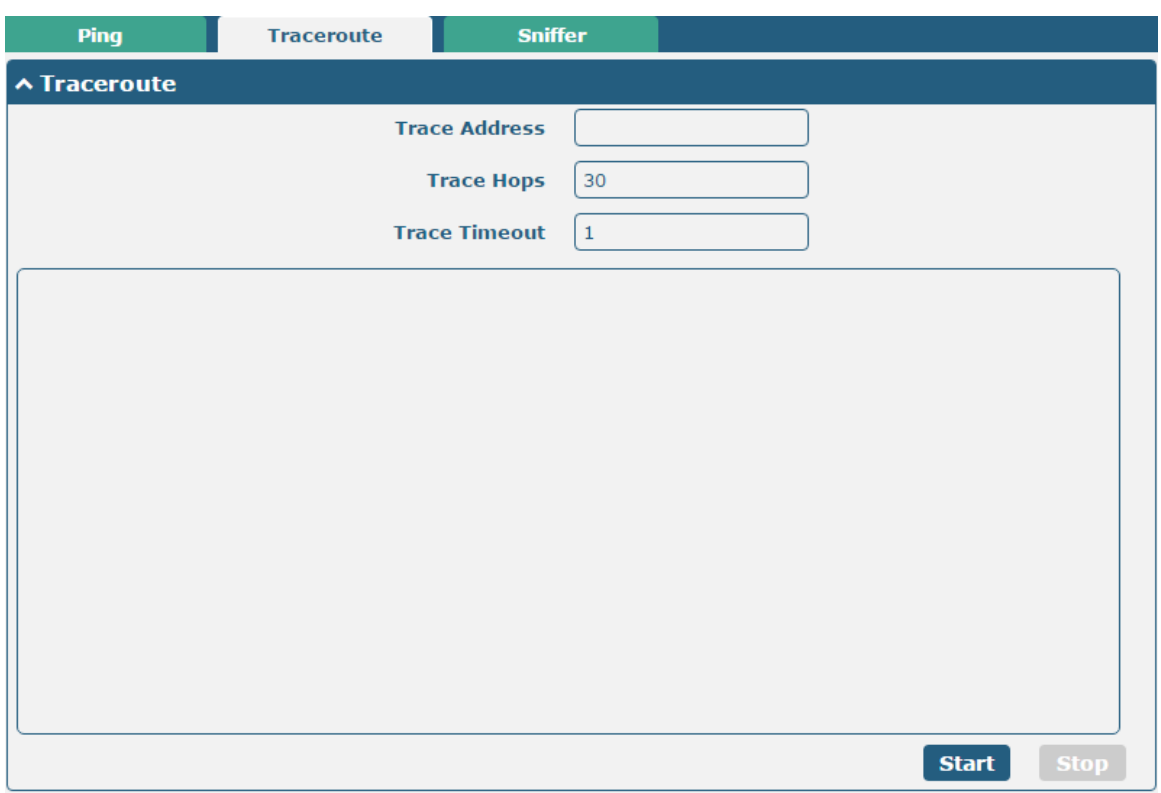

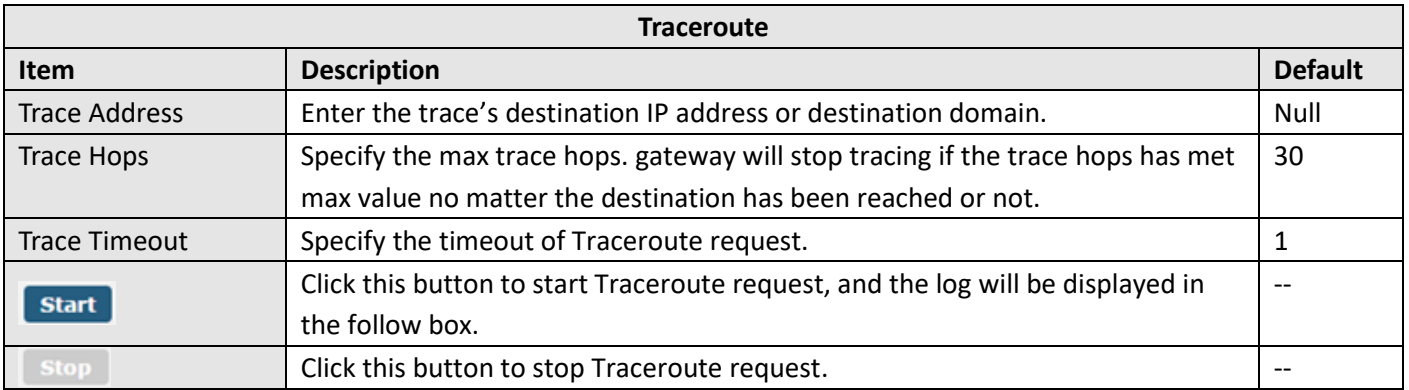

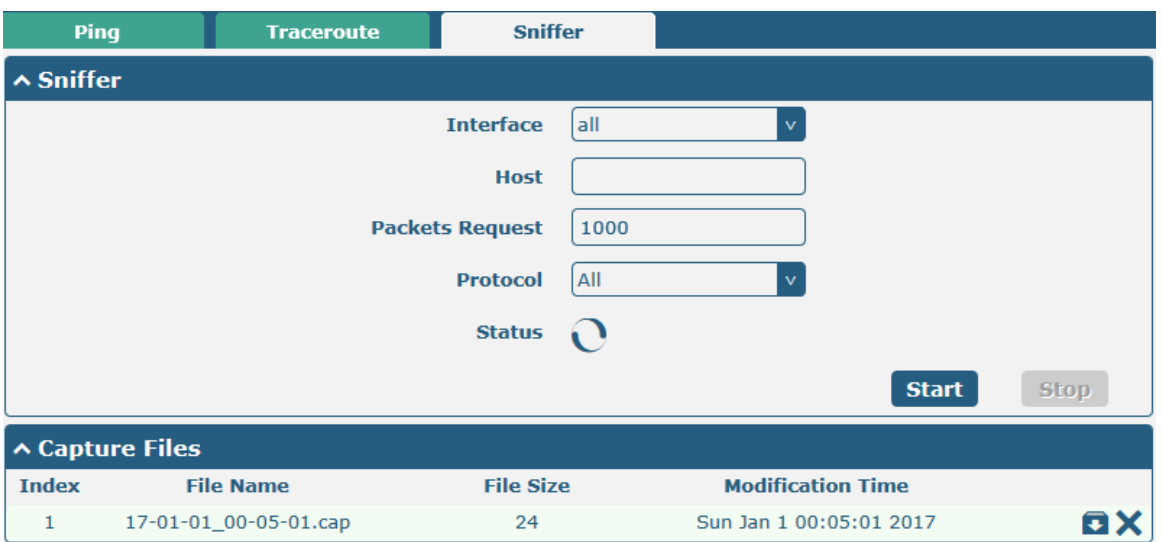

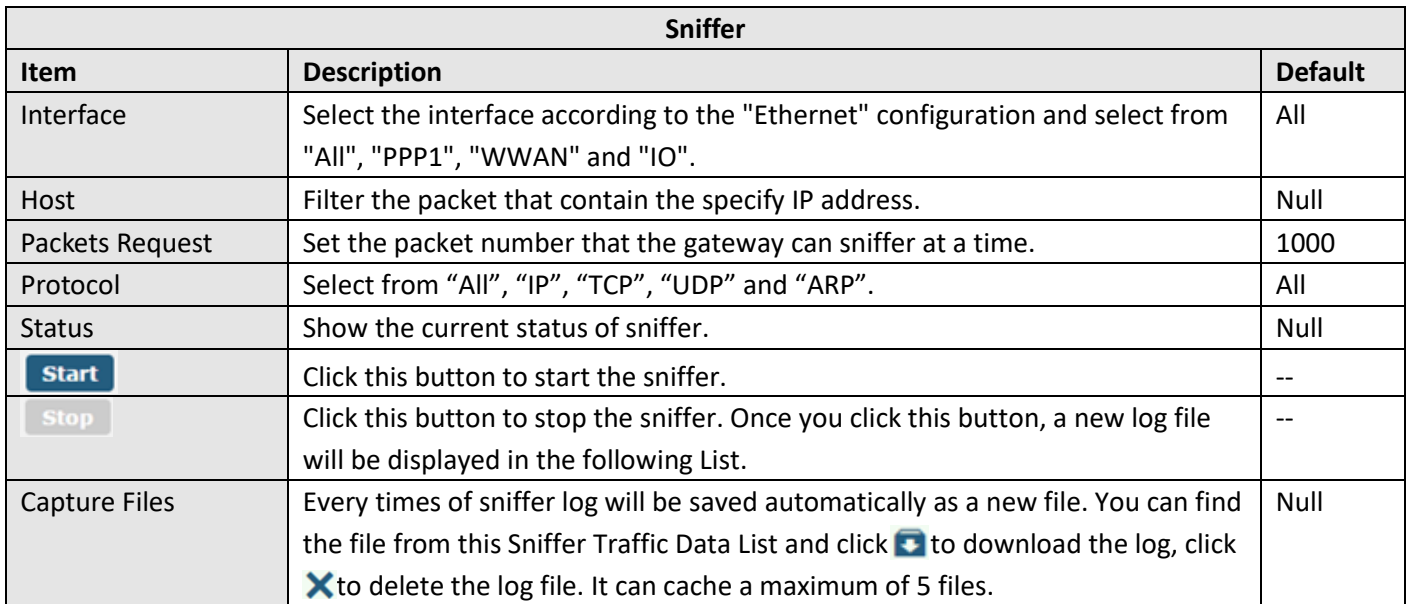

## **3.26 System > Profile**

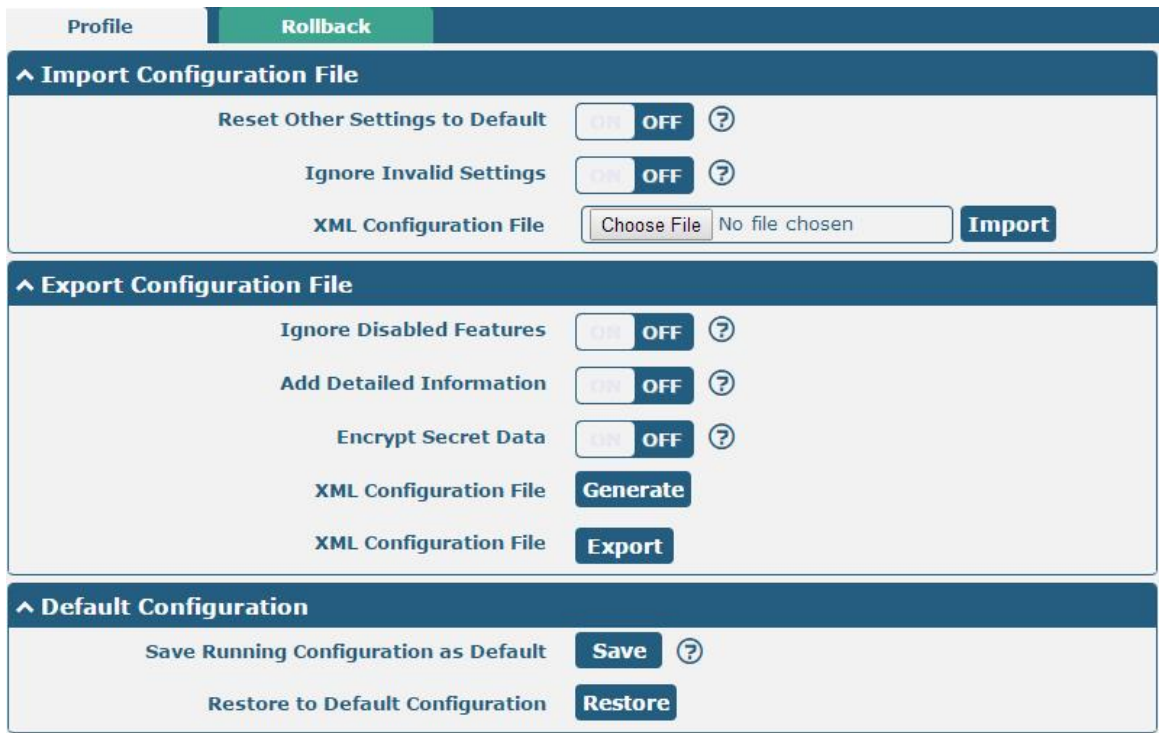

This section allows you to import or export the configuration file, and restore the gateway to factory default setting.

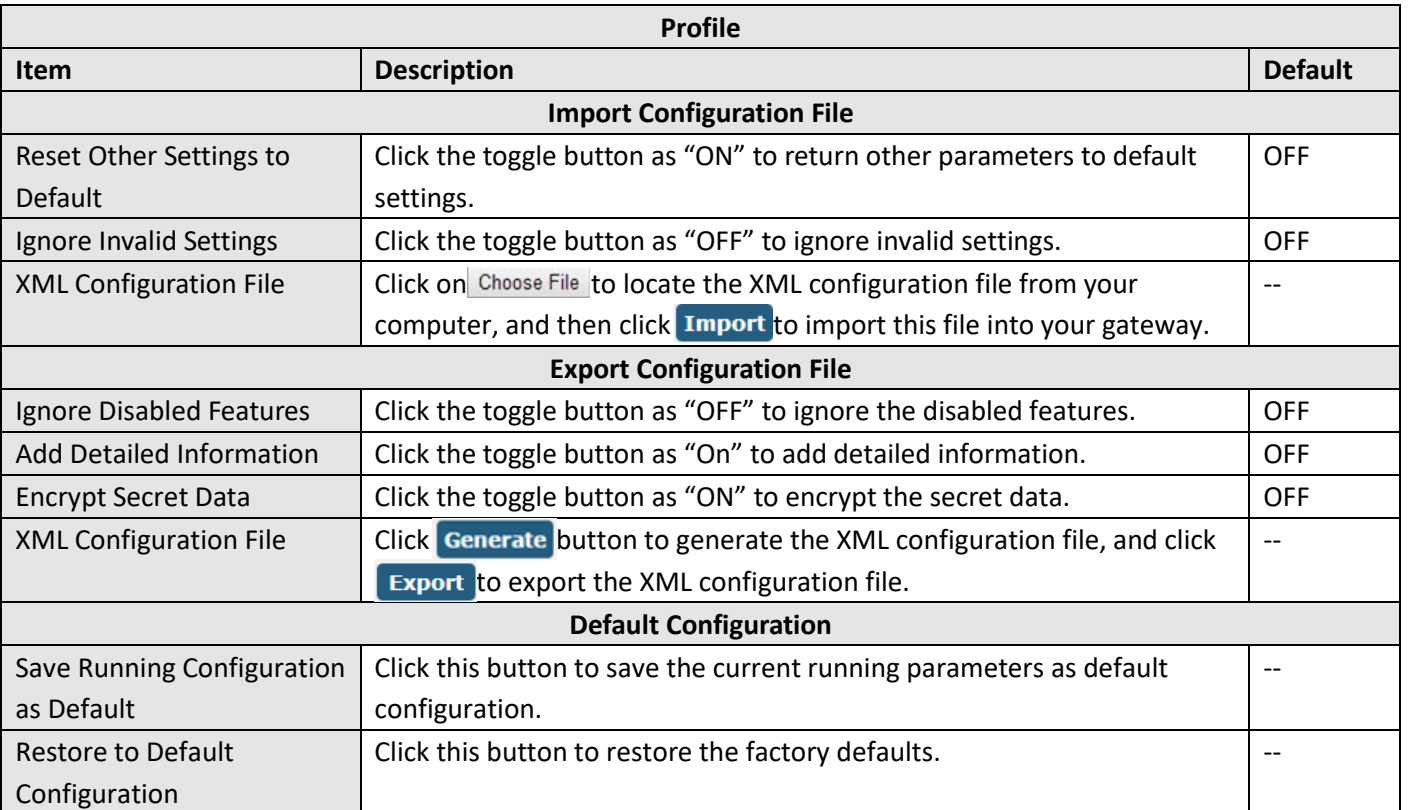

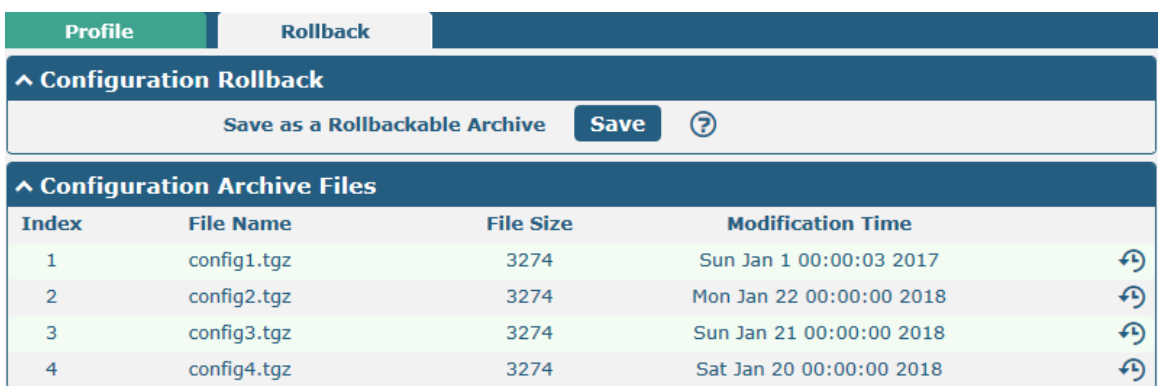

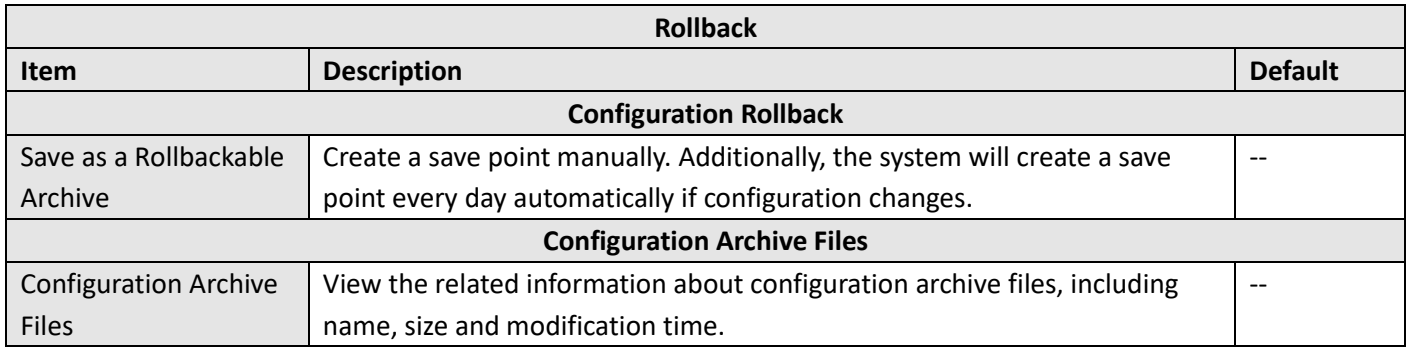

### **3.27 System > User Management**

This section allows you to change your username and password, and create or manage user accounts. One gateway has only one super user who has the highest authority to modify, add and manage other common users. **Note:** Your new password must be more than 5 character and less than 32 characters and may contain numbers, upper and lowercase letters, and standard symbols.

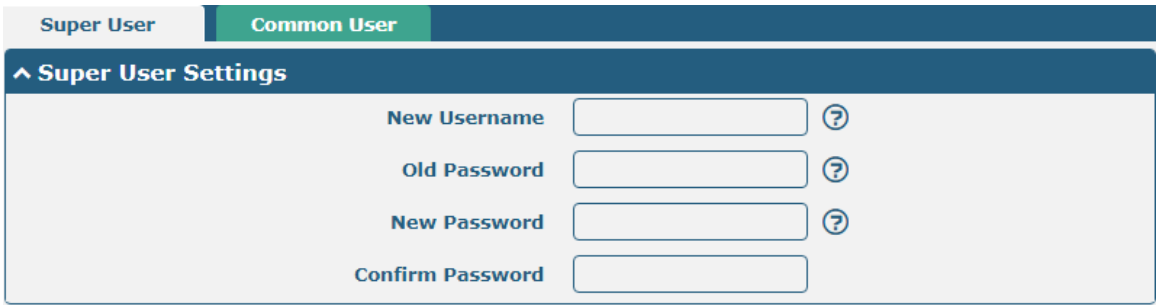

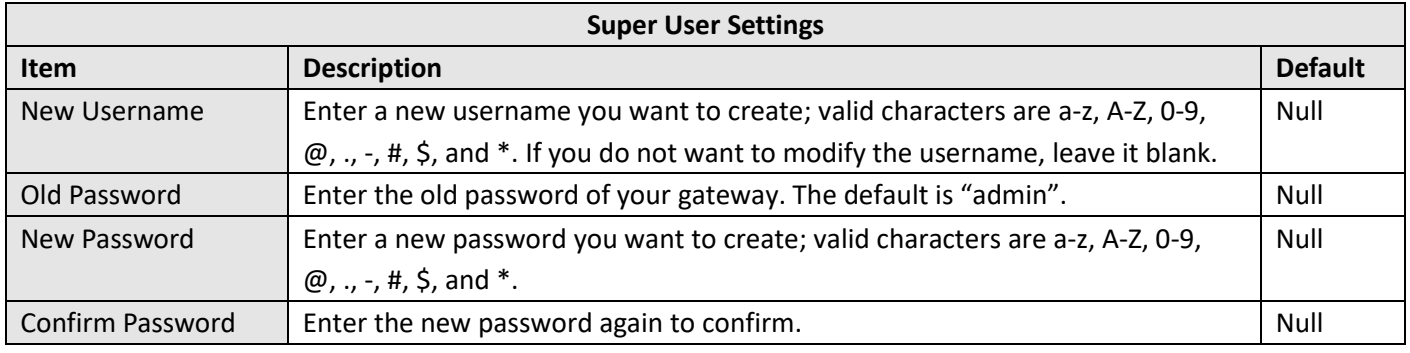

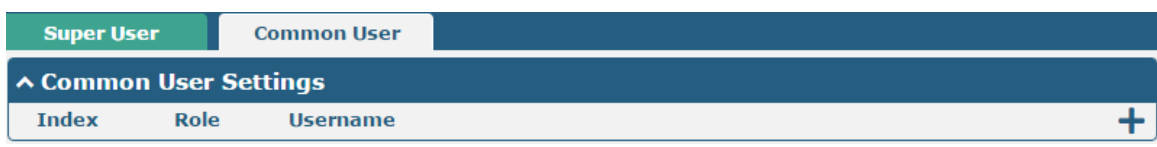

# Click  $\bigstar$  button to add a new common user. The maximum rule count is 5.

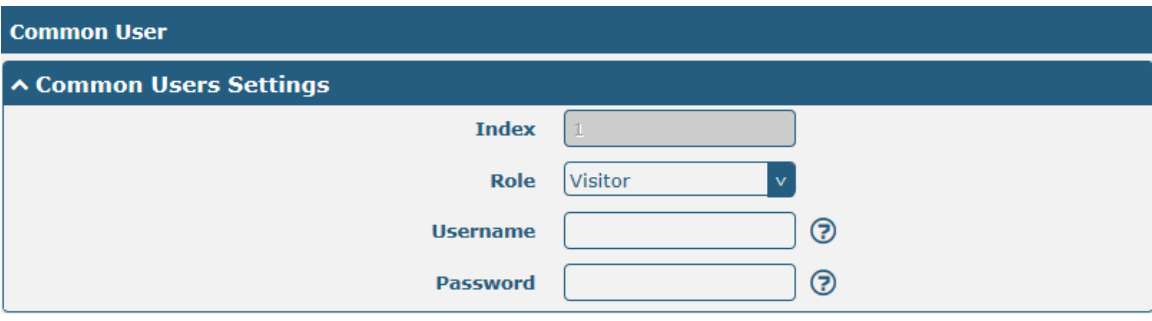

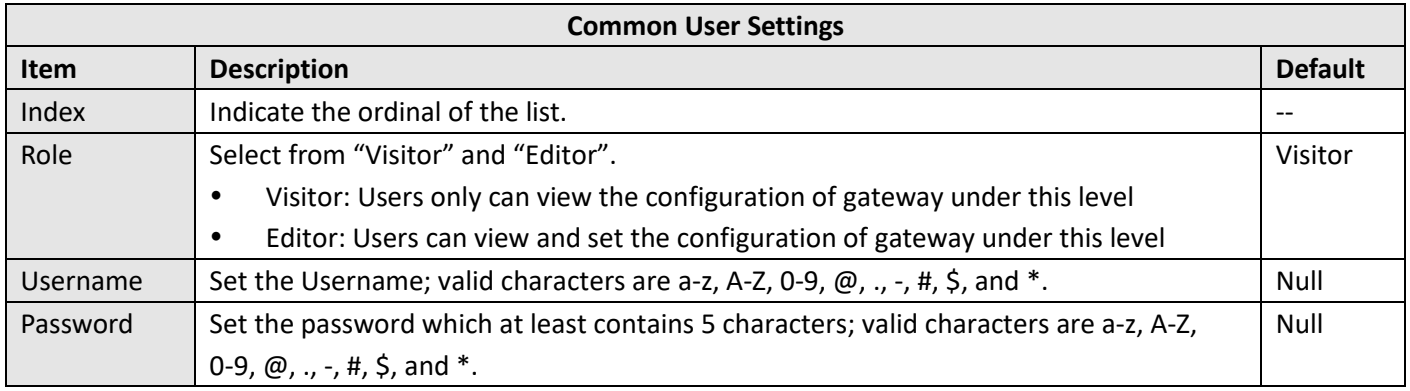

# **Chapter 4 Dial Configuration of PC under Modem Mode**

When M1200 is working under the Modem mode, PC can dial to access internet through device. After the first successful configuration of the same PC, the same dial-up connection does not need to be configured again. Different operating systems need to be configured differently. This chapter describes the Modem mode dialing configuration of Windows system and Linux system in detail.

Note: Under the Modem mode, only SIM1 is used for dialing.

### **4.1 Window System**

This chapter sets Windows 7 as the example to introduce how PC dials to access internet through device.

#### 1. Install the serial port driver

 $(1)$  After device is connected, PC checked the new serial port and attempted to install the driver. As shown below, if PC cannot automatically install the driver, the user can manually add the driver and operate according to the readme under m1200\_ppp\_configure\usb\_driver, and the related appendix can be downloaded on the official website or request for the technical support.

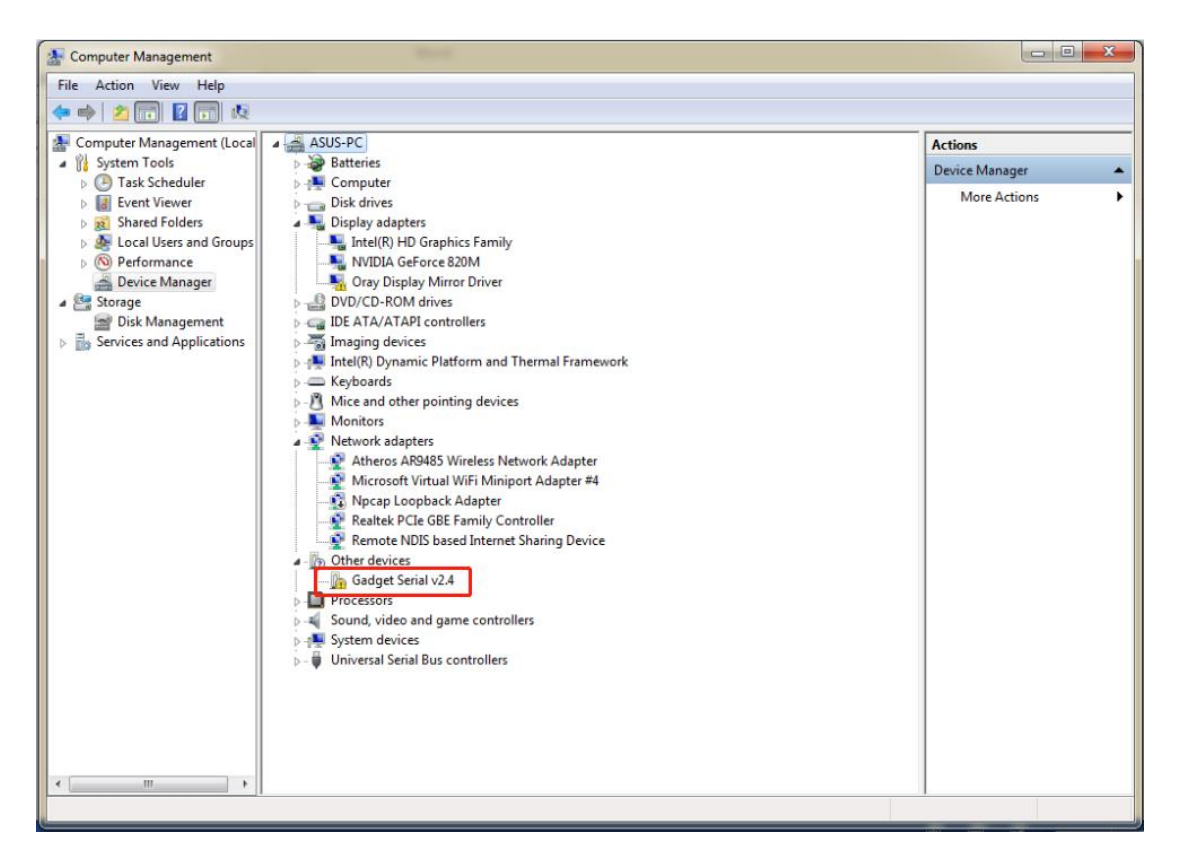

(2) After USB is connected to the PC, check the identified serial port. Different ports of different USB interfaces are different. Right-click and select "Properties" to set the serial port speed to 115200, and click "OK";

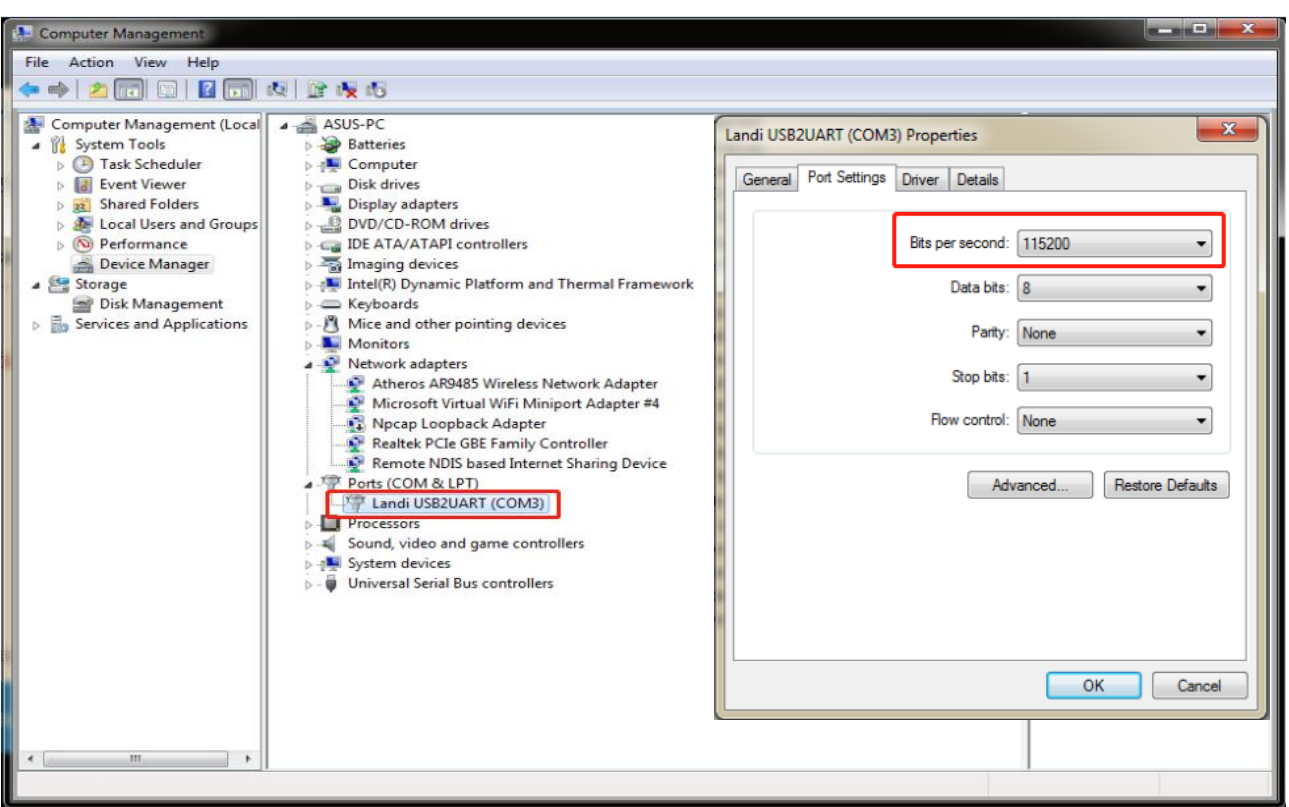

#### 2. Add a Modem

(1) In the Control Panel, select "Phone and Modem", and add a modem;

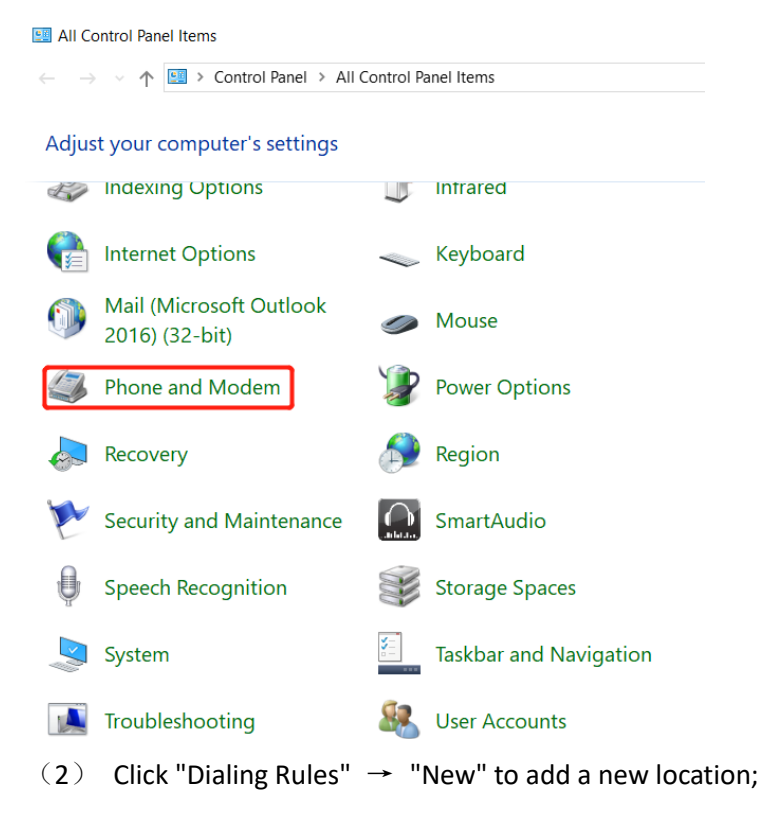

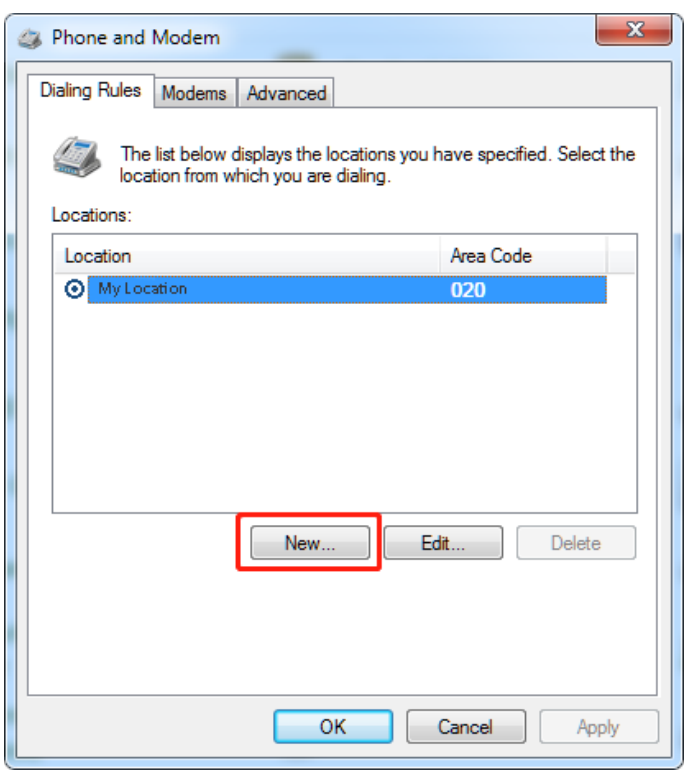

(3) Fill in the location name (optional), the dialing location is based on the actual selected country/region, fill in the correct area code and click "OK";

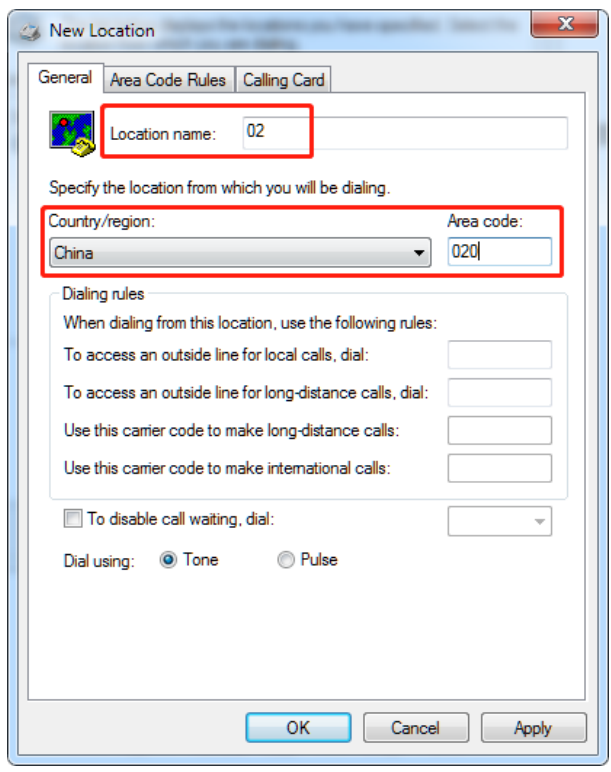

(4) Enter into the "Modem" item and click "Add";

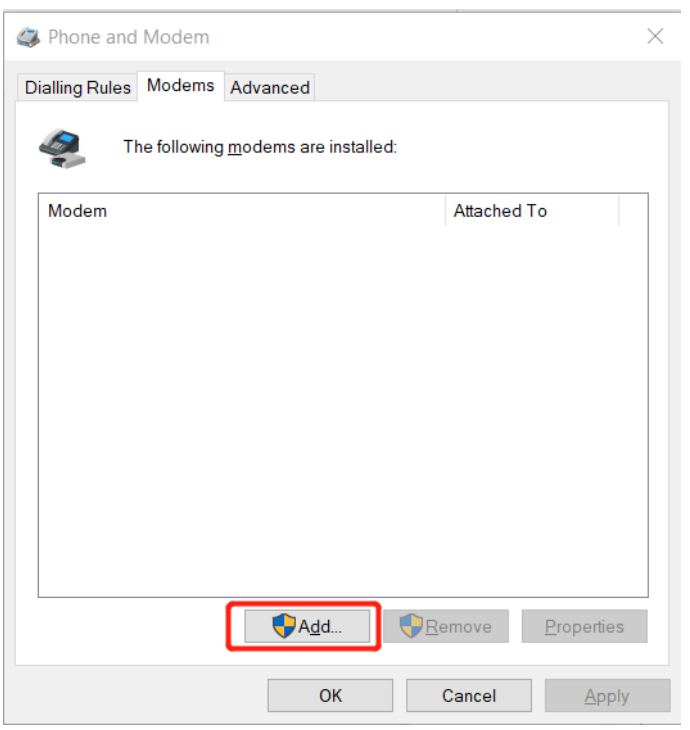

(5) Select "Don't detect my modem, I will select it from a list" and click "Next";

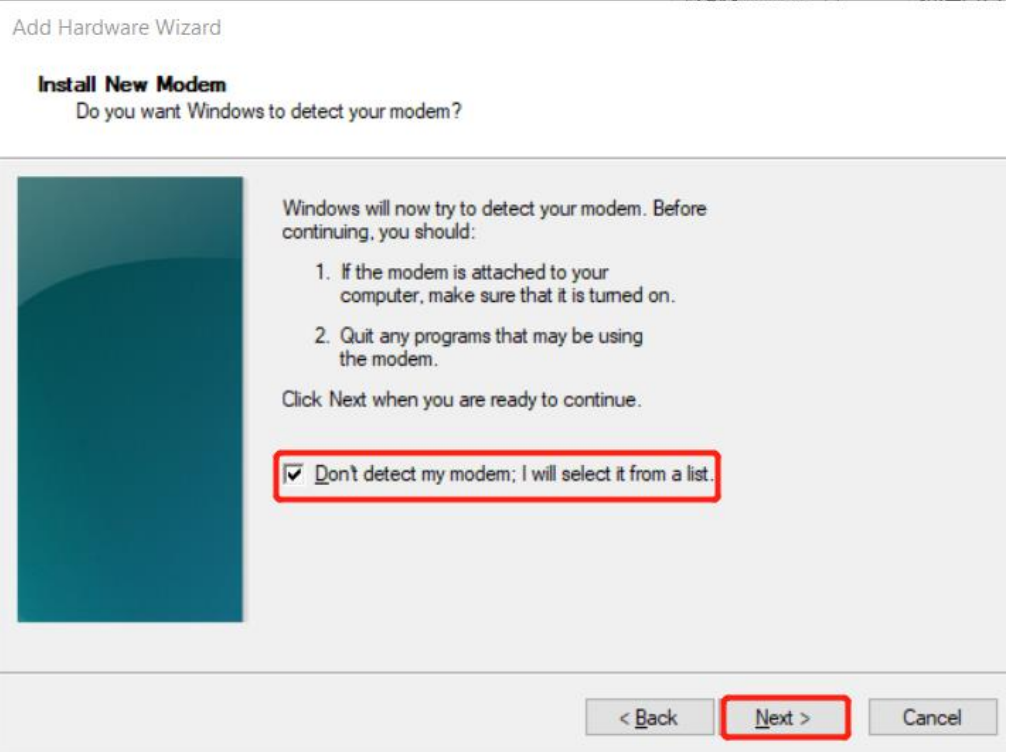

(6) Select the correct manufacturer and model according to the content shown in the figure. If the Standard Modem Types list does not exit, please refer to the readme under m1200\_ppp\_configure\ modem\_inf, and the related appendix can be downloaded on the official website or requested for the technical support.

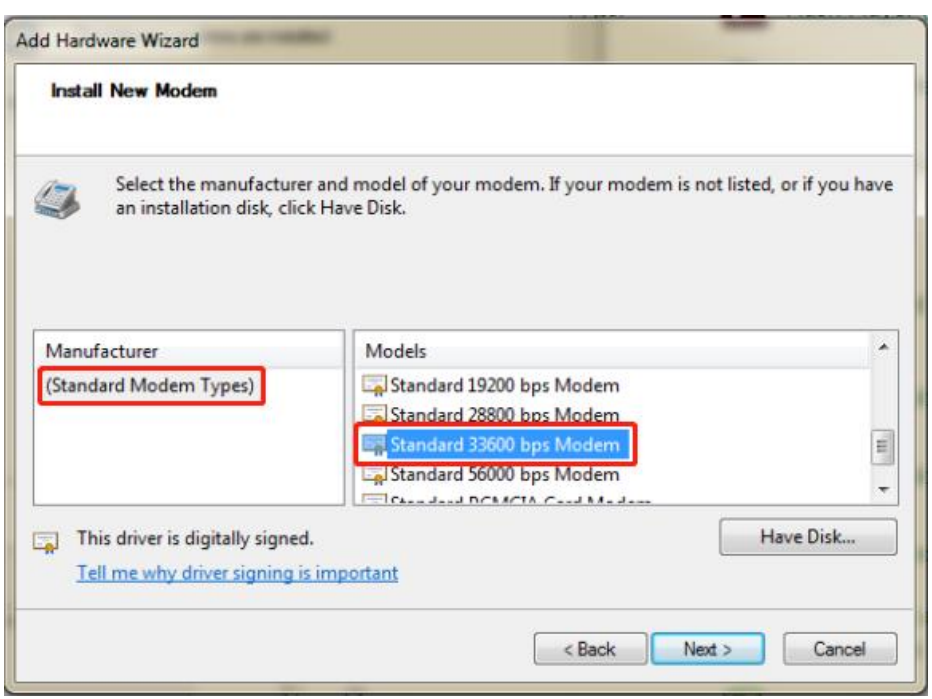

(7) According to the COM port corresponding to the device in step 1, select the actual corresponding port and click next.

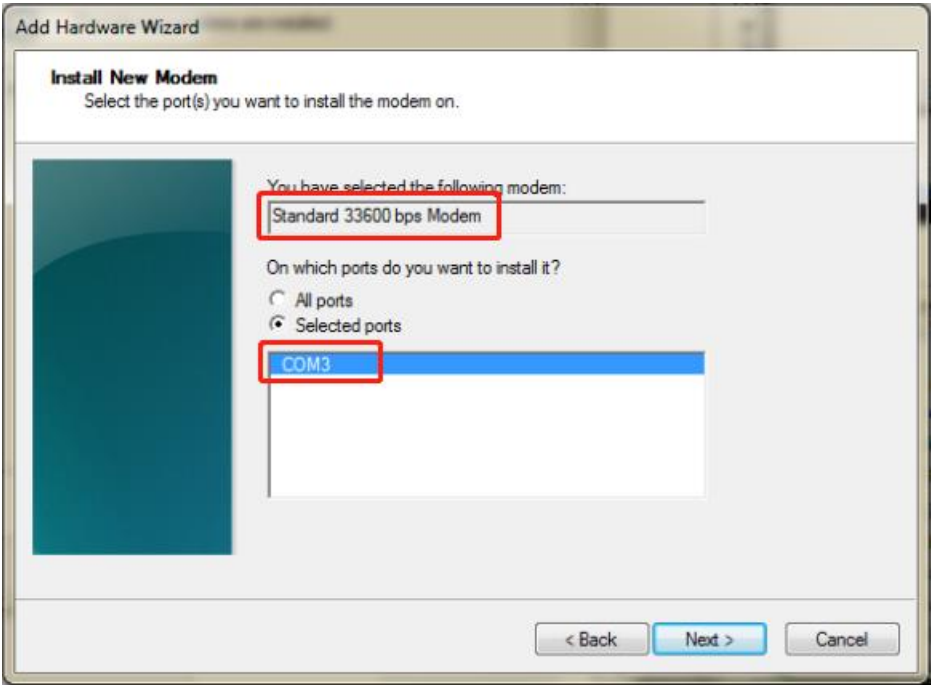

(8) After the modem is installed, click "Finish";

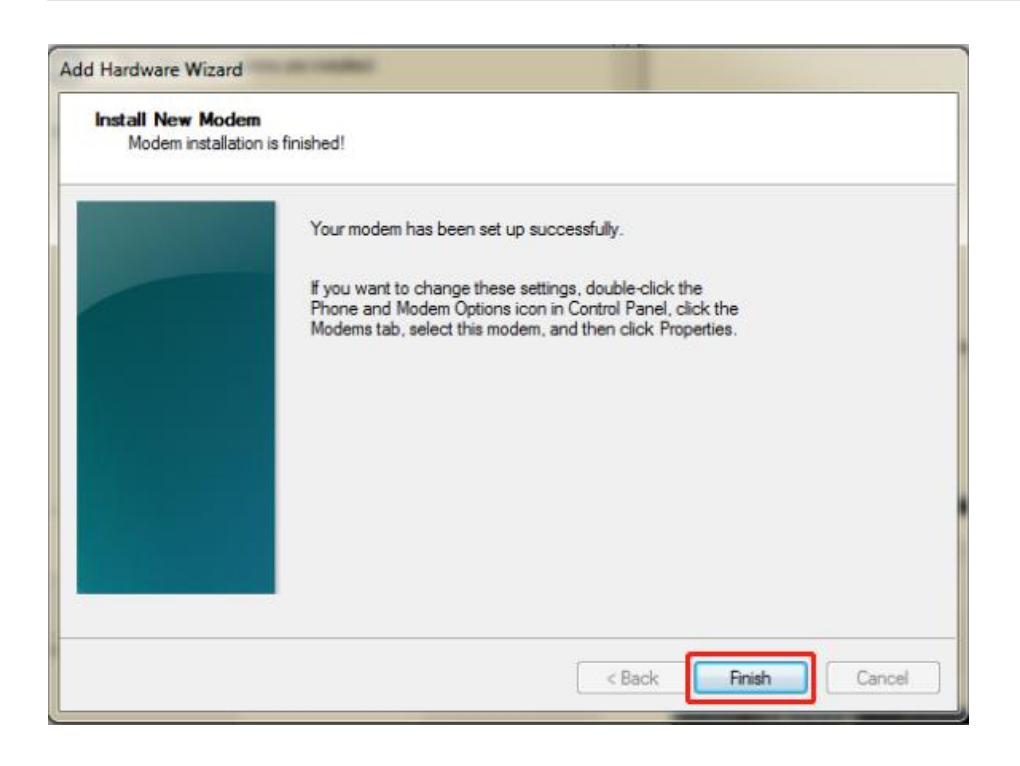

(9) Enter into the device manager of your computer and see the newly added modem.

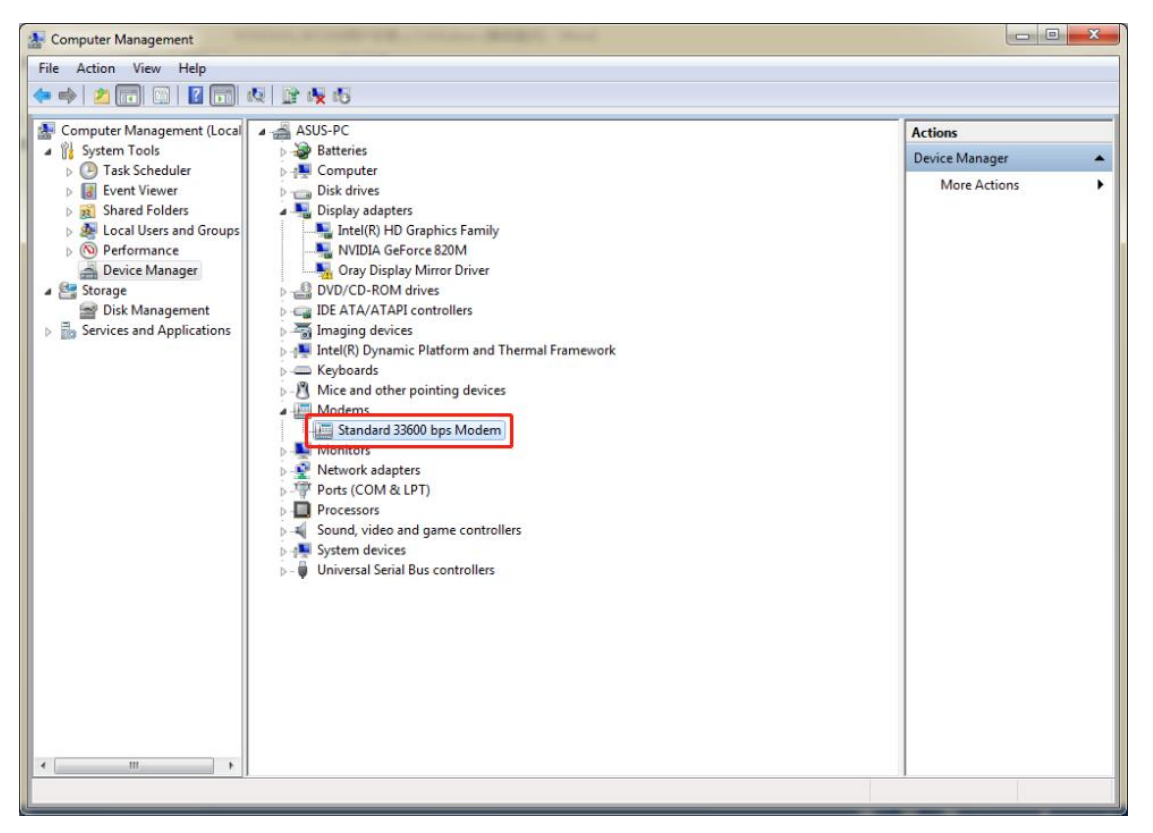

#### 3. Configuring the modem

Right click on the new added modem and select "Properties" to configure it:

 $(1)$  Select the "Modem" item and select "115200" for the maximum port speed;

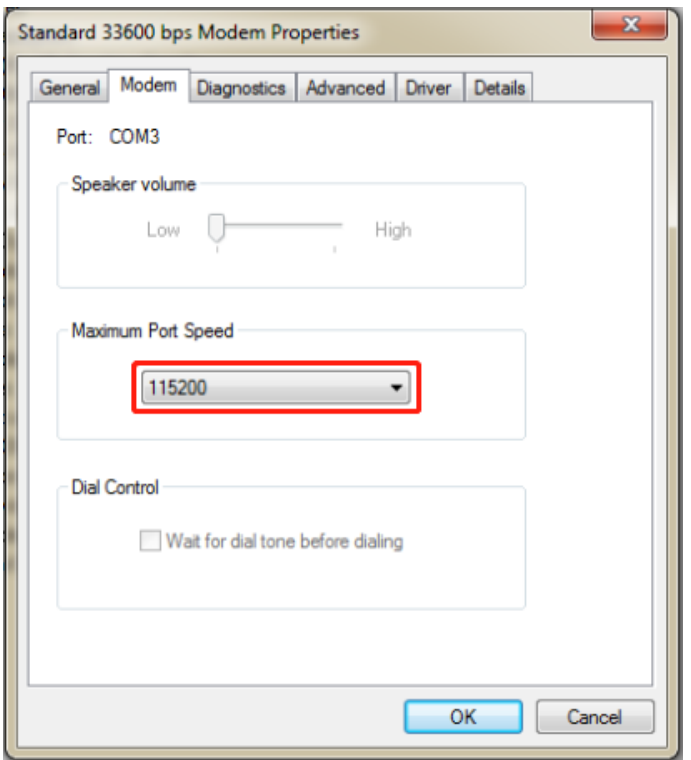

(2) Select the "Advanced" item and click "Change default preferences";

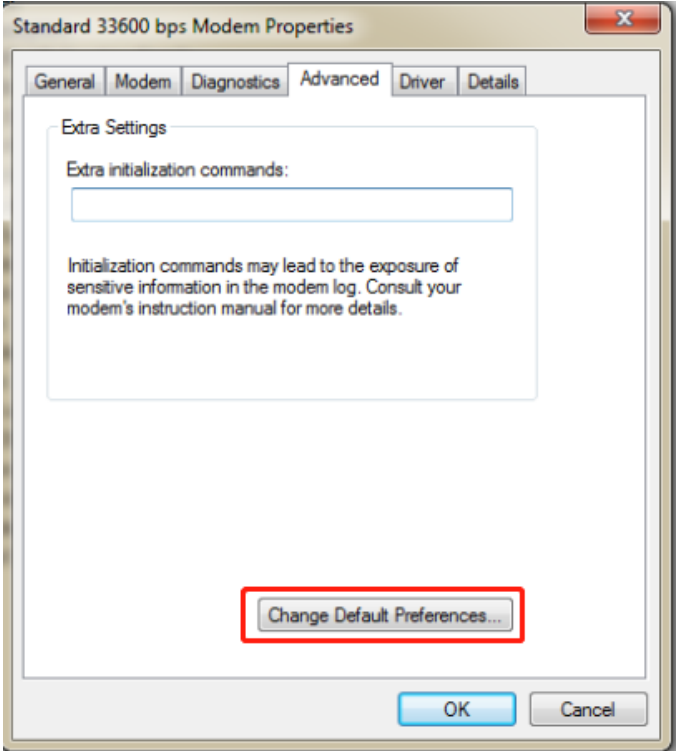

(3)Enter the "General" item, set the port speed to "115200", and select "None" for the data flow control;

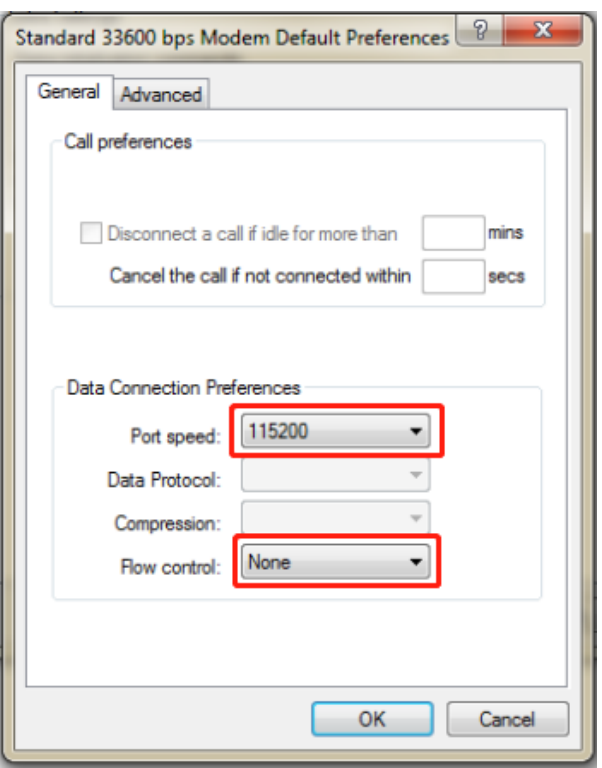

- $(4)$  Modem configuration is complete, click OK.
- 4. Create a new dial-up connection
- (1) Open your computer's Network Sharing Center, under "Change network settings," select "Set up a new connection or network";

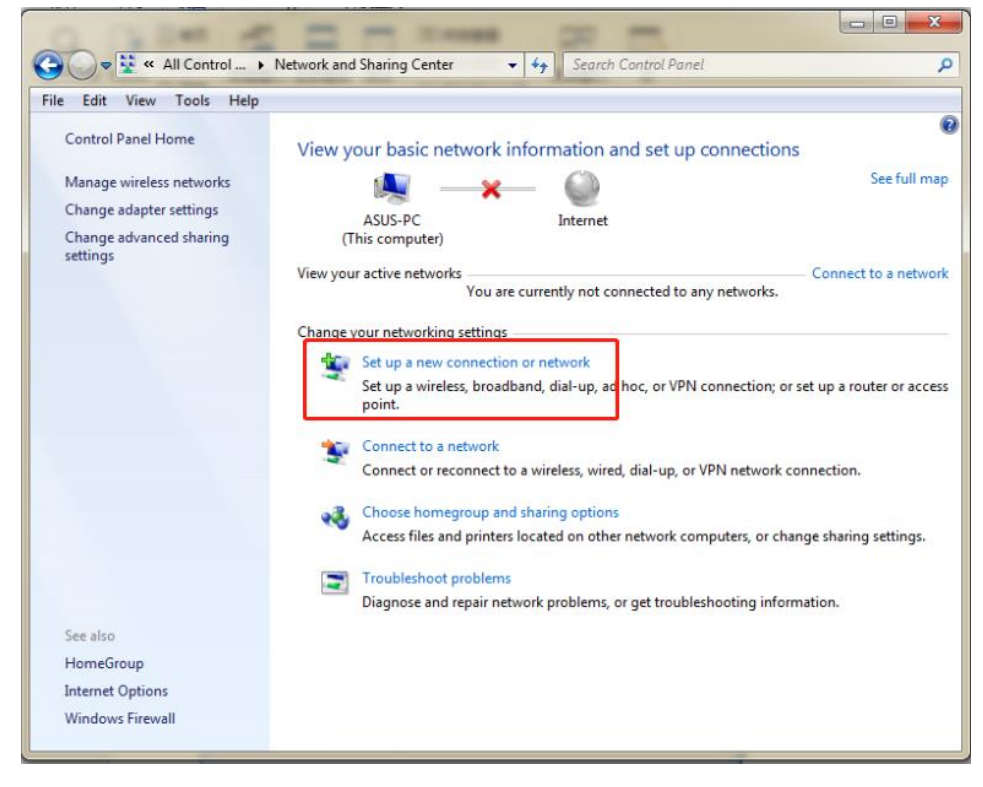

(2) Select "Connect to the Internet" and click Next;

#### Robustel M1200 User Guide

 $\leftarrow$ 

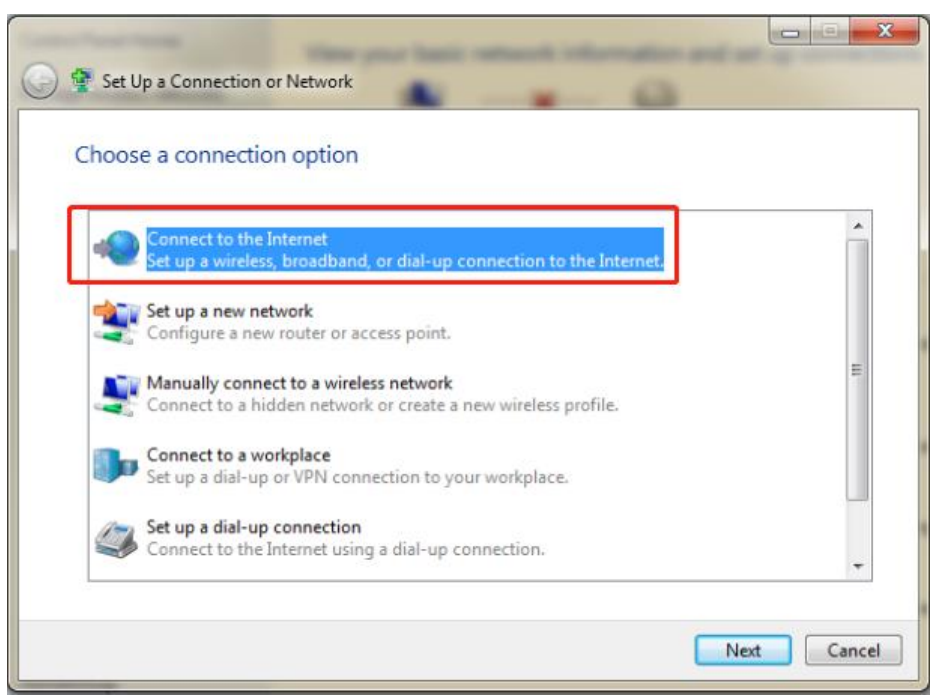

(3) In the new pop-up window, select " Set up a new connection anyway";

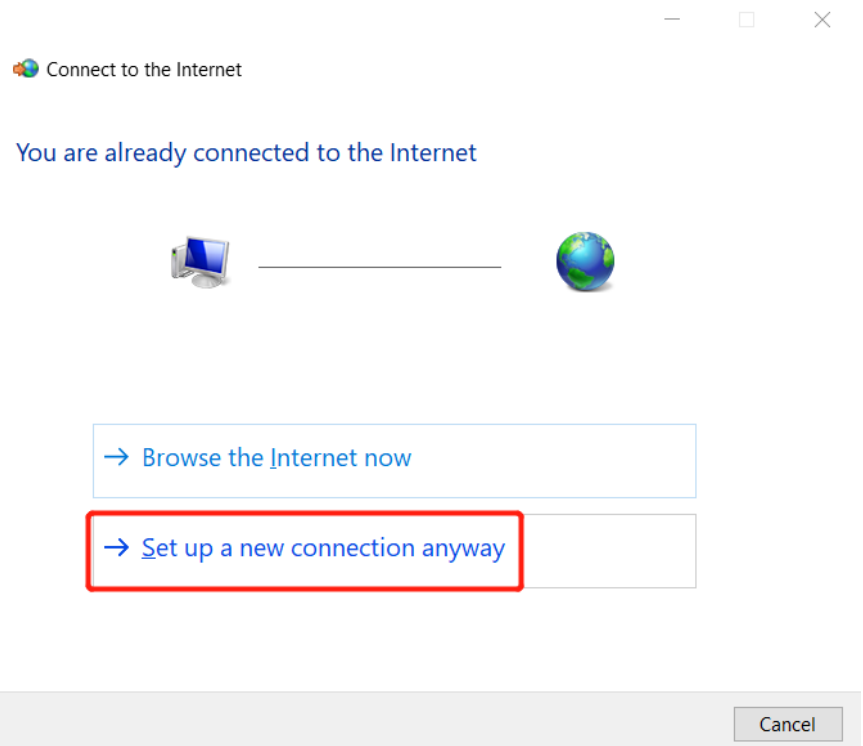

(4) Click "No, create a new connection" and click Next;

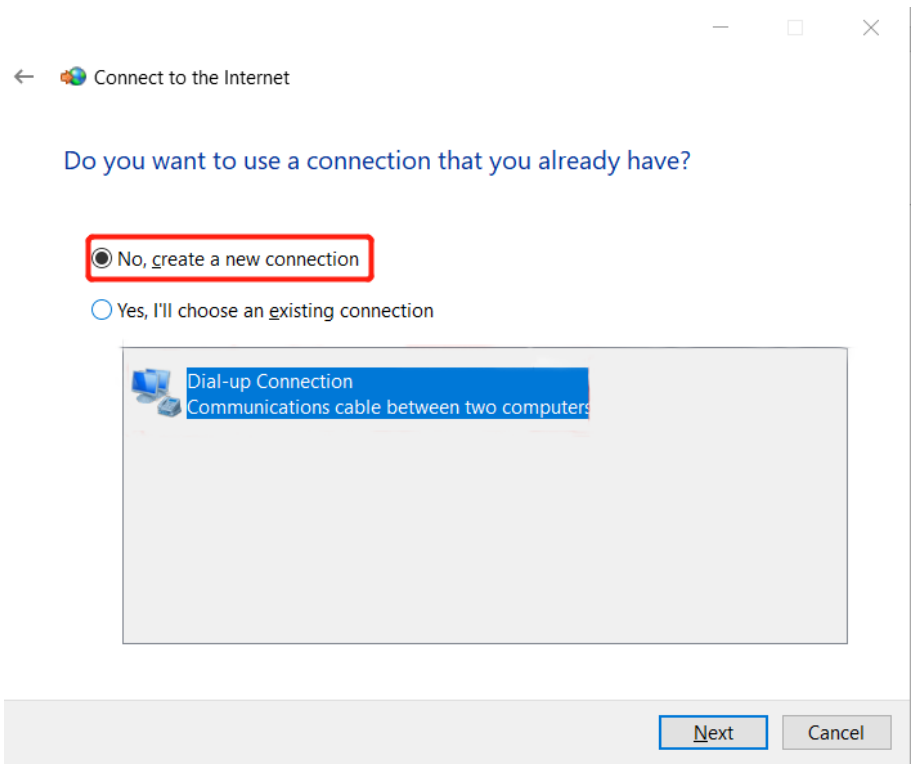

(5) Select the "Dial-up" connection;

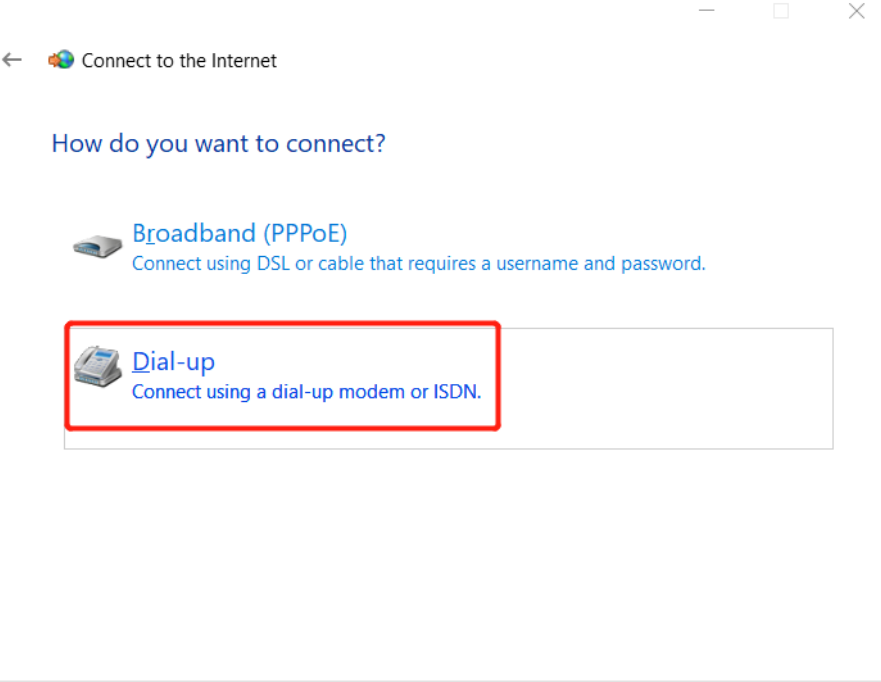

(6) Dial the phone number and fill in "\*99\*\*\*1#". Fill in the connection name according to actual needs. Click "connect".

Cancel

#### Robustel M1200 User Guide

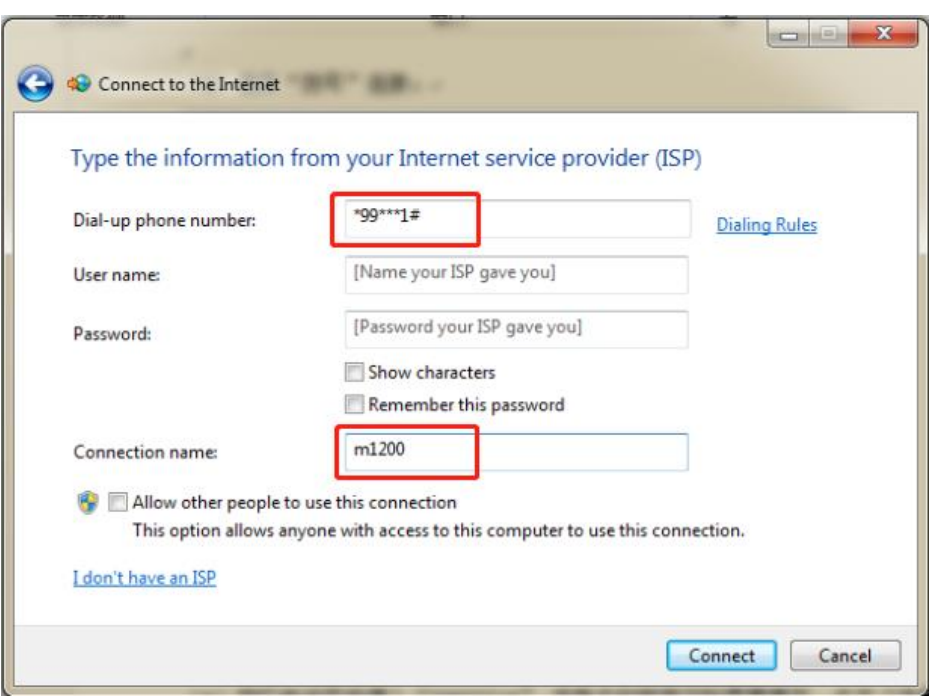

(7) After the connection fails, click "Always set up connection" to close this page.

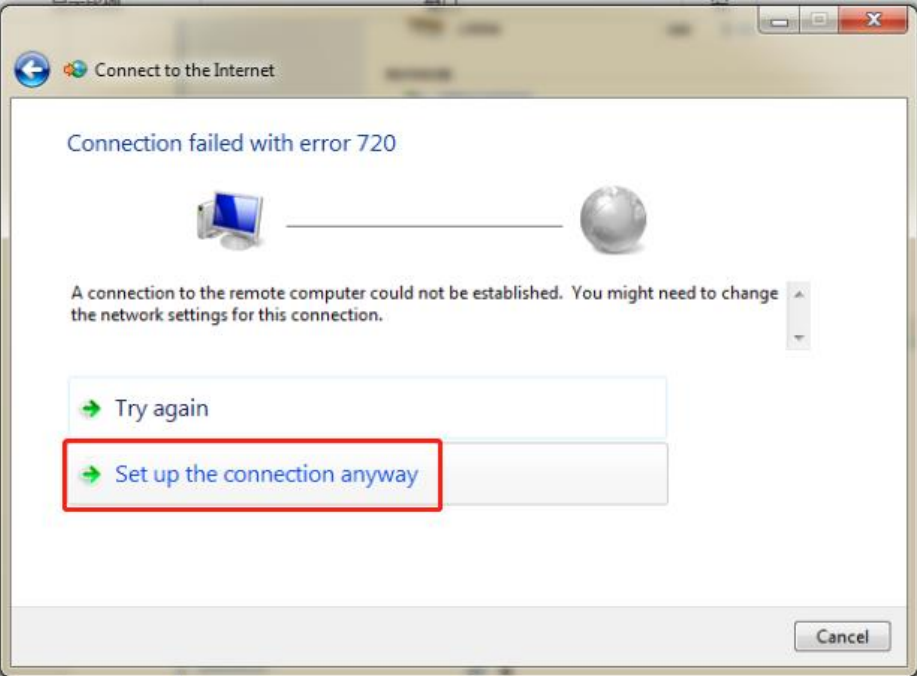

#### 5. Dial-up connection

(1) Open your computer's "Network Sharing Center", under "Change network settings," select "Set up a new connection or network";

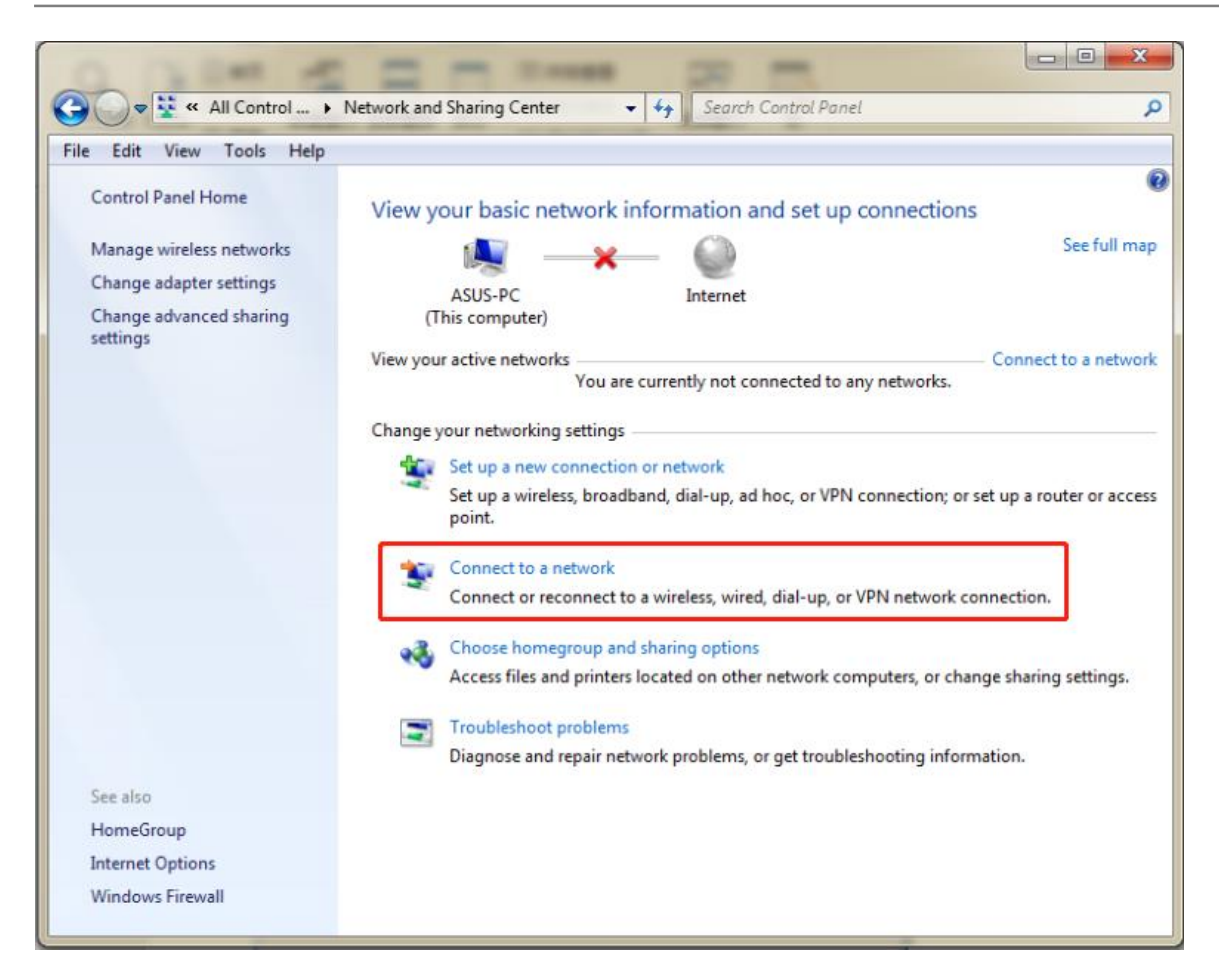

(2) Select the newly established dial-up connection in the new pop-up box, right-click and select "Properties";

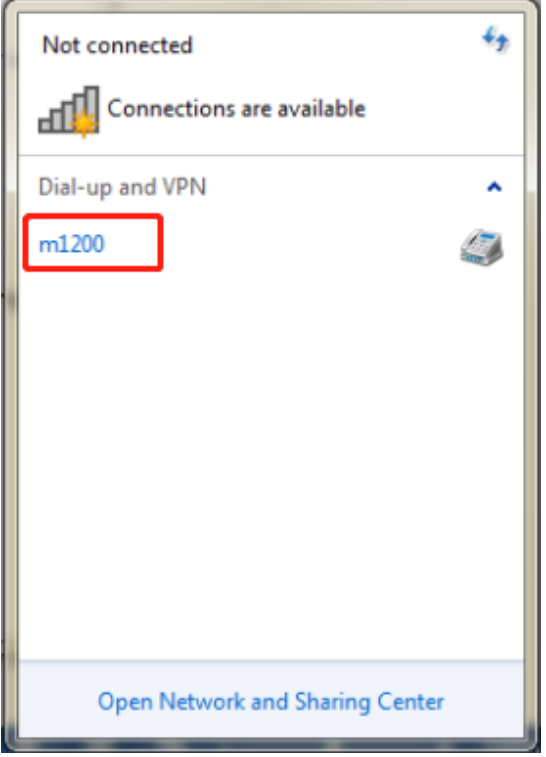

(3) Under "General", select the added modem, confirm that the phone number is added correctly, and click "Configure";

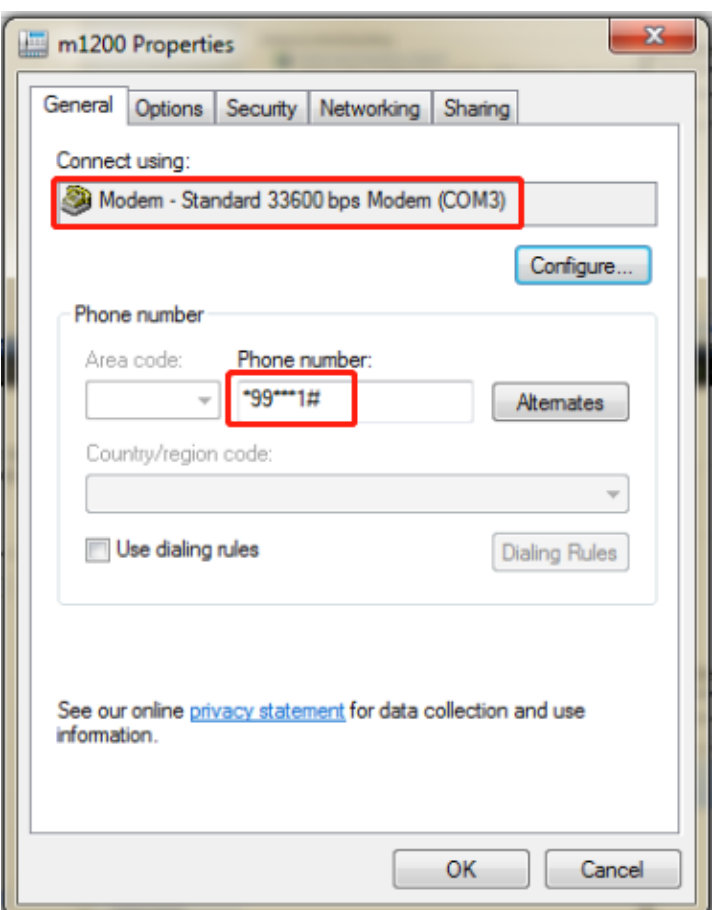

(4) The maximum speed is selected as "115200", and the hardware function is unchecked "Enable Hardware Flow Control", as shown below;

 $\overline{1}$ 

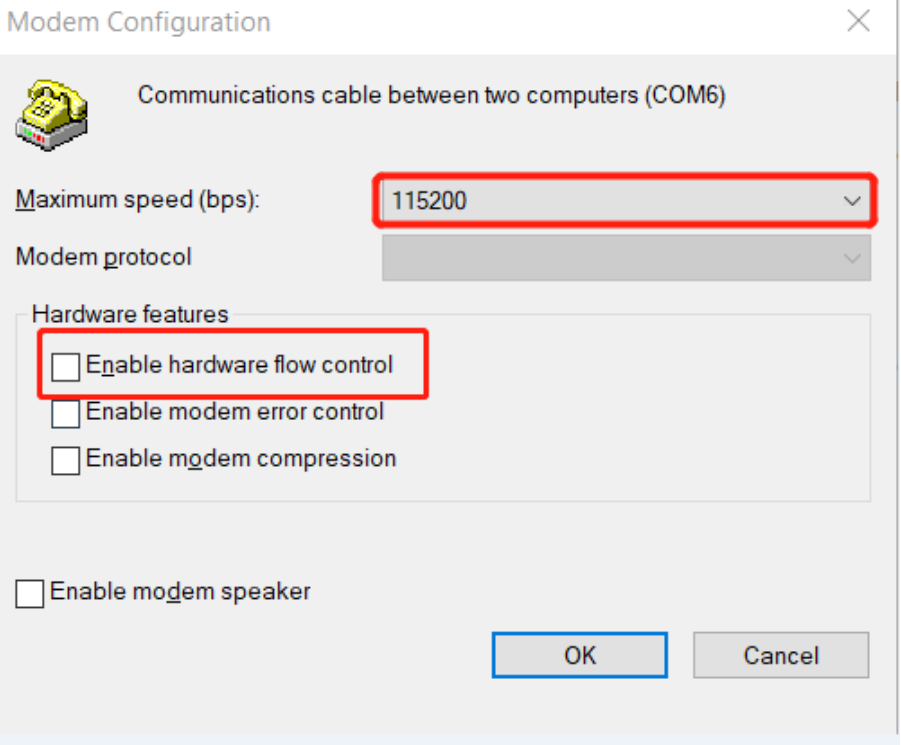

(5) After the configuration is complete, click "Connect" and select "Dial-up" in the pop-up page box to establish a connection with the device

#### Robustel M1200 User Guide

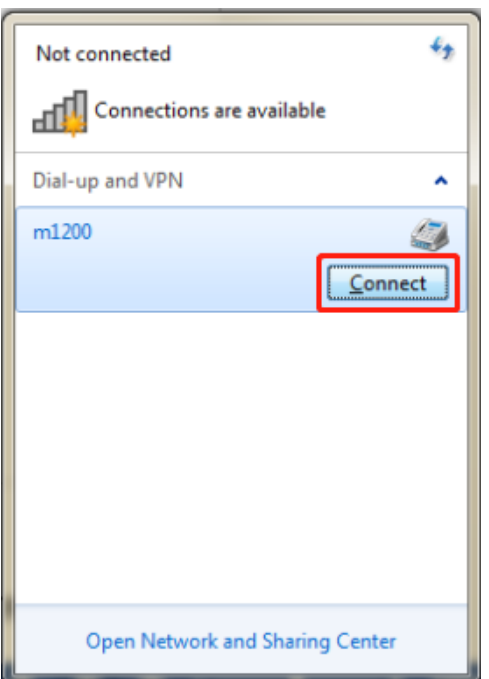

### **4.2 Linux System**

The M1200 modem mode supports Linux system. This part takes R3000 (the device uses Linux system) as an example, dialing through RS 232 serial port.

#### 1. Verify device connectivity

Connect M1200 with R3000 through RS 232 serial port. If the connection is completed, input command in R3000: microcom -s 115200 /dev/ttyCOM1, and then the command window will return CSQ value continually as shown below, CTRL + X can stop AT port.

```
\sim # microcom -s 115200 /dev/ttyCOM1
+CSQ: 15,99OK
+CSQ: 15,99OK
+CSQ: 15,99OK
+CSQ: 15,99OK
```
2. Dial interface configuration

 $(1)$  Input ls -l /dev/ttyCOM1 to view the name of COM1 port, which same as the name of the script.

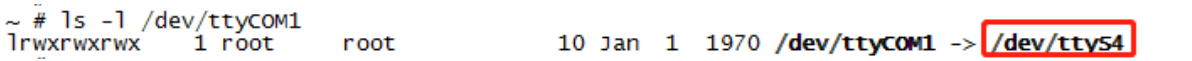

 $(2)$  Copy the U disk which with the dialing script to the corresponding content through the USB port of R3000, the details as shown below:

~ # cp /mnt/usb/dialscript/modem.chat /etc/ppp

~ # cp /mnt/usb/dialscript/modem.options /etc/ppp/peers/

~ # ln -s /etc/ppp/resolv.conf /etc/resolv.conf

(3)The script content as shown below. The red box mark in the figure changes according to the actual situation. The name of interface and baud rate are required to same as the configuration of M1200:

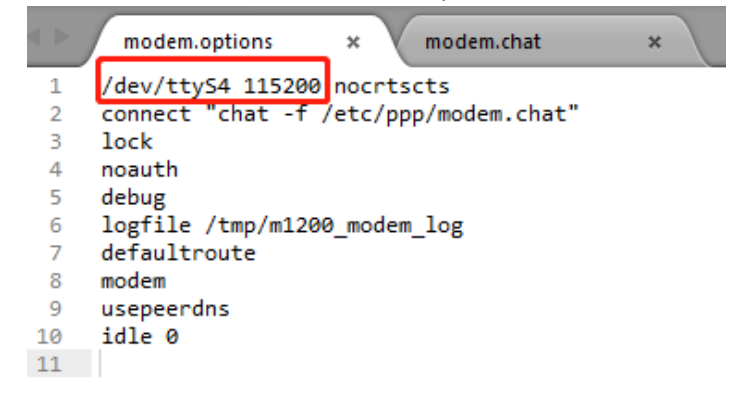

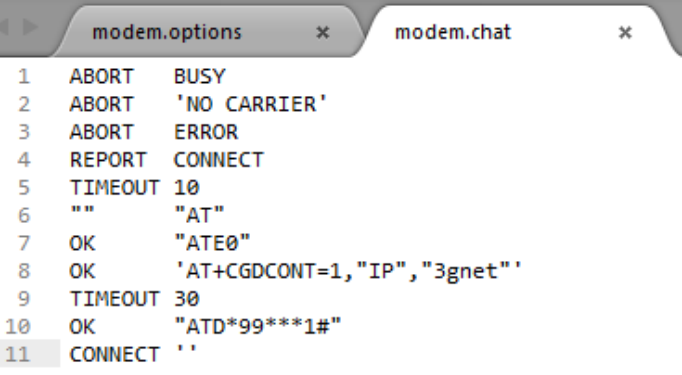

- 3. Enter the dialing command to dial ~ # pppd call modem.options
- 4. View the dialing logs ~ # cat /tmp/m1200\_modem\_log
- 5. If it needs dial again, input ps command to view the process number of pppd process, then kill the process, input dial command to dial again.

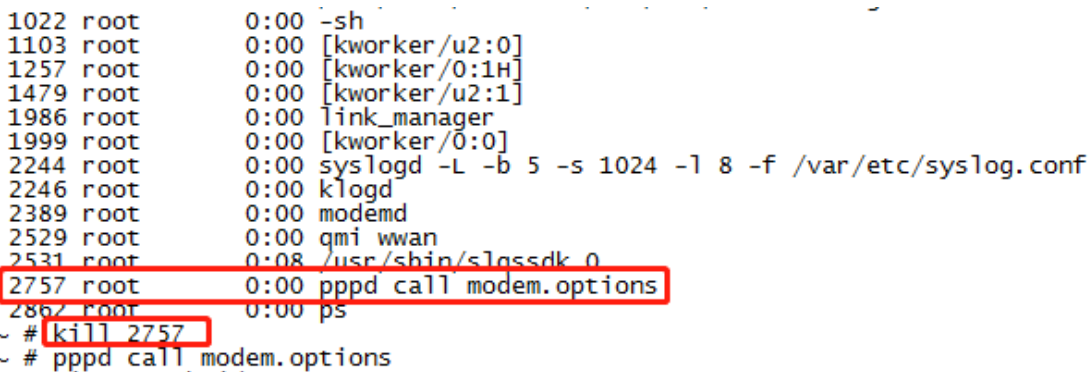

### **4.3 CLI to Change the Configuration of Modem**

When device is under the mode of Modem, it can be configured through CLI command. If the current "selection of dialing port" (i.e. at\_port), input the following command and keep it:

1. view the current mode by inputting show mode all:

```
# show mode all
current_mode = modem
at port = rs232baud_rate = 115200data\_bits = 8stop\_bits = 1parity = nonedebug\_enable = true
```
#### 2. Revise the parameter of Modem.

For example, revise "selection of dialing port" (i.e. at port), input the following command and keep it:

# set mode at port rs232 # config save\_and\_apply

3. Revise the baud rate of the device: # set mode baud rate 115200 # config save\_and\_apply

To modify other parameters, modify the at\_port and the parameters that follow it.

4. Switch to the DTU mode

There are two ways:

(1) Configured to DTU mode via CLI settings: Set the mode to DTU mode: set mode current\_mode dtu Save the configuration: config save\_and\_apply Reboot the device: reboot  $(2)$  Send commands through the dial interface to configure DTU mode: \_dtu Reboot the device: \_rbt

Description:

 $(1)$  USB is used as at port. At this time, you can log in to the device through RS232 and configure the device to DTU mode by using the CLI.

 $(2)$ RS232 is used as the at port. At this time, the command can be sent to the RS232 (the command is sent through the dial interface) to configure the DTU mode. In this case, the USB cannot log in to the device.

# **Glossary**

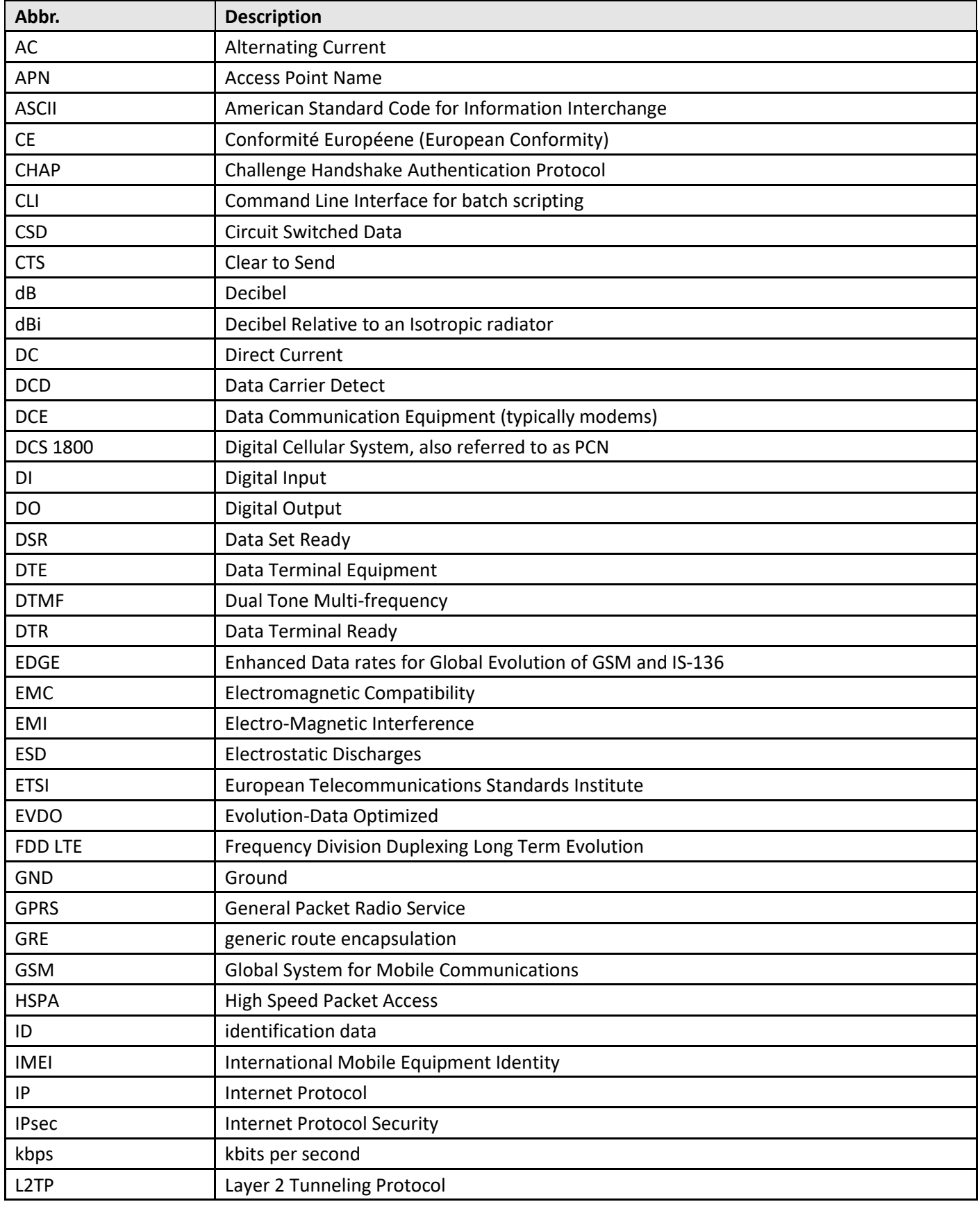

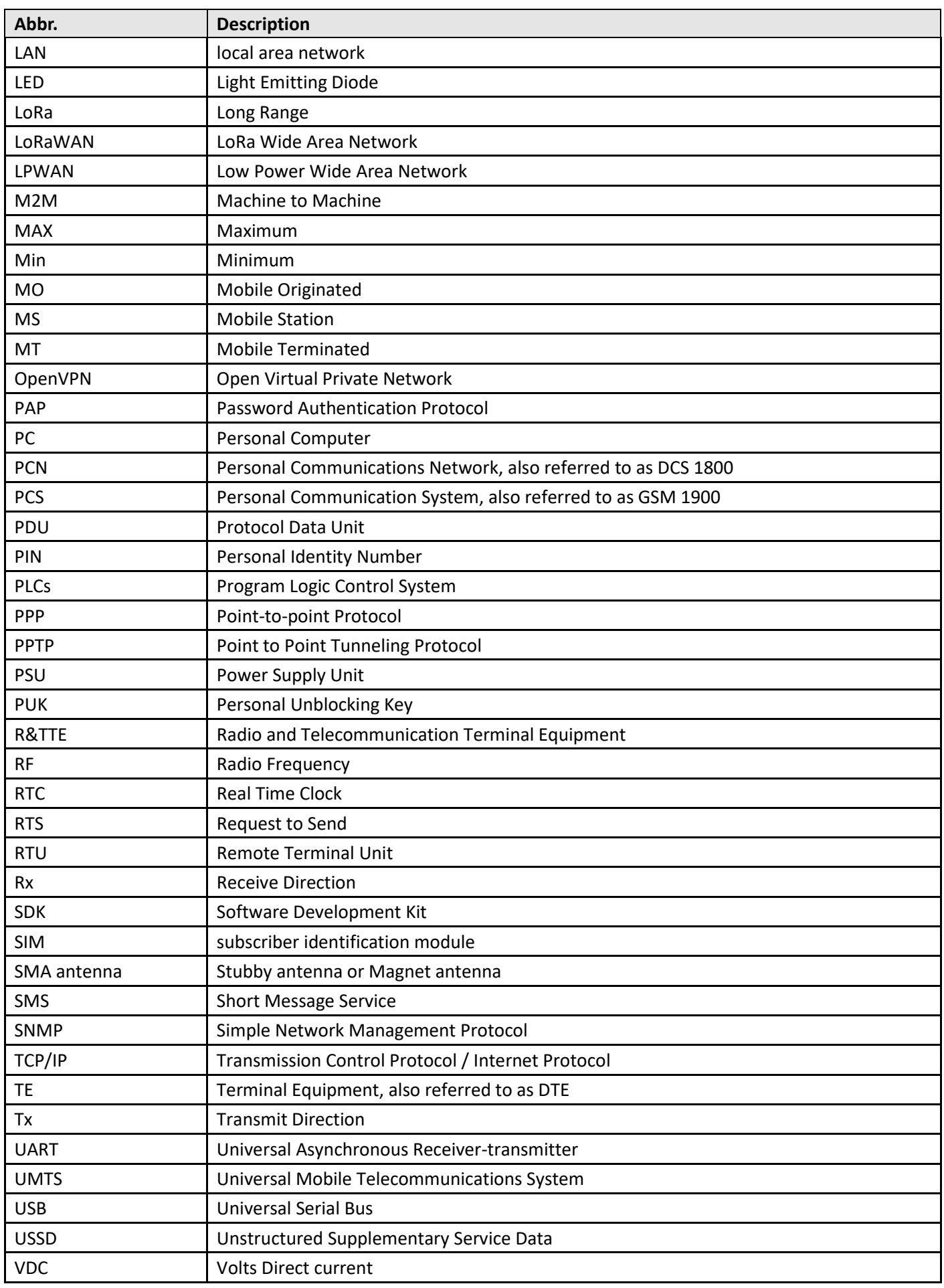

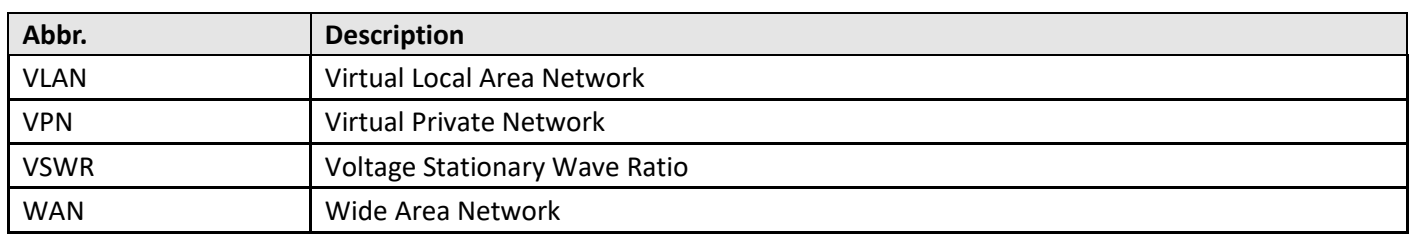

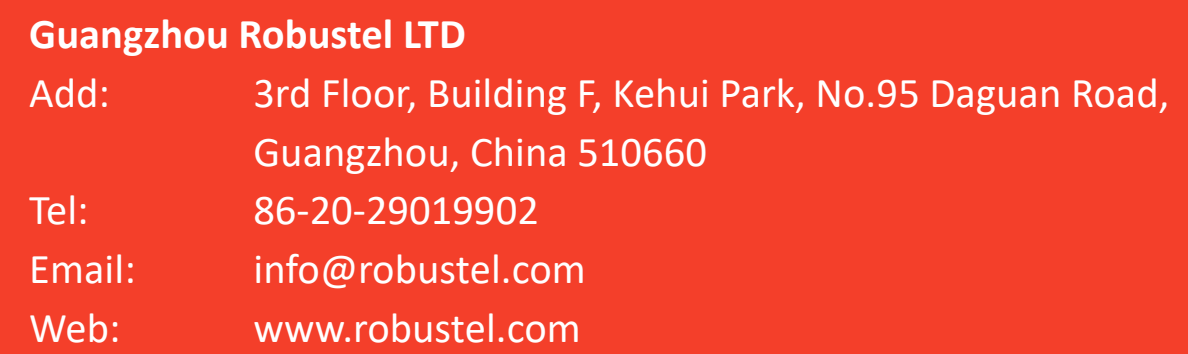